## HP Photosmart C4600 series

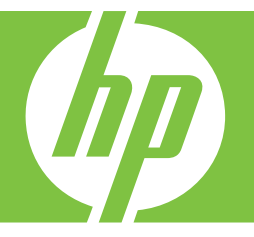

# Hjälp för Windows

## HP Photosmart C4600 series

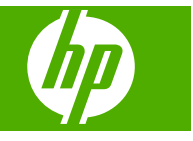

## **Innehåll**

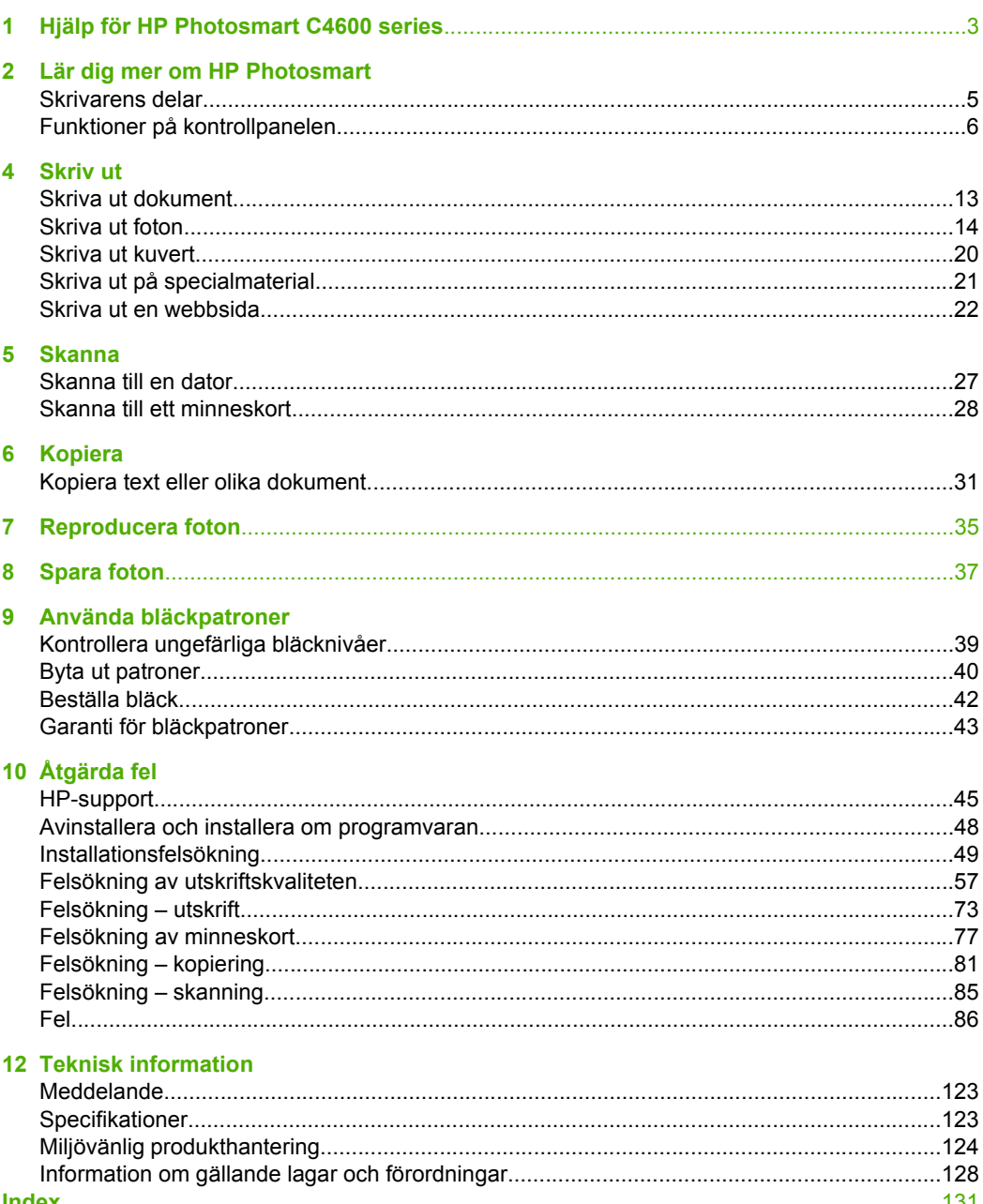

## <span id="page-5-0"></span>**1 Hjälp för HP Photosmart C4600 series**

Information om HP Photosmart finns i:

- • ["Lär dig mer om HP Photosmart" på sidan 5](#page-7-0)
- • ["Skriv ut" på sidan 13](#page-15-0)
- • ["Skanna" på sidan 27](#page-29-0)
- • ["Kopiera" på sidan 31](#page-33-0)
- • ["Reproducera foton" på sidan 35](#page-37-0)
- • ["Spara foton" på sidan 37](#page-39-0)
- • ["Använda bläckpatroner" på sidan 39](#page-41-0)
- • ["Teknisk information" på sidan 123](#page-125-0)

## <span id="page-7-0"></span>**2 Lär dig mer om HP Photosmart**

- Skrivarens delar
- [Funktioner på kontrollpanelen](#page-8-0)

## **Skrivarens delar**

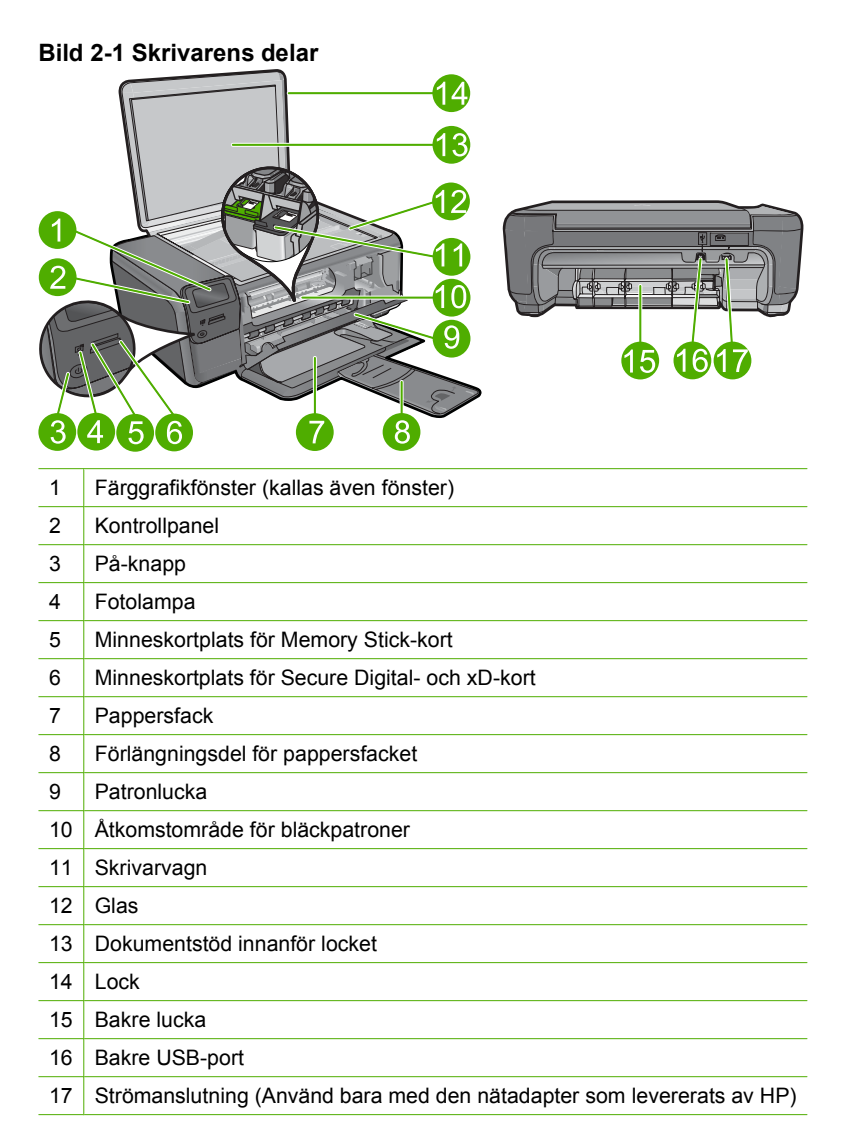

## <span id="page-8-0"></span>**Funktioner på kontrollpanelen**

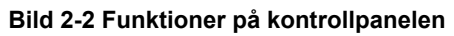

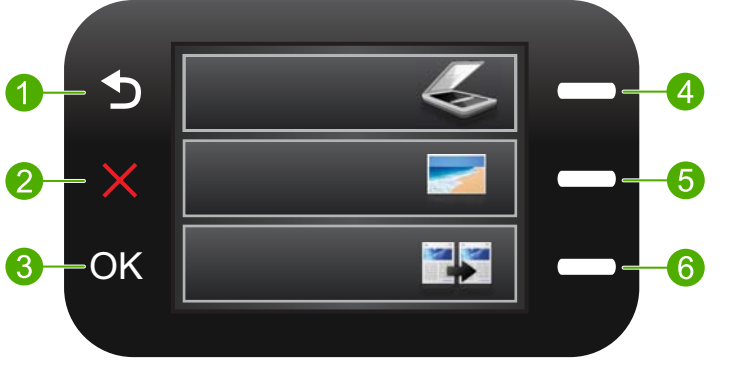

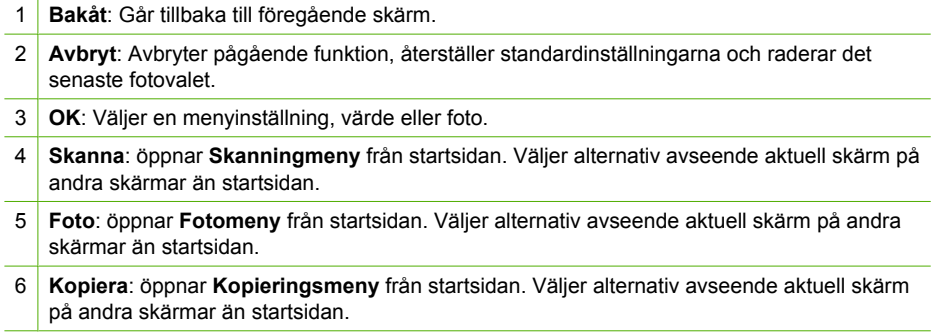

## <span id="page-9-0"></span>**3 Grundläggande om papper**

Du kan fylla på papper av många olika typer och storlekar i HP Photosmart, bland annat papper i storlekarna Letter och A4, fotopapper, OH-film och kuvert.

Enligt standardinställningen avläser HP Photosmart automatiskt vilken storlek och typ av papper du fyller på i inmatningsfacket och justerar sedan inställningarna för högsta möjliga utskriftskvalitet för den aktuella papperstypen. Om du använder specialpapper, till exempel fotopapper, OH-film, kuvert eller etiketter, eller om utskriftskvaliteten blir dålig när du använder den automatiska inställningen, kan du manuellt ange pappersstorlek och papperstyp för utskrifter och kopieringsjobb.

I den här sektionen ingår följande avsnitt:

- Rekommenderade papperstyper för fotoutskrift
- [Rekommenderade papperstyper för utskrift](#page-10-0)
- [Fylla på utskriftsmaterial](#page-12-0)

## **Rekommenderade papperstyper för fotoutskrift**

Om du vill ha den bästa utskriftskvaliteten rekommenderar HP att du använder HP-papper som är särskilt framtaget för den typ av projekt du skriver ut.

Alla papperstyper finns inte i alla länder/regioner.

#### **HP Advanced fotopapper**

Ett kraftigt fotopapper med snabbtorkande finish för enkel hantering utan kladd. Det är beständigt mot vatten, kladd, fingeravtryck och fukt. Dina utskrifter känns och ser ut som foton som framkallats professionellt. Det finns i flera storlekar, till exempel A4, 216 x 279 mm (8,5 x 11 tum) och 10 x 15 cm (med eller utan flikar) och 13 x 18 cm. Det är syrafritt för foton som håller längre.

**Anmärkning** Sensorer i den autoavkänningsberedda HP Photosmart skannar autoavkänningsmarkörerna och justerar skrivarinställningarna automatiskt - inklusive papperstyp, utskriftskvalitet och storlek - för snabbare utskrifter och enastående kvalitet. Du får även ett meddelande om papperet läggs i fel. När du skriver ut på fotopapper med flikar, garanterar autoavkänningstekniken att din skrivare justeras så att den inte skriver ut på fliken.

Så här garanterar du att du har HP-fotopapper med autoavkänning ska du leta efter följande symbol på förpackningen:

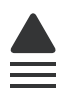

#### **HP fotopapper för vardagsbruk**

Skriv ut färgglada vardagsfoton till låg kostnad, på papper som tagits fram för vanliga fotoutskrifter. Detta överkomliga fotopapper torkar snabbt vilket gör det enkelt att hantera. Du får skarpa, tydliga bilder med det här papperet i vilken bläckstråleskrivare som helst.

<span id="page-10-0"></span>Det finns halvglättat i flera storlekar, till exempel A4, 216 x 279 mm (8,5 x 11 tum) och 10 x 15 cm (med eller utan flikar). Det är syrafritt för foton som håller längre.

#### **HP fotovärdepaket**

HP fotovärdepaket är en praktisk samling HP-patroner och HP Advanced-fotopapper som sparar dig tid och förenklar utskriften av överkomliga, professionella foton med HP Photosmart. Äkta HP-bläck och HP Advanced-fotopapper har tagits fram för att fungera tillsammans så att dina foton håller längre är levande, utskrift efter utskrift. Passar utmärkt för att skriva ut hela semesterns foton eller flera utskrifter för att dela med dig.

Om du vill beställa HP-papper och andra tillbehör, gå till [www.hp.com/buy/supplies](http://www.hp.com/buy/supplies). Om du blir uppmanad väljer du land/region, följer anvisningarna och väljer din produkt och klickar sedan på en av köplänkarna på sidan.

**Anmärkning** Vissa delar av HP:s webbplats finns fortfarande bara tillgängliga på engelska.

### **Rekommenderade papperstyper för utskrift**

Om du vill ha den bästa utskriftskvaliteten rekommenderar HP att du använder HP-papper som är särskilt framtaget för den typ av projekt du skriver ut.

Alla papperstyper finns inte i alla länder/regioner.

#### **HP Advanced fotopapper**

Ett kraftigt fotopapper med snabbtorkande finish för enkel hantering utan kladd. Det är beständigt mot vatten, kladd, fingeravtryck och fukt. Dina utskrifter känns och ser ut som foton som framkallats professionellt. Det finns i flera storlekar, till exempel A4, 216 x 279 mm (8,5 x 11 tum) och 10 x 15 cm (med eller utan flikar) och 13 x 18 cm. Syrafritt för dokument som håller längre.

#### **HP fotopapper för vardagsbruk**

Skriv ut färgglada vardagsfoton till låg kostnad, på papper som tagits fram för vanliga fotoutskrifter. Detta överkomliga fotopapper torkar snabbt vilket gör det enkelt att hantera. Du får skarpa, tydliga bilder med det här papperet i vilken bläckstråleskrivare som helst. Det finns halvglättat i flera storlekar, till exempel A4, 216 x 279 mm (8,5 x 11 tum) och 10 x 15 cm (med eller utan flikar). Det är syrafritt för foton som håller längre.

#### **HP broschyrpapper eller HP Superior papper för bläckstråleskrivare**

Dessa papper är glättade eller matta på båda sidor för användning vid dubbelsidig utskrift. De passar perfekt för nästintill fotografisk återgivning till företagsbilder för rapportomslag, speciella presentationer, broschyrer, adresshuvuden och kalendrar.

#### **HP Premium presentationspapper eller HP professionellt papper**

Dessa papper är kraftiga med matt finish på båda sidor och passar utmärkt för presentationer, förslag, rapporter och nyhetsbrev. De är tunga för imponerande utseende och känsla.

#### **HP Bright White-papper för bläckstråleskrivare**

HP Bright White-papper för bläckstråleskrivare ger hög kontrast och skarp text. Papperet är tillräckligt täckande för tvåsidig färganvändning, utan att utskriften syns igenom, vilket gör den idealisk för nyhetsbrev, rapporter och flygblad. Det har ColorLok-teknik för mindre kladd, djupare svarta nyanser och klara färger.

#### **HP utskriftspapper**

HP utskriftspapper är ett flerfunktionspapper av hög kvalitet. Det ger dokument som ser ut och känns mer gedigna än dokument som skrivs ut på flerfunktions- eller kopieringspapper av standardtyp. Det har ColorLok-teknik för mindre kladd, djupare svart och levande färger. Syrafritt för dokument som håller längre.

#### **HP kontorspapper**

HP kontorspapper är ett flerfunktionspapper av hög kvalitet. Det är avsett för kopior, utkast, PM och andra vardagliga dokument. Det har ColorLok-teknik för mindre kladd, djupare svart och levande färger. Syrafritt för dokument som håller längre.

#### **HP transfertryck**

HP transfertryck (för färgade tyger eller för ljusa eller vita tyger) är perfekt när du vill skapa personliga T-shirts med dina digitala foton.

#### **HP Premium Inkjet OH-film**

HP Premium Inkjet OH-film gör dina färgpresentationer levande och ännu mer imponerande. Filmen är lättanvänd och torkar snabbt utan att kladda.

#### **HP fotovärdepaket**

HP fotovärdepaket är en praktisk samling HP-patroner och HP Advanced-fotopapper som sparar dig tid och förenklar utskriften av överkomliga, professionella foton med HP Photosmart. Äkta HP-bläck och HP Advanced-fotopapper har tagits fram för att fungera tillsammans så att dina foton håller längre är levande, utskrift efter utskrift. Passar utmärkt för att skriva ut hela semesterns foton eller flera utskrifter för att dela med dig.

#### **ColorLok**

HP rekommenderar vanligt papper med ColorLok-logotypen för utskrift och kopiering av vardagsdokument. Alla papper med ColorLok-logotyp testas individuellt för att uppfylla höga standarder beträffande tillförlitlighet och utskriftskvalitet, och producerar dokument med tydliga, levande färger, djupare svart och torkar snabbare än andra vanliga papper. Leta efter papper med ColorLok-logotypen i olika vikter och storlekar från de ledande papperstillverkarna.

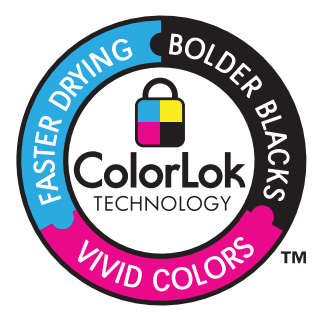

<span id="page-12-0"></span>Om du vill beställa HP-papper och andra tillbehör, gå till [www.hp.com/buy/supplies](http://www.hp.com/buy/supplies). Om du blir uppmanad väljer du land/region, följer anvisningarna och väljer din produkt och klickar sedan på en av köplänkarna på sidan.

**Anmärkning** Vissa delar av HP:s webbplats finns fortfarande bara tillgängliga på engelska.

## **Fylla på utskriftsmaterial**

▲ Gör sedan något av följande:

#### **Lägg i papper i litet format**

**a**. Sänk pappersfacket.

Skjut pappersbreddsledaren utåt.

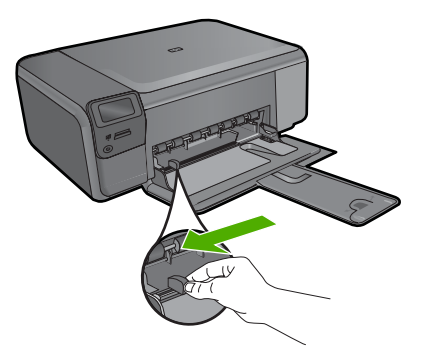

**b**. Fyll på papper.

Lägg fotopapperet i fotofacket med kortsidan framåt och utskriftssidan nedåt.

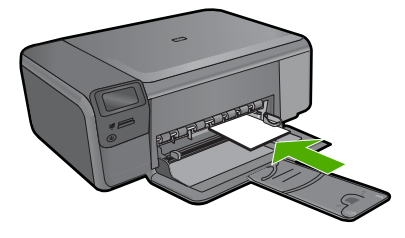

Skjut in bunten tills det tar stopp.

**Anmärkning** Om fotopapperet som du använder har perforerade flikar lägger du i papperet så att flikarna hamnar närmast dig.

Tryck ihop papperbreddssledaren mot papperets kant.

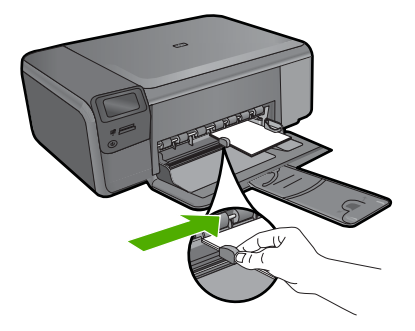

#### **Fylla på fullstorlekspapper**

**a**. Sänk pappersfacket.

Skjut pappersbreddsledaren utåt.

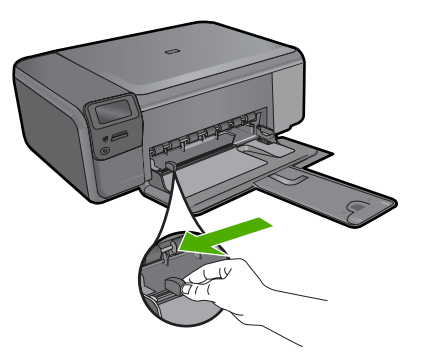

**b**. Fyll på papper.

 Lägg pappersbunten i fotofacket med kortsidan framåt och utskriftssidan nedåt.

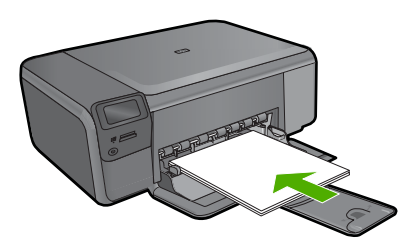

 Skjut in bunten tills det tar stopp. Tryck ihop pappersledaren mot papperets kant.

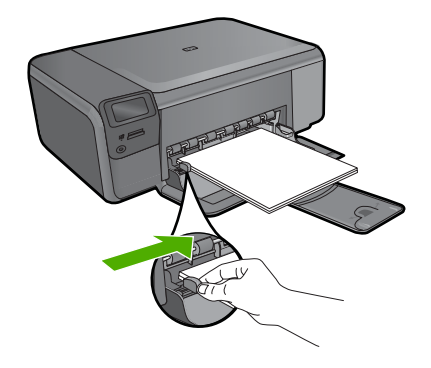

#### **Se även**

"Information om papper" på sidan 12

## **Information om papper**

HP Photosmart fungerar bra tillsammans med de flesta typer av papper. Testa olika papperstyper innan du köper stora mängder av en sort. Se till att du hittar ett papper som fungerar bra och är lätt att få tag i. HP-papper är framtaget för att ge bästa kvalitet. Följ även dessa råd:

- Använd inte papper som är för tunt, har en glatt struktur eller går lätt att töja ut. Dessa papper kan matas fel i pappersbanan och orsaka papperstrassel.
- Förvara fotomaterial i sin ursprungliga förpackning i en återförslutningsbar plastpåse på ett plant underlag på ett sval och torr plats. När du ska skriva ut tar du endast ut de pappersark som du tänker använda just nu. När du är klar med utskriften lägger du tillbaka alla oanvända fotopapper i plastpåsen.
- Låt inte oanvänt fotopapper ligga kvar i inmatningsfacket. Papperet kan böja sig, vilket kan försämra utskriftskvaliteten. Böjda papper kan även orsaka papperstrassel.
- Håll alltid fotopapper i kanterna. Fingeravtryck på fotopapper kan försämra utskriftskvaliteten.
- Använd inte papper med en grov struktur. Om du gör det kan text och bilder skrivas ut på fel sätt.
- Blanda inte olika papperstyper och pappersstorlekar i inmatningsfacket. Hela pappersbunten i inmatningsfacket måste vara av samma storlek och typ.
- Förvara utskrivna foton under en glasskiva eller i ett fotoalbum för att förhindra att bläcket blöder på grund av hög luftfuktighet.

## <span id="page-15-0"></span>**4 Skriv ut**

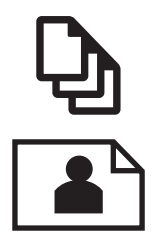

"Skriva ut dokument" på sidan 13

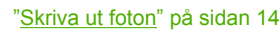

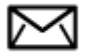

["Skriva ut kuvert" på sidan 20](#page-22-0)

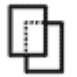

["Skriva ut på specialmaterial" på sidan 21](#page-23-0)

["Skriva ut en webbsida" på sidan 22](#page-24-0)

#### **Se även**

- "Fylla på utskriftsmaterial" på sidan 10
- • ["Rekommenderade papperstyper för fotoutskrift" på sidan 7](#page-9-0)
- • ["Rekommenderade papperstyper för utskrift" på sidan 8](#page-10-0)

### **Skriva ut dokument**

De flesta utskriftsinställningar hanteras automatiskt i det program som du skriver ut från. Du behöver bara ändra inställningarna manuellt om du ändrar utskriftskvaliteten för en viss typ av papper/ film eller om du använder specialfunktioner.

#### **Så här skriver du ut från ett program**

- **1.** Se till att det ligger papper i inmatningsfacket.
- **2.** Klicka på **Skriv ut** på menyn **Arkiv** i programmet.
- **3.** Se till att produkten är vald som skrivare.
- **4.** Om du vill ändra inställningarna klickar du på den knapp som öppnar dialogrutan **Egenskaper**.

Beroende på vilket program du använder kan denna knapp heta **Egenskaper**, **Alternativ**, **Skrivarinställningar**, **Skrivare** eller **Inställningar**.

**Anmärkning** När du skriver ut ett foto bör du välja alternativ för rätt papperstyp och fotoförbättring.

#### <span id="page-16-0"></span>Kapitel 4

#### **5.** Välj alternativ för utskriften med hjälp av de funktioner som finns på flikarna **Avancerat**, **Kortkommandon för utskrift**, **Funktioner** och **Färg**.

- **Tips** Du kan enkelt välja alternativ för utskriften genom att använda en av de fördefinierade utskriftsåtgärderna på fliken **Kortkommandon för utskrifter**. Klicka på en typ av utskriftsåtgärd i listan **Kortkommandon för utskrifter**. Standardinställningarna för den typen av utskriftsåtgärd är redan gjorda och sammanfattas på fliken **Kortkommandon för utskrifter**. Vid behov kan du anpassa inställningarna här och spara dem som ett nytt kortkommando. Om du vill spara ett eget kortkommando för utskrift väljer du kommando och klickar på **Spara som**. Om du vill ta bort ett kortkommando väljer du kortkommandot och klickar på **Ta bort**.
- **6.** Klicka på **OK** när du vill stänga dialogrutan **Egenskaper**.
- **7.** Klicka på **Skriv ut** eller **OK** när du vill börja skriva ut.

#### **Se även**

- • ["Rekommenderade papperstyper för utskrift" på sidan 8](#page-10-0)
- • ["Fylla på utskriftsmaterial" på sidan 10](#page-12-0)
- • ["Visa utskriftsupplösningen" på sidan 24](#page-26-0)
- • ["Kortkommandon för utskrifter" på sidan 24](#page-26-0)
- • ["Ställa in standardinställningarna för utskrift" på sidan 25](#page-27-0)
- • ["Avbryt pågående jobb" på sidan 121](#page-123-0)

## **Skriva ut foton**

- "Skriv ut foton som sparats på datorn" på sidan 14
- • ["Skriva ut foton från ett minneskort" på sidan 16](#page-18-0)

#### **Skriv ut foton som sparats på datorn**

#### **Så här skriver du ut en ramlös bild**

- **1.** Ta bort allt papper från inmatningsfacket.
- **2.** Lägg fotopapperet med utskriftssidan nedåt till höger i inmatningsfacket.

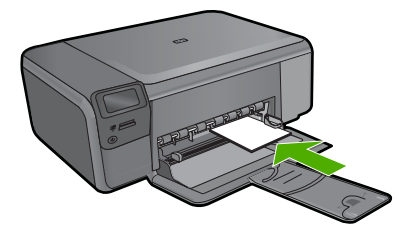

- **3.** Klicka på **Skriv ut** på menyn **Arkiv** i programmet.
- **4.** Se till att produkten är vald som skrivare.
- **5.** Klicka på knappen som öppnar dialogrutan **Egenskaper**. Beroende på vilket program du använder kan denna knapp heta **Egenskaper**, **Alternativ**, **Skrivarinställningar**, **Skrivare** eller **Inställningar**.
- **6.** Klicka på fliken **Funktioner**.
- **7.** I listan **Storlek** klickar du på den fotopappersstorlek som ligger i inmatningsfacket. Om det går att skriva ut en ramlös bild på den angivna storleken aktiveras kryssrutan **Ramlösa utskrifter**.
- **8.** Klicka på **Mer** i listrutan **Papperstyp** och markera lämplig fotopapperstyp.
	- **Anmärkning** Du kan inte skriva ut en kantlös bild om papperstypen är inställd på **Vanligt papper**, eller på någon annan papperstyp än fotopapper.
- **9.** Markera kryssrutan **Ramlösa utskrifter** om den inte redan är markerad. Om den ramlösa pappersstorleken och papperstypen inte är kompatibla, visas ett varningsmeddelande. Välj en annan typ eller storlek.
- **10.** Klicka på **OK** och sedan på **Skriv ut** eller **OK** i dialogrutan **Skriv ut**.
	- **Anmärkning** Låt inte oanvänt fotopapper ligga kvar i inmatningsfacket. Papperet kan böja sig, vilket kan försämra utskriftskvaliteten. Fotopapper bör vara plana före utskrift.

#### **Så här skriver du ett foto på fotopapper**

**1.** Lägg papper i inmatningsfacket.

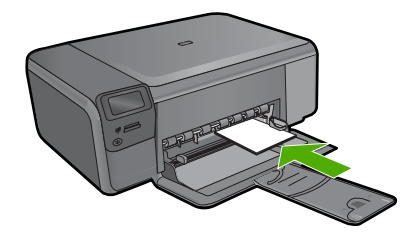

- **2.** Klicka på **Skriv ut** på menyn **Arkiv** i programmet.
- **3.** Se till att produkten är vald som skrivare.
- **4.** Klicka på knappen som öppnar dialogrutan **Egenskaper**. Beroende på vilket program du använder kan denna knapp heta **Egenskaper**, **Alternativ**, **Skrivarinställningar**, **Skrivare** eller **Inställningar**.
- **5.** Klicka på fliken **Funktioner**.
- **6.** I området **Allmänna alternativ** väljer du **Mer** i listrutan **Papperstyp**. Välj sedan lämplig papperstyp.
- **7.** I området med **alternativ för storleksändring** väljer du **Mer** i listrutan **Storlek**. Välj sedan lämplig pappersstorlek.

Om pappersstorleken och papperstypen inte är kompatibla visas en varning i skrivarens programvara, och du får välja en annan typ eller storlek.

- <span id="page-18-0"></span>**8.** I området med **Allmänna alternativ** väljer du en hög utskriftskvalitet såsom **Bästa** från listan **Utskriftskvalitet**.
	- **Anmärkning** Om du vill ha högsta möjliga upplösning kan du använda inställningen **Maximal dpi** med de fotopapperstyper som stöder detta. Om alternativet **Maximal dpi** inte finns med i listan Utskriftskvalitet kan du aktivera det från fliken **Avancerat**. Mer information finns i avsnittet ["Skriva ut med maximal](#page-25-0) [dpi" på sidan 23.](#page-25-0)
- **9.** Under **HP Real Life-teknik** klickar du i listrutan **Fotokorrigering** och väljer något av följande alternativ:
	- **Av:** ingen **HP Real Life-teknik** tillämpas på bilden.
	- **Normal:** förbättrar bilder med låg upplösning och justerar bildens skärpa något.
- **10.** Klicka på **OK** när du vill återgå till dialogrutan **Egenskaper**.
- **11.** (Valfritt) Om du vill skriva ut fotot i svartvitt klickar du på fliken **Färg** och markerar rutan **Skriv ut i gråskala**. Välj något av följande alternativ i listan:
	- **Hög kvalitet:** använder alla tillgängliga färger för utskrift av foton i gråskala. Detta resulterar i mjuka och naturliga grå nyanser.
	- **Endast svart bläck:** använder svart bläck för utskrift av foton i gråskala. De grå nyanserna skapas genom olika mönster av svarta punkter, vilket kan göra att bilden ser grynig ut.
- **12.** Klicka på **OK** och sedan på **Skriv ut** eller **OK** i dialogrutan **Skriv ut**.
- **Anmärkning** Låt inte oanvänt fotopapper ligga kvar i inmatningsfacket. Papperet kan böja sig, vilket kan försämra utskriftskvaliteten. Fotopapper bör vara plana före utskrift.

#### **Se även**

- • ["Rekommenderade papperstyper för fotoutskrift" på sidan 7](#page-9-0)
- • ["Fylla på utskriftsmaterial" på sidan 10](#page-12-0)
- • ["Skriva ut med maximal dpi" på sidan 23](#page-25-0)
- • ["Visa utskriftsupplösningen" på sidan 24](#page-26-0)
- • ["Kortkommandon för utskrifter" på sidan 24](#page-26-0)
- • ["Ställa in standardinställningarna för utskrift" på sidan 25](#page-27-0)
- • ["Avbryt pågående jobb" på sidan 121](#page-123-0)

#### **Skriva ut foton från ett minneskort**

▲ Gör sedan något av följande:

#### **Skriv ut foton på papper i litet format**

**a**. Fyll på papper.

Fyll på fotopapper i storlekar upp till 10 x 15 cm (4 x 6 tum) i pappersfacket.

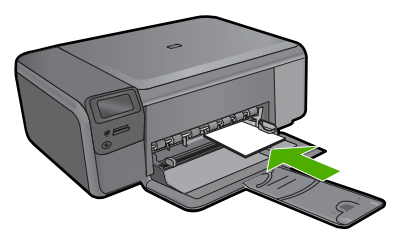

**b**. Välj en projekttyp.

Tryck på knappen intill **Foto** på startsidan.

- Tryck på knappen intill **Minneskortsutskrift**.
- **c**. Sätt i minneskortet.

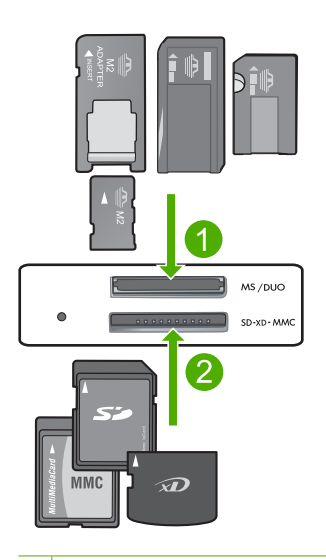

- 1 Memory Stick, Memory Stick Pro, Memory Stick Select, Memory Stick Magic Gate, Memory Stick Duo eller Duo Pro (adapter finns som tillval), Memory Stick Pro-HG Duo (adapter som tillval) eller Memory Stick Micro (adapter krävs)
- 2 MultiMediaCard (MMC), MMC Plus, Secure MultiMedia Card, MMC Mobile (RS-MMC, adapter krävs), Secure Digital (SD), Secure Digital Mini, Secure Digital High Capacity (SDHC), TransFlash MicroSD Card (adapter krävs) eller xD-Picture-kort
- 3 CompactFlash (CF) typ I och II
- 4 USB-port på framsidan (för lagringsenheter)
- **d**. Välj foto.

Tryck på knappen intill **Välj** .

 Tryck på samma knapp igen för att öka antalet kopior. Tryck på **OK**.

- **e**. Skriv ut foton.
	- Tryck på **OK**.

#### **Skriv ut foton på papper i full storlek**

**a**. Fyll på papper.

Fyll på fullstort fotopapper i det vanliga pappersfacket.

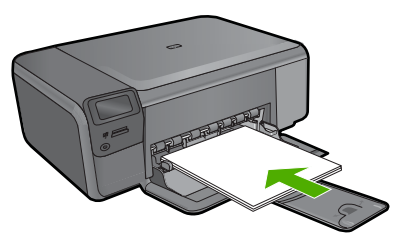

**b**. Välj en projekttyp.

Tryck på knappen intill **Foto** på startsidan.

Tryck på knappen intill **Minneskortsutskrift**.

**c**. Sätt i minneskortet.

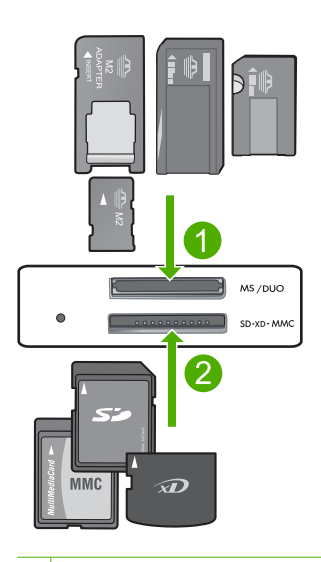

- 1 | Memory Stick, Memory Stick Pro, Memory Stick Select, Memory Stick Magic Gate, Memory Stick Duo eller Duo Pro (adapter finns som tillval), Memory Stick Pro-HG Duo (adapter som tillval) eller Memory Stick Micro (adapter krävs)
- 2 MultiMediaCard (MMC), MMC Plus, Secure MultiMedia Card, MMC Mobile (RS-MMC, adapter krävs), Secure Digital (SD), Secure Digital Mini, Secure Digital High Capacity (SDHC), TransFlash MicroSD Card (adapter krävs) eller xD-Picture-kort
- 3 CompactFlash (CF) typ I och II
- 4 USB-port på framsidan (för lagringsenheter)
- **d**. Välj foto.

Tryck på knappen intill **Välj** .

Tryck på samma knapp igen för att öka antalet kopior.

 Tryck på **OK**. Tryck på knappen intill Fotostorlek.

Tryck på knappen intill **8,5 x 11** för att ändra pappersformat.

**e**. Skriv ut foton.

Tryck på **Skriv ut**.

#### **Skriva ut passfoton**

**a**. Fyll på papper.

Fyll på fullstort fotopapper i det vanliga pappersfacket.

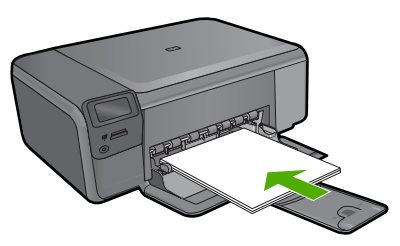

**b**. Välj en projekttyp.

 Tryck på knappen intill **Foto** på startsidan. Tryck på knappen intill **Skriv ut passfoto**.

**c**. Sätt i minneskortet.

<span id="page-22-0"></span>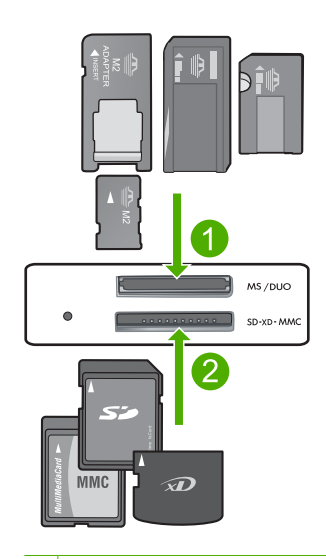

- 1 Memory Stick, Memory Stick Pro, Memory Stick Select, Memory Stick Magic Gate, Memory Stick Duo eller Duo Pro (adapter finns som tillval), Memory Stick Pro-HG Duo (adapter som tillval) eller Memory Stick Micro (adapter krävs)
- 2 MultiMediaCard (MMC), MMC Plus, Secure MultiMedia Card, MMC Mobile (RS-MMC, adapter krävs), Secure Digital (SD), Secure Digital Mini, Secure Digital High Capacity (SDHC), TransFlash MicroSD Card (adapter krävs) eller xD-Picture-kort
- 3 CompactFlash (CF) typ I och II
- 4 USB-port på framsidan (för lagringsenheter)
- **d**. Välj foto.

Tryck på knappen intill **Välj** .

Tryck på samma knapp igen för att öka antalet kopior.

Tryck på **OK**.

Tryck på knappen intill **2 x 2 tum** för att välja pappersformat.

**e**. Skriv ut foton.

Tryck på **OK**.

#### **Se även**

- • ["Rekommenderade papperstyper för fotoutskrift" på sidan 7](#page-9-0)
- • ["Avbryt pågående jobb" på sidan 121](#page-123-0)

### **Skriva ut kuvert**

Med HP Photosmart kan du skriva ut enstaka kuvert, grupper med kuvert eller etikettark som har utformats för bläckstråleskrivare.

#### <span id="page-23-0"></span>**Så här skriver du ut en grupp adresser på etiketter eller kuvert**

- **1.** Skriv ut en testsida på vanligt papper först.
- **2.** Placera testsidan över ett etikettark eller kuvert och håll sedan upp de båda arken mot ljuset. Kontrollera mellanrummet mellan varje textblock. Gör eventuella justeringar.
- **3.** Fyll på etiketterna eller kuverten i huvudfacket.

**Viktigt** Använd inte kuvert med klamrar eller fönster. De kan fastna i valsarna och orsaka papperstrassel.

- **4.** Skjut reglaget för pappersbredd mot bunten med etiketter eller kuvert tills det tar stopp.
- **5.** Så här gör du om du skriver ut på kuvert:
	- **a**. Visa utskriftsinställningarna och klicka på fliken **Funktioner**.
	- **b**. I området med **alternativ för storleksändring** klickar du på lämplig kuvertstorlek i listan **Storlek**.
- **6.** Klicka på **OK** och sedan på **Skriv ut** eller **OK** i dialogrutan **Skriv ut**.

#### **Se även**

- • ["Grundläggande om papper" på sidan 7](#page-9-0)
- • ["Visa utskriftsupplösningen" på sidan 24](#page-26-0)
- • ["Kortkommandon för utskrifter" på sidan 24](#page-26-0)
- • ["Ställa in standardinställningarna för utskrift" på sidan 25](#page-27-0)
- • ["Avbryt pågående jobb" på sidan 121](#page-123-0)

## **Skriva ut på specialmaterial**

#### **Så här spegelvänder du en bild för transfertryck**

- **1.** Klicka på **Skriv ut** på menyn **Arkiv** i programmet.
- **2.** Se till att produkten är vald som skrivare.
- **3.** Klicka på knappen som öppnar dialogrutan **Egenskaper**. Beroende på vilket program du använder kan denna knapp heta **Egenskaper**, **Alternativ**, **Skrivarinställningar**, **Skrivare** eller **Inställningar**.
- **4.** Klicka på fliken **Funktioner**.
- **5.** Klicka på **Mer** i listrutan **Papperstyp** och klicka på **HP transfertryck för t-shirt**.
- **6.** Om den valda storleken inte är den du vill ha, klickar du på önskad storlek i listan **Storlek**.
- **7.** Klicka på fliken **Avancerat**.
- **8.** Under **Funktioner** markerar du kryssrutan **Spegelbild**.
- **9.** Klicka på **OK** och sedan på **Skriv ut** eller **OK** i dialogrutan **Skriv ut**.
	- **<sup>2</sup> Anmärkning** Undvik papperstrassel genom att mata in arken för transfertryck manuellt i inmatningsfacket, ett i taget.

#### <span id="page-24-0"></span>**Så här skriver du ut på OH-film**

- **1.** Fyll på OH-film i inmatningsfacket.
- **2.** Klicka på **Skriv ut** på menyn **Arkiv** i programmet.
- **3.** Se till att produkten är vald som skrivare.
- **4.** Klicka på knappen som öppnar dialogrutan **Egenskaper**. Beroende på vilket program du använder kan denna knapp heta **Egenskaper**, **Alternativ**, **Skrivarinställningar**, **Skrivare** eller **Inställningar**.
- **5.** Klicka på fliken **Funktioner**.
- **6.** I området med **allmänna alternativ** väljer du **Mer** i listrutan **Papperstyp**. Välj sedan lämplig papperstyp.
	- **Tips** Om du vill skriva ut kommentarer på baksidan av OH-filmen och sedan radera dem utan att repa originalet, klickar du på fliken **Avancerat** och markerar kryssrutan **Spegelbild**.
- **7.** I området med **alternativ för storleksändring** väljer du **Mer** i listrutan **Storlek**. Välj sedan lämplig storlek.
- **8.** Klicka på **OK** och sedan på **Skriv ut** eller **OK** i dialogrutan **Skriv ut**.
	- **Anmärkning** OH-filmen matas inte ut från enheten förrän den är helt torr. Bläck torkar långsammare på film än på vanligt papper. Se till att ge bläcket tillräckligt med tid att torka innan du tar i OH-filmen.

#### **Se även**

- • ["Grundläggande om papper" på sidan 7](#page-9-0)
- • ["Visa utskriftsupplösningen" på sidan 24](#page-26-0)
- • ["Kortkommandon för utskrifter" på sidan 24](#page-26-0)
- • ["Ställa in standardinställningarna för utskrift" på sidan 25](#page-27-0)
- • ["Avbryt pågående jobb" på sidan 121](#page-123-0)

### **Skriva ut en webbsida**

Du kan skriva ut en webbsida från webbläsaren på HP Photosmart.

Om du använder Internet Explorer 6.0 eller senare som webbläsare, kan du använda **HP Smart webbutskrift** för att skriva ut material från webben på ett enkelt sätt och ha kontroll över vad som ska skrivas ut och hur det ska göras. Du kan nå **HP Smart webbutskrift** från verktygsfältet i Internet Explorer. För information om **HP Smart webbutskrift**, se den medföljande hjälpfilen.

#### **Så här skriver du ut en webbsida**

- **1.** Se till att det ligger papper i huvudfacket.
- **2.** På menyn **Arkiv** i webbläsaren klickar du på **Skriv ut**. Dialogrutan **Skriv ut** visas.
- **3.** Se till att produkten är vald som skrivare.

<span id="page-25-0"></span>**4.** Du kan välja vilka objekt på webbsidan som du vill inkludera i utskriften, om webbläsaren stöder denna funktion. I Internet Explorer kan du till exempel klicka på **Alternativ** och välja alternativ som

**Alla ramar som de som visas på skärmen**, **Innehållet i den markerade ramen** och **Skriv ut alla länkade dokument**.

- **5.** Klicka på **Skriv ut** eller **OK** när du vill skriva ut webbsidan.
- **Tips** Om du vill skriva ut webbsidor direkt, kanske du måste ändra orienteringen till **Liggande**.

## **Skriva ut med maximal dpi**

Använd läget för maximal dpi för att skriva ut tydliga bilder i hög kvalitet.

För att dra största möjliga nytta av läget för maximal dpi bör du använda det för att skriva ut bilder av hög kvalitet, t.ex. digitala foton. När du väljer den maximala dpi-inställningen visar skrivarprogrammet det optimerade antalet punkter per tum (dpi) som HP Photosmart kommer att skriva ut. Utskrift med maximal dpi stöds endast på följande papperstyper:

- HP Premium Plus fotopapper
- HP Premium fotopapper
- HP Advanced fotopapper
- Foto-Hagaki-kort

Utskrift med maximal dpi tar längre tid än när man skriver ut med andra inställningar och kräver större diskutrymme.

#### **Så här skriver du ut i läget Maximal dpi**

- **1.** Se till att det ligger papper i inmatningsfacket.
- **2.** Klicka på **Skriv ut** på menyn **Arkiv** i programmet.
- **3.** Se till att produkten är vald som skrivare.
- **4.** Klicka på knappen som öppnar dialogrutan **Egenskaper**. Beroende på vilket program du använder kan denna knapp heta **Egenskaper**, **Alternativ**, **Skrivarinställningar**, **Skrivare** eller **Inställningar**.
- **5.** Klicka på fliken **Avancerat**.
- **6.** I området **Funktioner** markerar du rutan **Aktivera maximal dpi-inställning**.
- **7.** Klicka på fliken **Funktioner**.
- **8.** Klicka på **Mer** i listrutan **Papperstyp** och markera lämplig fotopapperstyp.
- **9.** Klicka på **Maximal dpi** i listrutan **Utskriftskvalitet**.
	- **Anmärkning** Om du vill veta med hur många dpi produkten kommer att skriva ut baserat på inställd papperstyp och utskriftskvalitet, klickar du på **Upplösning**.
- **10.** Gör övriga utskriftsinställningar och klicka på **OK**.

#### **Se även**

["Visa utskriftsupplösningen" på sidan 24](#page-26-0)

## <span id="page-26-0"></span>**Visa utskriftsupplösningen**

Skrivarprogramvaran visar utskriftsupplösningen i punkter per tum (dpi). Antalet dpi varierar beroende på vilken papperstyp och utskriftskvalitet du väljer i skrivarprogramvaran.

#### **Så här visar du utskriftsupplösningen**

- **1.** Se till att det ligger papper i inmatningsfacket.
- **2.** Klicka på **Skriv ut** på menyn **Arkiv** i programmet.
- **3.** Se till att produkten är vald som skrivare.
- **4.** Klicka på knappen som öppnar dialogrutan **Egenskaper**. Beroende på vilket program du använder kan denna knapp heta **Egenskaper**, **Alternativ**, **Skrivarinställningar**, **Skrivare** eller **Inställningar**.
- **5.** Klicka på fliken **Funktioner**.
- **6.** I listan **Papperstyp** väljer du den typ av papper som du har lagt i.
- **7.** I listrutan **Utskriftskvalitet** väljer du lämplig utskriftskvalitet för projektet.
- **8.** Klicka på knappen **Upplösning** om du vill visa utskriftsupplösningen i dpi för den kombination av papperstyp och utskriftskvalitet som du valt.

### **Kortkommandon för utskrifter**

Använd kortkommandon för utskrifter när skriver ut med utskriftsinställningar som du använder ofta. Skrivarprogrammet har flera specialdesignade kortkommandon för utskrifter som är tillgängliga i listan Kortkommandon för utskrifter.

**Anmärkning** När du väljer ett kortkommando för utskrift visas automatiskt motsvarande utskriftsalternativ. Du kan lämna dem som de är, ändra dem eller skapa egna kortkommandon för uppgifter du utför ofta.

Du kan använda fliken Kortkommandon för utskrifter till följande uppgifter:

- **Vardagsutskrifter**: Skriv ut dokument snabbt.
- **Fotoutskrift ramlös**: Skriv ut ända ut till papperets kanter när du använder HP:s fotopapper i storlekarna 10 x 15 cm och 13 x 18 cm.
- **Alternativ som sparar papper**: Skriv ut dubbelsidiga dokument med flera sidor på samma ark för att minska papperskonsumtionen.
- **Fotoutskrift med vit ram**: Skriv ut ett foto med en vit ram runt kanterna.
- **Snabb/ekonomisk utskrift**: Skapa utskrifter av utkastkvalitet snabbt.
- **Presentationsutskrift**: Skriv ut högkvalitativa dokument, inklusive Letter och OHfilm.
- **Dubbelsidig utskrift**: Du kan skriva ut dubbelsidiga ark manuellt med HP Photosmart.

#### **Så här skapar du ett kortkommando för utskrift**

- **1.** Klicka på **Skriv ut** på menyn **Arkiv** i programmet.
- **2.** Se till att produkten är vald som skrivare.
- <span id="page-27-0"></span>**3.** Klicka på knappen som öppnar dialogrutan **Egenskaper**. Beroende på vilket program du använder kan denna knapp heta **Egenskaper**, **Alternativ**, **Skrivarinställningar**, **Skrivare** eller **Inställningar**.
- **4.** Klicka på fliken **Kortkommandon för utskrifter**.
- **5.** I listan **Kortkommandon för utskrifter** klickar du på ett kortkommando. Utskriftsinställningarna för det valda kortkommandot för utskrift visas.
- **6.** Ändra till de utskriftsinställningar som du vill använda i det nya kortkommandot för utskrift.
- **7.** Klicka på **Spara som** och skriv ett namn för den nya utskriftsgenvägen, och klicka sedan på **Spara**.

Kortkommandot för utskriften läggs till i listan.

#### **Så här tar du bort ett kortkommando för utskrift**

- **1.** Klicka på **Skriv ut** på menyn **Arkiv** i programmet.
- **2.** Se till att produkten är vald som skrivare.
- **3.** Klicka på knappen som öppnar dialogrutan **Egenskaper**. Beroende på vilket program du använder kan denna knapp heta **Egenskaper**, **Alternativ**, **Skrivarinställningar**, **Skrivare** eller **Inställningar**.
- **4.** Klicka på fliken **Kortkommandon för utskrifter**.
- **5.** I listrutan **Kortkommandon för utskrifter** klickar du på det kortkommando för utskrift som du vill ta bort.
- **6.** Klicka på **Ta bort**. Kortkommandot för utskriften tas bort från listan.
- **Anmärkning** Endast de kortkommandon som du har skapat kan tas bort. HP:s ursprungliga kortkommandon kan inte tas bort.

### **Ställa in standardinställningarna för utskrift**

Om det finns utskriftsinställningar som du använder ofta, kan du göra dem till standardinställningar. Då är de redan valda när du öppnar dialogrutan **Skriv ut** i programmet.

#### **Så här ändrar du standardinställningarna för utskrift**

- **1.** I HP Lösningscenter klickar du på **Inställningar**, väljer **Utskriftsinställningar** och klickar sedan på **Skrivarinställningar**.
- **2.** Gör ändringarna och klicka på **OK**.

## <span id="page-29-0"></span>**5 Skanna**

- "Skanna till en dator" på sidan 27
- • ["Skanna till ett minneskort" på sidan 28](#page-30-0)
- • ["Skanna och skriva ut foton igen" på sidan 35](#page-37-0)

## **Skanna till en dator**

#### **Så här skannar du till en dator**

- **1.** Fyll på original.
	- **a**. Lyft på locket.

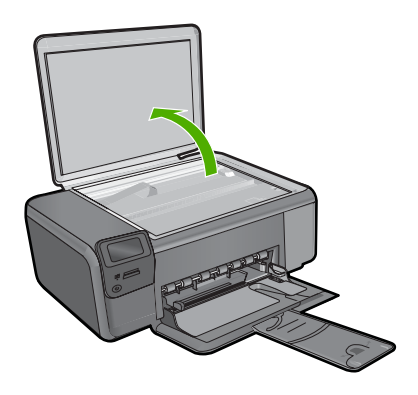

**b**. Lägg originalfotot med trycksidan nedåt i det främre, högra hörnet av glaset.

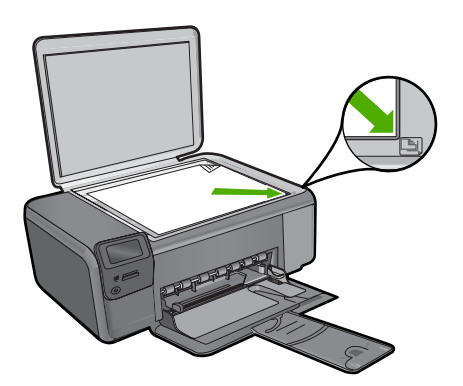

- **c**. Fäll ned locket.
- <span id="page-30-0"></span>**2.** Anslut till datorn.
- **3.** Starta skanningen.
	- **a**. Tryck på knappen intill **Skanna**.
	- **b**. Tryck på knappen intill **Skanna till dator**.

#### **Se även**

["Avbryt pågående jobb" på sidan 121](#page-123-0)

## **Skanna till ett minneskort**

#### **Så här sparar du en skanning på ett minneskort**

- **1.** Lägg i original.
	- **a**. Lyft på locket.

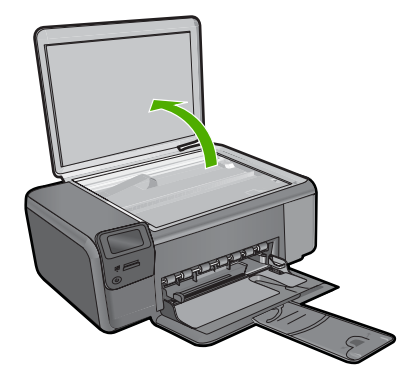

**b**. Lägg originalfotot med trycksidan nedåt i det främre, högra hörnet av glaset.

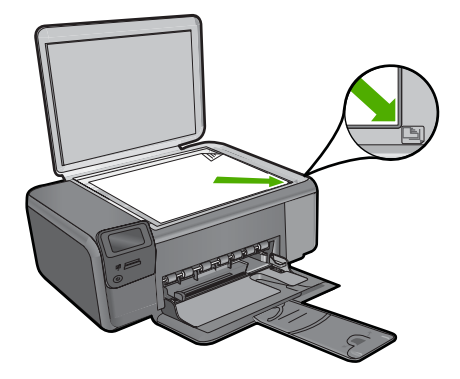

- **c**. Fäll ned locket.
- **2.** Välj **Skanna**.
	- **a**. Tryck på knappen intill **Skanna**.
	- **b**. Tryck på knappen intill **Skanna t. minneskort**.
- **3.** Sätt i minneskortet.

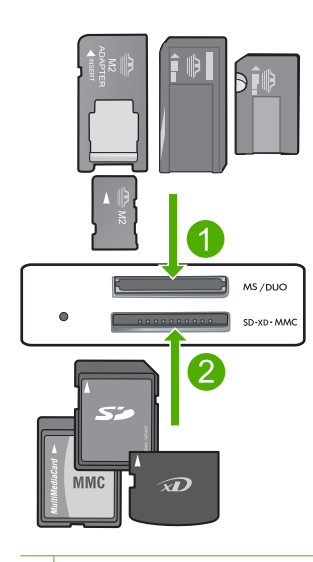

- 1 Memory Stick, Memory Stick Pro, Memory Stick Select, Memory Stick Magic Gate, Memory Stick Duo eller Duo Pro (adapter finns som tillval), Memory Stick Pro-HG Duo (adapter som tillval) eller Memory Stick Micro (adapter krävs)
- 2 MultiMediaCard (MMC), MMC Plus, Secure MultiMedia Card, MMC Mobile (RS-MMC, adapter krävs), Secure Digital (SD), Secure Digital Mini, Secure Digital High Capacity (SDHC), TransFlash MicroSD Card (adapter krävs) eller xD-Picture-kort
- 3 CompactFlash (CF) typ I och II
- 4 USB-port på framsidan (för lagringsenheter)
- **4.** Starta skanningen.
	- ▲ Tryck på knappen intill **Skanna t. minneskort**.

#### **Se även**

["Avbryt pågående jobb" på sidan 121](#page-123-0)

## <span id="page-33-0"></span>**6 Kopiera**

- "Kopiera text eller olika dokument" på sidan 31
- "Kopiera foton (skriva ut igen)" på sidan 35

## **Kopiera text eller olika dokument**

#### **Kopiera text eller olika dokument**

▲ Gör sedan något av följande:

#### **Svartvit kopiering**

**a**. Fyll på papper.

Fyll på fullstort papper i pappersfacket.

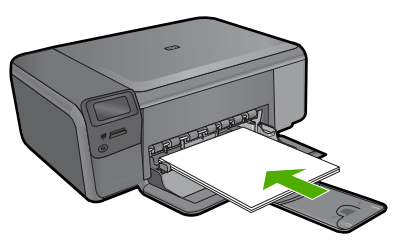

**b**. Fyll på original. Lyft på locket.

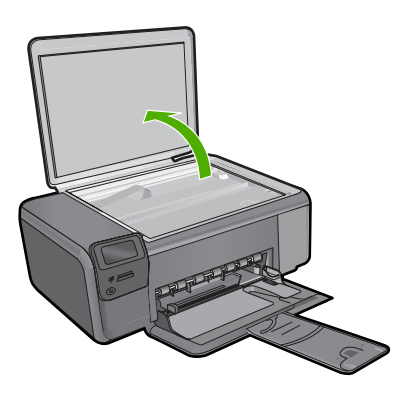

Lägg originalfotot med trycksidan nedåt i det främre, högra hörnet av glaset.

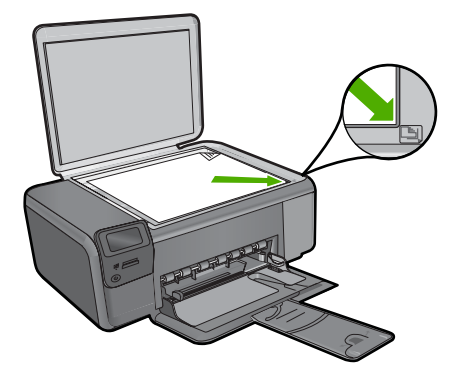

Fäll ned locket.

#### **c**. Välj **Kopiera**.

Tryck på knappen intill **Kopiera**.

Tryck på knappen intill **Kopiera i s/v**.

Tryck på knappen intill **Verklig storlek**.

Tryck på knappen intill **Kopior** för att öka antalet kopior till två.

**d**. Starta kopieringen.

Tryck på **OK**.

#### **Färgkopiering**

**a**. Fyll på papper.

Fyll på fullstort papper i det vanliga pappersfacket.

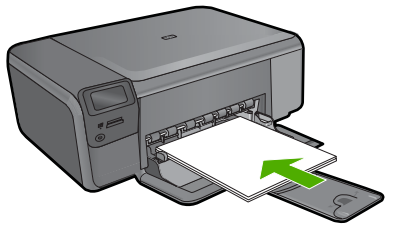

**b**. Fyll på original. Lyft på locket.

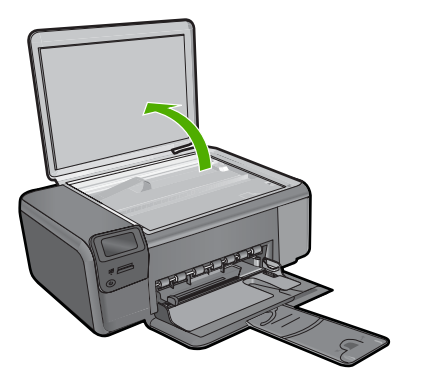

Lägg originalfotot med trycksidan nedåt i det främre, högra hörnet av glaset.

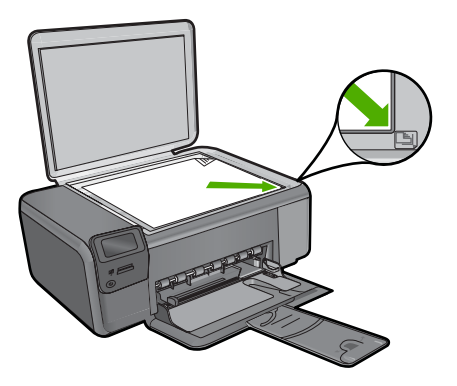

Fäll ned locket.

#### **c**. Välj **Kopiera**.

Tryck på knappen intill **Kopiera**.

- Tryck på knappen intill **Kopiera i färg**.
- Tryck på knappen intill **Verklig storlek**.

Tryck på knappen intill **Kopior** för att öka antalet kopior till två.

**d**. Starta kopieringen. Tryck på **OK**.

#### **Se även**

- • ["Ändra inställningarna för kopiering" på sidan 34](#page-36-0)
- • ["Avbryt pågående jobb" på sidan 121](#page-123-0)
# **Ändra inställningarna för kopiering**

## **Så här anger du pappersstorlek från kontrollpanelen**

- **1.** Tryck på knappen intill **Kopiera**.
- **2.** Välj typ av kopia.
- **3.** Tryck på knappen intill **8,5 x 11 vanligt**.

## **Så här anger du kopiestorlek från kontrollpanelen**

- **1.** Tryck på knappen intill **Kopiera**.
- **2.** Välj typ av kopia.
- **3.** Tryck på knappen intill **Verklig storlek**.

#### **Så här anger du antal kopior med hjälp av kontrollpanelen**

- **1.** Tryck på knappen intill **Kopiera**.
- **2.** Välj typ av kopia.
- **3.** Tryck på knappen intill **Kopior** för att öka antalet kopior.

# **7 Reproducera foton**

# **Så här reproducerar du ett originalfoto**

- **1.** Fyll på papper.
	- ▲ Fyll på fotopapper i storlekar upp till 13 x 18 cm (5 x 7 tum) i pappersfacket.

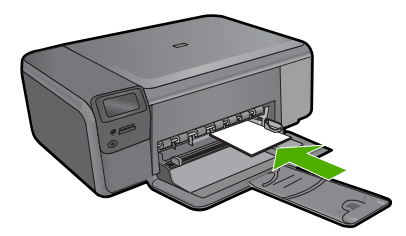

- **2.** Välj en projekttyp.
	- **a**. Tryck på knappen intill **Foto** på startsidan.
	- **b**. Tryck på knappen intill **Skriv ut fotooriginal**.
	- **c**. Tryck på **OK**.
- **3.** Fyll på original.
	- **a**. Lyft på locket.

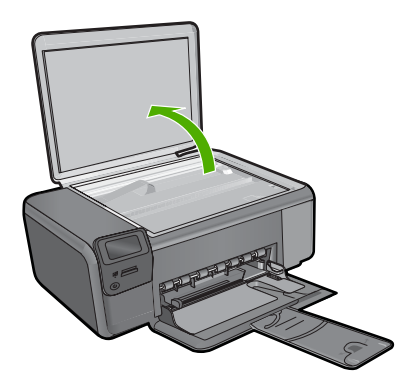

**b**. Lägg originalfotot med trycksidan nedåt i det främre, högra hörnet av glaset.

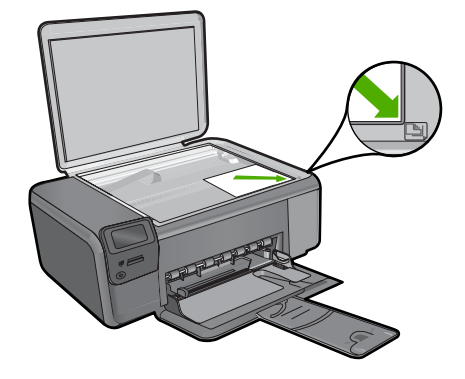

- **c**. Fäll ned locket.
- **4.** Reproducera fotot.
	- **a**. Tryck på **OK**.
	- **b**. Tryck på **Utskrft** för att öka antalet kopior till två.
	- **c**. Tryck på **OK**.

## **Se även**

["Avbryt pågående jobb" på sidan 121](#page-123-0)

# Spara foton **Spara foton**

# **8 Spara foton**

Du kan använda HP Photosmart-programmet som är installerat på datorn för att föra över foton från ett minneskort till datorns hårddisk samt för avancerad fotoredigering, delning av foton online och utskrift från datorn.

Innan du för över fotona till datorn måste du ta ut minneskortet ur digitalkameran och sätta in det i rätt kortplats på HP Photosmart.

**<sup>2</sup> Anmärkning** HP Photosmart måste vara ansluten till en dator där HP Photosmartprogrammet är installerat.

## **Så här sparar du foton**

- **1.** Sätt minneskortet i rätt kortplats på enheten. Programmet öppnas på datorn.
- **2.** Spara fotona på datorn enligt anvisningarna på skärmen.

**<sup>2</sup> Anmärkning** Bara de bilder som inte redan har sparats kopieras till din dator.

38 Spara foton

Spara foton **Spara foton**

# <span id="page-41-0"></span>**9 Använda bläckpatroner**

- Kontrollera ungefärliga bläcknivåer
- [Byta ut patroner](#page-42-0)
- [Beställa bläck](#page-44-0)
- [Garanti för bläckpatroner](#page-45-0)

# **Kontrollera ungefärliga bläcknivåer**

Du kan enkelt kontrollera bläcknivån för att avgöra hur snart du behöver byta bläckpatron. Bläcknivån visar ungefär hur mycket bläck som finns kvar i patronerna.

**Anmärkning** Om du har installerat en påfylld eller rekonditionerad bläckpatron, eller en patron som använts i en annan skrivare kan bläcknivåindikatorn ge en felaktig indikation eller vara otillgänglig.

**Anmärkning** I varningar om låg bläcknivå och bläcknivåindikatorer anges uppskattningar som är avsedda för planeringsändamål. När du får ett varningsmeddelande om att bläcket håller på att ta slut bör du ha en ersättningspatron i beredskap så att du undviker förseningar. Du behöver inte byta ut bläckpatroner förrän utskriftskvaliteten är oacceptabel.

**Anmärkning** Bläck från bläckpatronerna används i utskriftsprocessen på flera olika sätt, bland annat under den initieringsprocess som förbereder produkten och patronerna för utskrift, och vid service av skrivhuvudena, som håller utskriftsmunstyckena rena så att bläckflödet blir jämnt. Dessutom lämnas lite bläck kvar i patronen när den är förbukad. För mer information, se [www.hp.com/go/](http://www.hp.com/go/inkusage) [inkusage.](http://www.hp.com/go/inkusage)

# **Så här kontrollerar du bläcknivåerna i programmet HP Photosmart**

- **1.** I HP Lösningscenter klickar du på **Inställningar**, väljer **Utskriftsinställningar** och klickar sedan på **Verktygslåda för skrivare**.
	- **Anmärkning** Du kan också öppna **Verktygslåda för skrivare** från dialogrutan **Egenskaper för skrivare**. I dialogrutan **Egenskaper för skrivare** klickar du på fliken **Egenskaper** och sedan på **Underhåll enheten**.

# **Verktygslåda för skrivare** visas.

**2.** Klicka på fliken **Uppskattad bläcknivå**. De uppskattade bläcknivåerna för bläckpatronerna visas.

# **Se även**

["Beställa bläck" på sidan 42](#page-44-0)

# <span id="page-42-0"></span>**Byta ut patroner**

## **Så här byter du ut bläckpatroner**

- **1.** Kontrollera att strömmen är påslagen.
- **2.** Ta bort patronen.
	- **a**. Öppna åtkomstluckan för bläckpatroner.

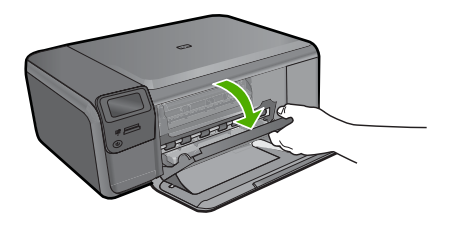

Vänta tills skrivarvagnen flyttas till mitten på enheten.

**b**. Tryck försiktigt på patronen för att frigöra den och ta sedan ut den ur facket.

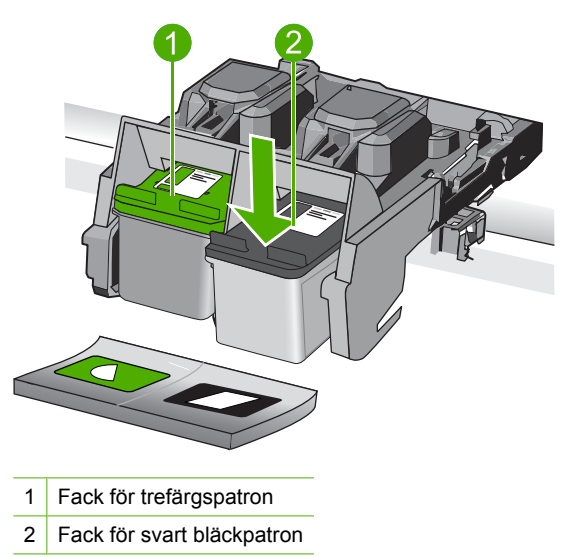

- **3.** Sätta in en ny patron.
	- **a**. Ta ur patronen ur förpackningen.
	- **b**. Ta bort plasttejpen genom att dra i den rosa fliken.

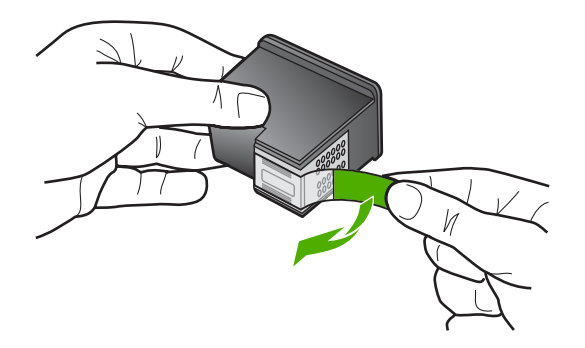

**c**. Matcha färgikonerna och skjut sedan in patronen i facket tills den snäpper på plats.

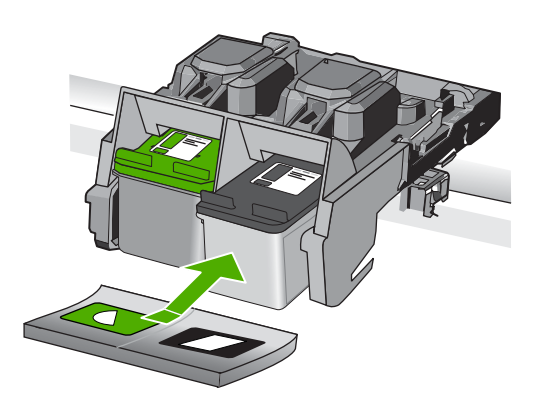

**d**. Stäng patronluckan.

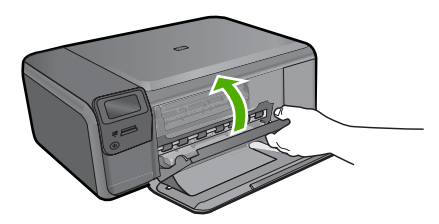

- **4.** Justera patronerna.
	- **a**. När du instrueras, trycker du på **OK** för att skriva ut en justeringssida.
	- **b**. Placera sidan på det högre, främre hörnet av glaset med utskriftssidan nedåt och tryck sedan på **OK** för att skanna sidan.
	- **c**. Ta bort justeringssidan och återvinn eller släng den.

## **Se även**

- "Beställa bläck" på sidan 42
- • ["Reservbläcksläge" på sidan 42](#page-44-0)

# <span id="page-44-0"></span>**Beställa bläck**

Öppna HP Lösningscenter och gå till nätbutiken för att få mer information om vilka HPtillbehör som fungerar med din produkt, beställa tillbehör online eller skapa en utskrivbar shoppinglista.

Patroninformation och länkar till onlineshopping visas också i meddelanden om låga bläcknivåer. Du kan också få patroninformation och beställa patroner online genom att gå till [www.hp.com/buy/supplies.](http://www.hp.com/buy/supplies)

**Anmärkning** Beställning av bläckpatroner online kan inte göras i alla länder/ regioner. Om det inte är möjligt i ditt land/din region, kontaktar du en lokal HPåterförsäljare för att få information om köp av bläckpatroner.

# **Reservbläcksläge**

Du kan använda reservbläcksläge när du vill använda HP Photosmart med endast en bläckpatron. Skrivaren körs i reservbläcksläge när en bläckpatron tas bort från skrivarvagnen. Under reservbläcksläge kan skrivaren endast skriva ut från datorn. Du kan inte sätta igång ett jobb från kontrollpanelen (som t.ex. att kopiera eller skanna ett original).

**Anmärkning** När HP Photosmart används i reservbläcksläge, visas ett meddelande på skärmen. Om meddelandet visas när det sitter två bläckpatroner i skrivaren ska du kontrollera att skyddstejpen inte sitter kvar på någon av dem. Skrivaren känner inte av bläckpatronen om skyddstejpen sitter kvar på bläckpatronens kontakter.

Om du vill ha mer information om reservbläcksläget läser du i följande avsnitt:

- Utskrift i reservbläcksläge
- Avsluta reservbläcksläget

#### **Utskrift i reservbläcksläge**

Det går långsammare att skriva ut från HP Photosmart i reservbläcksläge och kvaliteten på utskrifterna blir lägre.

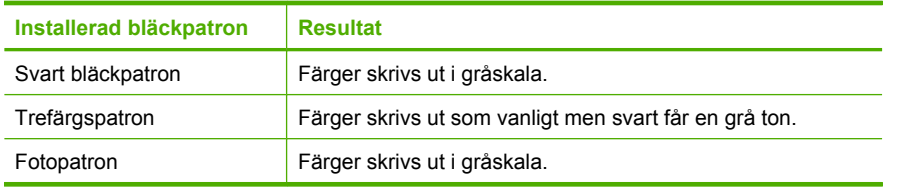

**Anmärkning** Du bör inte använda fotopatronen i reservbläcksläget.

#### **Avsluta reservbläcksläget**

Installera två bläckpatroner i HP Photosmart för att avsluta reservbläcksläget. Information om hur du installerar en bläckpatron finns i ["Byta ut patroner" på sidan 40](#page-42-0).

# <span id="page-45-0"></span>**Garanti för bläckpatroner**

Garantin för HPs bläckpatroner gäller när de används i de HP-skrivare som de är avsedda för. Garantin gäller inte HP-bläckprodukter som har fyllts på, omarbetats, renoverats, använts på felaktigt sätt eller ändrats på något sätt.

Under garantiperioden omfattas produkten av garantin så länge HP-bläcket inte tar slut eller garantins slutdatum passeras. Garantins slutdatum, i formatet ÅÅÅÅ/MM/DD, visas på produkten enligt illustrationen:

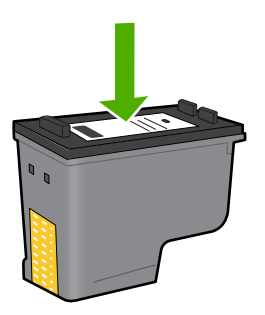

En kopia av HPs begränsade garanti finns i den tryckta dokumentationen som medföljde enheten.

# **10 Åtgärda fel**

I den här sektionen ingår följande avsnitt:

- HP-support
- [Avinstallera och installera om programvaran](#page-50-0)
- [Installationsfelsökning](#page-51-0)
- [Felsökning av utskriftskvaliteten](#page-59-0)
- [Felsökning utskrift](#page-75-0)
- [Felsökning av minneskort](#page-79-0)
- [Felsökning kopiering](#page-83-0)
- [Felsökning skanning](#page-87-0)
- [Fel](#page-88-0)

# **HP-support**

- **Supportprocess**
- Support från HP per telefon
- [Ytterligare garantialternativ](#page-50-0)

## **Supportprocess**

#### **Om det uppstår ett problem gör du följande:**

- **1.** Läs dokumentationen som medföljde enheten.
- **2.** Besök HP:s webbplats för online-support på [www.hp.com/support](http://h20180.www2.hp.com/apps/Nav?h_lang=sv&h_cc=se&h_product=3739147&h_page=hpcom&h_pagetype=s-001&lang=sv&cc=se&h_client=s-h-e002-1). HP:s supportwebbplats är tillgänglig för alla HP:s kunder. Det är den snabbaste källan till aktuell produktinformation och experthjälp och innehåller följande:
	- Snabb kontakt med behöriga supporttekniker online
	- Uppdateringar av programvara och skrivardrivrutiner för enheten
	- Värdefull produkt- och felsökningsinformation om vanliga problem
	- Förebyggande produktuppdateringar, supportmeddelanden och HP newsgrams som är tillgängliga när du registrerat produkten
- **3.** Ring HP:s support. Tillgängligheten för olika supportalternativ varierar beroende på produkt, land/region och språk.

## **Support från HP per telefon**

Vilken typ av telefonsupport som erbjuds varierar beroende på produkt, land/region och språk.

I den här sektionen ingår följande avsnitt:

- [Giltighetstid för telefonsupport](#page-48-0)
- [Innan du ringer](#page-48-0)
- [Telefonnummer till support](#page-48-0)
- [Efter giltighetstiden för telefonsupport](#page-49-0)

#### <span id="page-48-0"></span>**Giltighetstid för telefonsupport**

Ett års kostnadsfri telefonsupport är tillgänglig i Nordamerika, Stillahavsområdet och Latinamerika (inklusive Mexiko). Information om hur länge telefonsupporten gäller i Europa, Mellanöstern och Afrika finns på [www.hp.com/support.](http://h20180.www2.hp.com/apps/Nav?h_lang=sv&h_cc=se&h_product=3739147&h_page=hpcom&h_pagetype=s-001&lang=sv&cc=se&h_client=s-h-e002-1) Normala samtalsavgifter tillkommer.

#### **Innan du ringer**

Se till att vara i närheten av datorn och enheten när du ringer till HP:s support. Var beredd att lämna följande uppgifter:

- Produktnamn (HP Photosmart C4600 series)
- Enhetens serienummer (finns på bak- eller undersidan av enheten)
- Meddelanden som visas när situationen uppstår
- Svar på följande frågor:
	- Har detta inträffat förut?
	- Kan situationen återskapas?
	- Har du installerat ny maskin- eller programvara i datorn ungefär vid den tidpunkt då denna situation uppstod?
	- Inträffade något annat innan situationen uppstod (såsom ett åskväder eller flytt av enheten)?

En lista över telefonnummer till Support finns i "Telefonnummer till support" på sidan 46.

#### **Telefonnummer till support**

Telefonnumren till support och tillhörande kostnader i den här listan är de som gällde när publikationen trycktes och är endast tillämpliga för samtal från fasta telefoner. Olika samtalskostnader gäller för olika mobiltelefonoperatörer.

Den mest aktuella listan över HP-telefonsupportnummer och samtalskostnader finns på [www.hp.com/support](http://h20180.www2.hp.com/apps/Nav?h_lang=sv&h_cc=se&h_product=3739147&h_page=hpcom&h_pagetype=s-001&lang=sv&cc=se&h_client=s-h-e002-1).

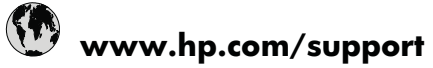

<span id="page-49-0"></span>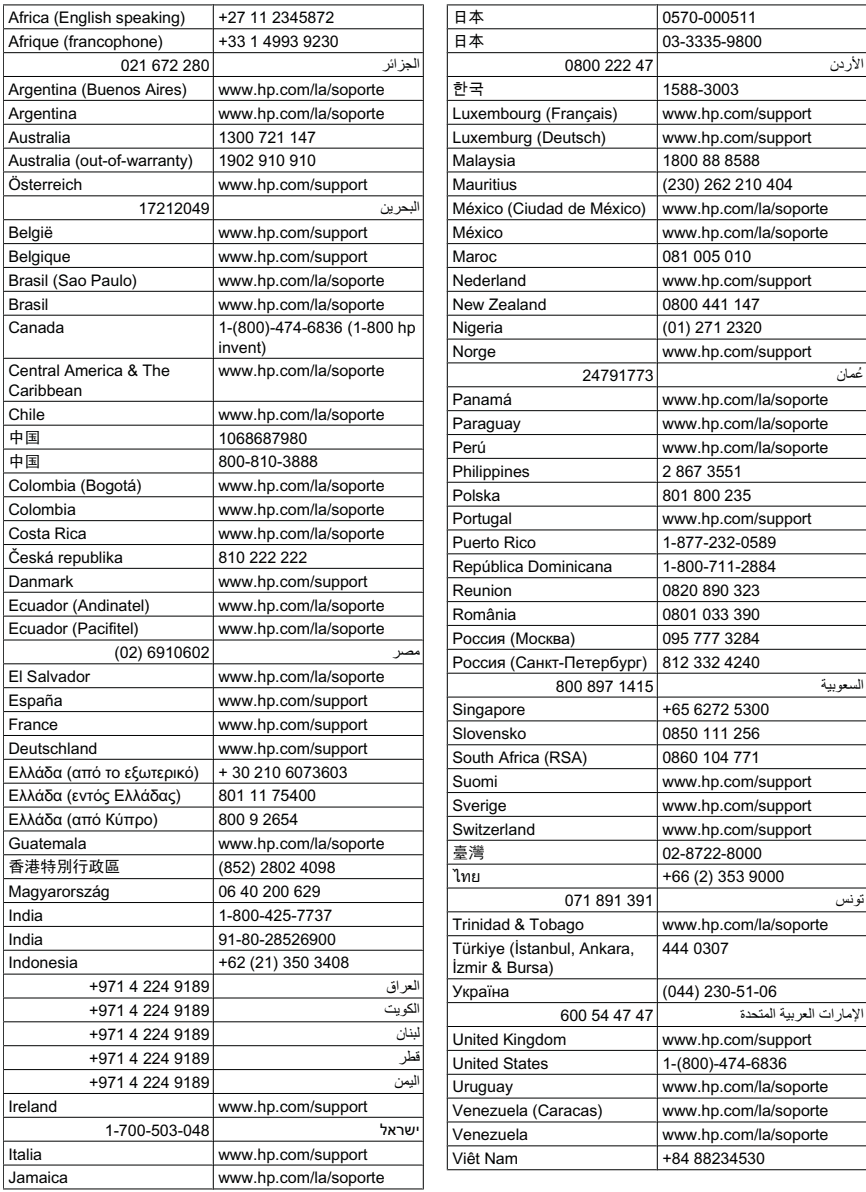

# **Efter giltighetstiden för telefonsupport**

När telefonsupportperioden upphört kan du fortfarande få hjälp från HP mot en extra avgift. Hjälp kan även vara tillgänglig på HP:s supportwebbplats: [www.hp.com/support](http://h20180.www2.hp.com/apps/Nav?h_lang=sv&h_cc=se&h_product=3739147&h_page=hpcom&h_pagetype=s-001&lang=sv&cc=se&h_client=s-h-e002-1). Kontakta en HP-återförsäljare eller ring supportnumret för ditt land/din region om du vill veta mer om tillgängliga supportalternativ.

# <span id="page-50-0"></span>**Ytterligare garantialternativ**

Utökade serviceplaner är tillgängliga för HP Photosmart till en ytterligare kostnad. Gå till [www.hp.com/support](http://h20180.www2.hp.com/apps/Nav?h_lang=sv&h_cc=se&h_product=3739147&h_page=hpcom&h_pagetype=s-001&lang=sv&cc=se&h_client=s-h-e002-1), välj land/region och språk och utforska sedan området om service och garanti för information de utökade serviceplanerna.

# **Avinstallera och installera om programvaran**

Om installationen är ofullständig eller om du anslöt USB-kabeln till datorn innan du uppmanades att göra det kan du behöva avinstallera och sedan installera om programvaran. Ta inte bort programfilerna för HP Photosmart från datorn. Ta bort dem på rätt sätt med avinstallationsprogrammet som medföljde när du installerade HP Photosmart-programmet.

#### **Så här avinstallerar du och installerar om programvaran**

- **1.** På Aktivitetsfältet i Windows klickar du på **Start**, **Inställningar** och på **Kontrollpanelen** (eller bara på **Kontrollpanelen**).
- **2.** Dubbelklicka på **Lägg till/ta bort program** (eller klicka på **Avinstallera ett program**).
- **3.** Välj **HP Photosmart All-in- Driver Software** och klicka sedan på **Ändra/ta bort**. Följ anvisningarna på skärmen.
- **4.** Koppla bort enheten från datorn.
- **5.** Starta om datorn.
	- **Anmärkning** Det är viktigt att du kopplar från enheten innan du startar om datorn. Anslut inte enheten till datorn förrän du har installerat om programvaran.
- **6.** Sätt i CD-ROM för enheten i datorns CD-ROM-enhet och starta sedan installationsprogrammet.
	- **Anmärkning** Om installationsprogrammet inte visas letar du reda på filen setup.exe på CD-ROM-enheten och dubbelklickar på den.

**Anmärkning** När datorn startas laddas en programgrupp som kallas TSRprogram (Terminate and Stay Resident) automatiskt. Dessa program aktiverar några av datorfunktionerna, som t.ex. anti-virusprogrammet, med är inte nödvändiga för att datorn ska fungera. Ibland hindrar TSR-program laddningen av HP-programmet så att det inte installeras korrekt. I Windows Vista och Windows XP, använder du MSCONFIG-funktionen för att förhindra att TSRprogram och -tjänster sätts igång.

**7.** Följ anvisningarna på skärmen och i installationshandboken som medföljde enheten.

När programinstallationen är klar visas ikonen för **HP Digital Imaging Monitor** i Windows systemfält.

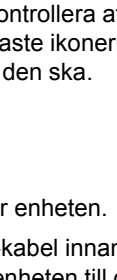

<span id="page-51-0"></span>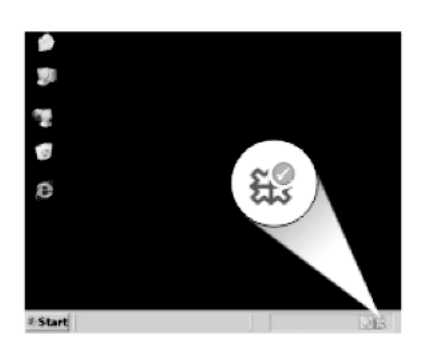

Dubbelklicka på ikonen HP Lösningscenter på skrivbordet om du vill kontrollera att programinstallationen lyckades. Om HP Lösningscenter visar de viktigaste ikonerna (**Skanna bild** och **Skanna dokument**) har installationen slutförts som den ska.

# **Installationsfelsökning**

Det här avsnittet innehåller information om felsökning av installation för enheten.

Många problem uppstår när enheten ansluts till en dator med en USB-kabel innan programmet HP Photosmart installeras på datorn. Om du har anslutit enheten till datorn innan programvarans installationsprogram bett dig att göra det måste du följa anvisningarna nedan:

#### **Felsökning av vanliga installationsproblem**

- **1.** Koppla loss USB-kabeln från datorn.
- **2.** Avinstallera programvaran (om du redan har installerat den).
- **3.** Starta om datorn.
- **4.** Stäng av enheten, vänta en minut och slå sedan på den igen.
- **5.** Ominstallera HP Photosmarts programvara.
- **Viktigt** Anslut inte USB-kabeln till datorn förrän programmet uppmanar dig att göra det.

I den här sektionen ingår följande avsnitt:

- [Enheten startar inte](#page-52-0)
- [Jag har anslutit USB-kabeln men har problem med att använda enheten tillsammans](#page-54-0) [med datorn](#page-54-0)
- [Enheten skriver inte ut efter det att den konfigurerats](#page-54-0)
- [Ingenting händer när jag lägger CD-ROM i datorns CD-ROM-enhet](#page-56-0)
- [Fönstret med minimikraven för systemet visas](#page-56-0)
- [Ett meddelande om att ett okänt fel har inträffat visas](#page-56-0)
- [Ett rött kryss visas vid meddelandet där du uppmanas att ansluta enheten via USB](#page-59-0)
- [Registreringsfönstret visas inte](#page-59-0)

#### <span id="page-52-0"></span>Kapitel 10

## **Enheten startar inte**

Prova följande lösningar om enheten inte lyser, låter eller rör på sig när den sätts på.

- Lösning 1: Försäkra dig om att du använder den strömladd som levererades med enheten.
- [Lösning 2: Återställa enheten](#page-53-0)
- [Lösning 3: Trycka långsamt på knappen På.](#page-53-0)
- [Lösning 4: Kontakta HP för att ersätta strömkällan](#page-53-0)
- [Lösning 5: Kontakta HP:s support för service.](#page-53-0)

#### **Lösning 1: Försäkra dig om att du använder den strömladd som levererades med enheten.**

## **Åtgärd:**

• Kontrollera att strömkabeln är ordentligt ansluten till både enheten och nätströmsadaptern. Anslut strömsladden till ett vägguttag, överspänningsskydd eller grenuttag.

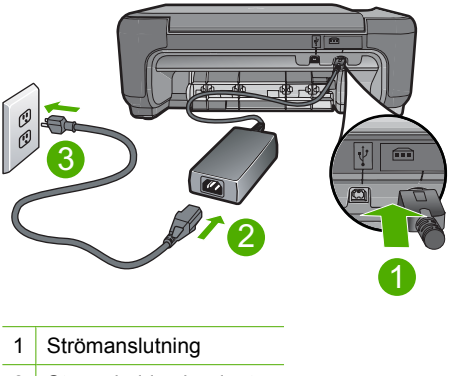

- 2 Strömsladd och adapter
- 3 Eluttag
- Om du använder ett grenuttag, kontrollera att det är på. Du kan också försöka att ansluta enheten direkt till ett vägguttag.
- Kontrollera att strömkällan fungerar. Sätt i kontakten till en apparat som du vet fungerar och se efter om apparaten får ström. Om inte kan det vara fel på vägguttaget.
- Om du har anslutit enheten till ett uttag med strömbrytare, kontrollerar du att uttaget är på. Om uttaget är påslaget men ändå inte fungerar kan det vara fel på uttaget.

**Orsak:** Enheten användes inte med medföljande strömsladd.

Om detta inte löser problemet kan du försöka med nästa lösning.

**Åtgärda fel**

#### <span id="page-53-0"></span>**Lösning 2: Återställa enheten**

**Åtgärd:** Stäng av enheten och dra sedan ut nätsladden. Koppla in strömkabeln igen och slå på enheten genom att trycka på **På**-knappen.

**Orsak:** Ett fel har uppstått med enheten.

Om detta inte löser problemet kan du försöka med nästa lösning.

#### **Lösning 3: Trycka långsamt på knappen På.**

**Åtgärd:** Enheten reagerar inte om du trycker för snabbt på knappen **På**. Tryck en gång på knappen **På**. Det kan ta några minuter för enheten att slås på. Om du trycker på **På** på nytt under tiden kanske enheten stängs av.

**Viktigt** Om enheten ändå inte startar, kan det vara ett mekaniskt fel på den. Koppla bort enheten från nätuttaget.

Kontakta HP:s support för service.

Gå till: [www.hp.com/support.](http://h20180.www2.hp.com/apps/Nav?h_lang=sv&h_cc=se&h_product=3739147&h_page=hpcom&h_pagetype=s-001&lang=sv&cc=se&h_client=s-h-e002-1) Om du blir uppmanad väljer du land/region och klickar sedan på **Kontakta HP** så får du information om hur du ringer till teknisk support.

**Orsak:** Du tryckte på knappen **På** för snabbt.

Om detta inte löser problemet kan du försöka med nästa lösning.

#### **Lösning 4: Kontakta HP för att ersätta strömkällan**

**Åtgärd:** Kontakta HP:s support för att beställa en strömkälla för enheten.

Gå till: [www.hp.com/support](http://h20180.www2.hp.com/apps/Nav?h_lang=sv&h_cc=se&h_product=3739147&h_page=hpcom&h_pagetype=s-001&lang=sv&cc=se&h_client=s-h-e002-1).

Välj ditt land/region om du blir uppmanad, och klicka därefter på **Kontakta HP** när du vill ha information om vart du ska ringa för teknisk support.

**Orsak:** Strömkällan är inte avsedd för användning med den här enheten.

Om detta inte löser problemet kan du försöka med nästa lösning.

#### **Lösning 5: Kontakta HP:s support för service.**

**Åtgärd:** Om du provat alla de föregående lösningarna utan resultat ska du vänta dig till HP:s support för service.

Gå till: [www.hp.com/support](http://h20180.www2.hp.com/apps/Nav?h_lang=sv&h_cc=se&h_product=3739147&h_page=hpcom&h_pagetype=s-001&lang=sv&cc=se&h_client=s-h-e002-1).

Välj land/region om du blir uppmanad till det, och klicka därefter på **Kontakta HP** för teknisk support.

**Orsak:** Du kan behöva hjälp med att få enheten eller programmet att fungera igen.

## <span id="page-54-0"></span>**Jag har anslutit USB-kabeln men har problem med att använda enheten tillsammans med datorn**

**Åtgärd:** Du måste installera programvaran som medföljde enheten innan du ansluter USB-kabeln. Sätt inte i USB-kabeln under installationen förrän du får instruktioner på skärmen om att göra det.

När du väl har installerat programvaran är det enkelt att ansluta datorn till enheten med USB-kabeln. Sätt i USB-kabelns ena ände i datorns USB-port och den andra änden i enhetens USB-port. Du kan ansluta kabeln till valfri USB-port på datorns baksida.

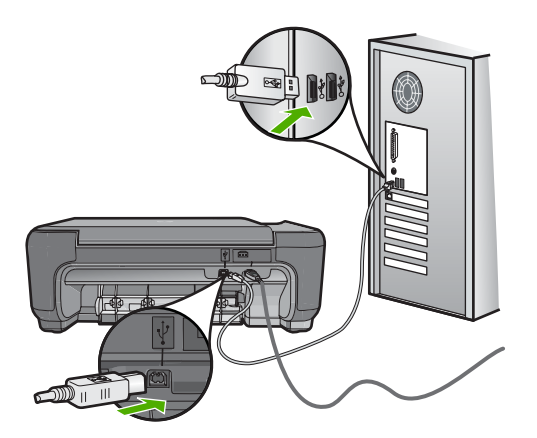

Mer information om att installera programvaran och ansluta USB-kabeln finns i installationshandboken som medföljde enheten.

**Orsak:** USB-kabeln anslöts innan programvaran installerades. Om du ansluter USB-kabeln innan du uppmanas att göra det kan det uppstå fel.

#### **Enheten skriver inte ut efter det att den konfigurerats**

#### **Åtgärd:**

- Titta på **På**-knappen på enheten. Om den inte lyser är enheten avstängd. Kontrollera att strömsladden är ordentligt ansluten till enheten och till ett vägguttag. Tryck på **På** för att slå på enheten.
- Kontrollera att bläckpatronerna är installerade.
- Se till att det ligger papper i inmatningsfacket.
- Kontrollera att det inte är papperstrassel i enheten.
- Kontrollera att skrivarvagnen inte sitter fast. Öppna den främre luckan för att komma åt skrivarvagnen. Ta bort eventuella föremål som blockerar skrivarvagnen, som till exempel förpackningsmaterial. Stäng av skrivaren och slå på den igen.
- Skriv ut en testsida för att se om produkten kan skriva ut och kommunicera med datorn.
- Se till att skrivarkön inte är inställd på paus. Om den har det väljer du lämplig inställning för att utskriften ska fortsätta. Mer information om hur du når utskriftskön finns i dokumentationen som medföljde operativsystemet som är installerat på datorn.
- Kontrollera USB-kabeln. Om du använder en gammal kabel kan det vara den som inte fungerar ordentligt. Försök med att ansluta den till en annan produkt och se efter om USB-kabeln fungerar. Om du får problem, kanske USB-kabeln måste bytas ut. Kontrollera att kabeln inte är längre än 3 meter.
- Se till att datorn stöder USB och att du använder ett operativsystem som stöds. För mer information, se Viktigt-filen.
- Kontrollera anslutningen från enheten till datorn. Kontrollera att USB-kabeln sitter ordentligt fast i USB-porten på baksidan av enheten. Se till att den andra änden av USB-kabeln är ansluten till en USB-port på datorn. När kabeln har anslutits ordentligt stänger du av enheten och startar den sedan igen.

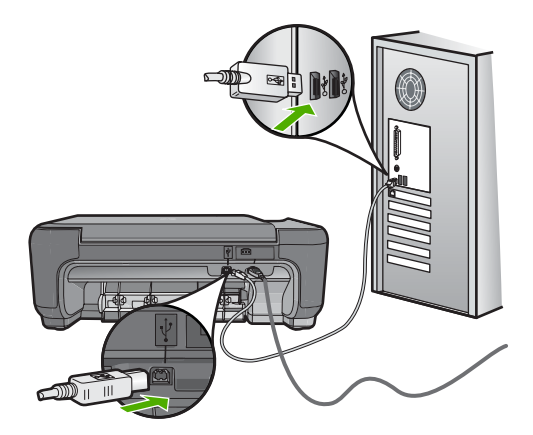

- Om du ansluter produkten via en USB-hubb ska du se till att hubben är påslagen. Försök att ansluta direkt till datorn om hubben är påslagen.
- Kontrollera andra skrivare och skannrar. Du måste kanske koppla loss äldre produkter från datorn.
- Försök med att ansluta USB-kabeln till en annan USB-port på datorn. När du har kontrollerat anslutningarna startar du om datorn. Stäng av skrivaren och slå på den igen.
- När du har kontrollerat anslutningarna startar du om datorn. Stäng av skrivaren och slå på den igen.
- Om det behövs avinstallerar du den programvara som du installerade med enheten och installerar den på nytt. Mer information finns i ["Avinstallera och](#page-50-0) [installera om programvaran" på sidan 48.](#page-50-0)

Mer information om hur du konfigurerar och ansluter den till datorn finns i finns i installationshandboken som medföljde enheten.

**Orsak:** Enheten och datorn kommunicerar inte med varandra.

#### <span id="page-56-0"></span>**Ingenting händer när jag lägger CD-ROM i datorns CD-ROM-enhet**

**Åtgärd:** Om installationen inte startar automatiskt kan du starta den manuellt.

#### **Så här startar du installationen från en Windows-dator**

- **1.** I aktivitetsfältet i Windows klickar du på **Start**.
- **2.** Beroende på vilket operativsystem du har ska du göra något av följande:
	- Windows Vista: I Starta sökning skriver du d: \setup.exe och trycker sedan på **Enter**.
	- Windows XP: Klicka på **Kör** (eller klicka på **Tillbehör** och sedan **Kör**). I dialogrutan **Kör** skriver du d:\setup.exe och klickar på **OK**.

Om CD-ROM-enheten inte är enhet D, ange enhetens rätta bokstavsbeteckning.

**Orsak:** Den automatiska installationen kunde inte startas.

#### **Fönstret med minimikraven för systemet visas**

**Åtgärd:** Klicka på **Information** för att se vad problemet handlar om, och korrigera sedan problemet innan du försöker installera programmet.

**Orsak:** Systemet uppfyllde inte minimikraven för programvaran.

#### **Ett meddelande om att ett okänt fel har inträffat visas**

**Åtgärd:** Avinstallera programvaran helt och installera om den.

#### **Så här avinstallerar du programmet och återställer enheten**

**1.** Koppla från och återställ enheten.

#### **Så här kopplar du från och återställer enheten**

- **a**. Kontrollera att enheten är påslagen.
- **b**. Stäng av **På** genom att stänga av enheten.
- **c**. Dra ut nätsladden från baksidan av enheten.
- **d**. Återanslut nätsladden på baksidan av enheten.
- **e**. Tryck på **På** för att sätta på enheten.
- **2.** Avinstallera programvaran helt.
	- **Anmärkning** Det är viktigt att du följer avinstallationsproceduren noggrant för att se till att programmet är helt borttaget från datorn innan du installerar det igen.

#### **Så här avinstallerar du programmet helt**

- **a**. På Aktivitetsfältet i Windows klickar du på **Start**, **Inställningar** och på **Kontrollpanelen** (eller bara på **Kontrollpanelen**).
- **b**. Dubbelklicka på **Lägg till/ta bort program** (eller klicka på **Avinstallera ett program**).
- **c**. Ta bort alla enheter som har att göra med HP Photosmart-programmet.
- **Viktigt** Om datorn är tillverkad av HP eller Compaq, ta **inte** bort några andra applikationer än de som är listade nedan.
- HP Imaging-enhetsfunktioner
- HP Dokumentvisning
- HP Photosmart Essential
- HP Image Zone
- HP Foto och bilduppbyggnadsgalleri
- HP Photosmart, Officejet, Deskjet (med produktnamn och programversionsnummer)
- HP Programuppdatering
- HP Share to Web
- HP Lösningscenter
- HP Director
- HP Memories Disk Greeting Card Creator 32
- **d**. Gå tillC:\Program Files\HP eller C:\Program Files\Hewlett-Packard (för vissa äldre produkter) och radera mappen Digital Imaging.
- **e**. Gå till C:\WINDOWS byt namn på mappen twain 32 till twain 32 old.
- **3.** Stäng av program som går i bakgrunden.
	- **Anmärkning** När datorn startas laddas en programgrupp som kallas TSRprogram (Terminate and Stay Resident) automatiskt. Dessa program aktiverar några av datorfunktionerna, som t.ex. anti-virusprogrammet, med är inte nödvändiga för att datorn ska fungera. Ibland hindrar TSR-program laddningen av HP-programmet så att det inte installeras korrekt. I Windows Vista och Windows XP, använder du MSCONFIG-funktionen för att förhindra att TSR-program och -tjänster sätts igång.

#### **Så här stänger du av program som går i bakgrunden**

- **a**. I aktivitetsfältet i Windows klickar du på **Start**.
- **b**. Beroende på vilket operativsystem du har, gör något av följande:
	- Windows Vista: I **Starta sökning** skriver du MSCONFIG och trycker sedan på **Enter**.

När dialogrutan Användarkontokontroll visas, klicka på **Fortsätt**.

• Windows XP: Klicka på **Kör**. När rutan **Kör** visas skriver du MSCONFIG och trycker sedan på **Enter**.

Applikationen **MSCONFIG** visas.

- **c**. Klicka på fliken **Allmänt**.
- **d**. Klicka på **Selektiv start**.
- **e**. Om **Läs in startenheter** har markerats, avmarkerar du rutan genom att klicka i den.
- **f**. Klicka på fliken **Tjänster** och markera rutan **Dölj alla Microsoft-tjänster**.
- **g**. Klicka på **Avmarkera alla**.
- **h**. Klicka på **Verkställ** sedan på **Stäng**.
	- **Anmärkning** Om du får ett meddelande som säger **Åtkomst nekad** när du utför ändringarna, klickar du på **OK** och fortsätter. Meddelandet hindrar dig inte från att göra ändringarna.
- **i**. Klicka på **Starta om** för att ändringarna ska gälla nästa gång du startar om datorn.

När datorn startar om, visas meddelandet **Du har använt en systemkonfigurationsfunktion för att förändra hur Windows startar**

- **j**. Klicka i rutan intill meddelanden **Visa inte det här meddelandet igen**.
- **4.** Kör funktionen **Diskrensning** för att radera alla tillfälliga filer och mappar.

#### **Så här kör du funktionen Diskrensning**

- **a**. I aktivitetsfältet i Windows klickar du på **Start** och sedan på **Program** eller **Alla program** och sedan på **Tillbehör**.
- **b**. Klicka på **Systemverktyg** och sedan på **Diskrensning**. **Diskrensning** analyserar hårddisken och presenterar sedan en rapport med en lista komponenter som kan raderas.
- **c**. Markera tillämpliga rutor för att ta bort överflödiga komponenter.

#### **Mer information om funktionen Diskrensning**

Diskrensningen öppnar utrymmen på datorns hårddisk genom att göra följande:

- Radera tillfälliga Internet-filer
- Radera nerladdade programfiler
- Tömma papperskorgen
- Radera filer från tillfällig mapp
- Radera filer som skapats av andra Windows-verktyg
- Ta bort extra Windows-komponenter som du inte använder
- **d**. Klicka på **OK** när du har markerat de komponenter som ska tas bort.
- **5.** Installera programvaran.

#### **Så här installerar du programvaran**

- **a**. Sätt i CD-skivan i datorns CD-ROM-enhet. Programvaruinstallationen startar automatiskt.
	- **Anmärkning** Om installationen inte startar automatiskt, klicka på **Starta sökning** (eller **Kör**) på **Start**-menyn i Windows. I dialogrutan **Starta sökning** (eller **Kör**),skriver du d:\setup.exe och trycker sedan på **Enter**. (Om CD-ROM-enheten inte är enhet D, ange enhetens rätta bokstavsbeteckning.)
- **b**. Installera programvaran enligt anvisningarna på skärmen.
- **6.** Försök använda produkten igen.
- **Orsak:** Felkällan var okänd.

#### <span id="page-59-0"></span>**Ett rött kryss visas vid meddelandet där du uppmanas att ansluta enheten via USB**

**Åtgärd:** Kontrollera att enheten är påslagen och försök sedan upprätta en USBanslutning igen.

#### **Så här försöker du göra om USB-anslutningen**

- **1.** Kontrollera följande för USB-kabeln:
	- Koppla ur USB-kabeln och anslut den igen eller prova med att ansluta USBkabeln till en annan USB-port.
	- Anslut inte USB-kabeln till ett tangentbord.
	- Kontrollera att USB-kabeln är högst 3 meter lång.
	- Om du har flera USB-enheter anslutna till datorn kan du pröva att koppla loss de andra enheterna under installationen.
- **2.** Dra ur strömsladden ur enheten och anslut den sedan igen.
- **3.** Kontrollera att USB-kabeln och strömkabeln är anslutna.

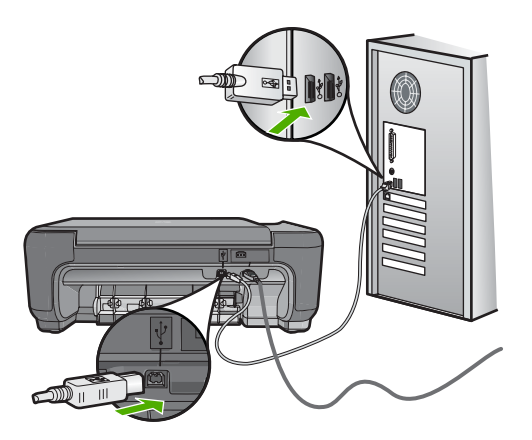

- **4.** Klicka på **Försök igen** för att försöka upprätta en anslutning.
- **5.** Fortsätt med installationen och starta om datorn när du blir uppmanad att göra det.

**Orsak:** USB-anslutningen mellan enheten och datorn misslyckades.

#### **Registreringsfönstret visas inte**

**Åtgärd:** I Windows når du registreringsfönstret (Registrera nu) genom att klicka på **Start** i aktivitetsfältet och peka på **Program** eller **Alla program**, **HP**, **Photosmart C4600 series** och sedan klicka på **Produktregistrering**.

**Orsak:** Registreringsfönstret öppnades inte automatiskt.

# **Felsökning av utskriftskvaliteten**

I det här avsnittet får du hjälp att lösa följande utskriftskvalitetsproblem:

#### Kapitel 10

- Felaktiga, oexakta eller blödande färger
- [Bläcket fyller inte fullständigt i texten eller bilderna](#page-63-0)
- [Utskriften har ett horisontellt fält nära sidans underkant på en ramlös \(utfallande\)](#page-65-0) [utskrift](#page-65-0)
- [Utskrifterna har horisonella strimmor eller linjer](#page-66-0)
- [Utskrifterna är bleka eller har svaga färger](#page-68-0)
- [Utskrifterna blir suddiga eller oskarpa](#page-70-0)
- [Utskrifterna har vertikala strimmor](#page-71-0)
- [Utskrifterna är sneda eller skeva](#page-72-0)
- [Bläckstrimmor på baksidan av papperet](#page-73-0)
- [Textens kanter är hackiga](#page-73-0)

# **Felaktiga, oexakta eller blödande färger**

Om utskriften har något av följande kvalitetsproblem kan du prova lösningarna i det här avsnittet.

- Färgerna ser något annorlunda ut än förväntat. Färgerna i en bild eller ett foto ser t.ex. ut på ett sätt på datorskärmen och på ett annat i utskriften, eller så har magenta bytts ut mot cyan i utskriften.
- Färgerna går i varandra eller ser ut som om de smetats ut på sidan. Kanterna kan vara suddiga istället för skarpa och definierade.

Om färgerna verkar fel, inte är exakta eller flyter in i varandra, försöker du med någon av följande lösningar.

- Lösning 1: Kontrollera att du använder äkta HP-bläckpatroner.
- [Lösning 2: Kontrollera att det finns papper i inmatningsfacket.](#page-61-0)
- [Lösning 3: Kontrollera papperstypen](#page-61-0)
- [Lösning 4: Kontrollera om enheten skriver ut i reservbläcksläge.](#page-61-0)
- [Lösning 5: Kontrollera skrivarinställningarna](#page-62-0)
- [Lösning 6: Rengör och byta ut bläckpatroner](#page-62-0)

# **Lösning 1: Kontrollera att du använder äkta HP-bläckpatroner.**

**Åtgärd:** Kontrollera om bläckpatronerna är äkta HP-bläckpatroner.

Vi rekommenderar att du använder äkta HP-bläckpatroner. Äkta HP bläckpatroner är utformade och testade för HP-skrivare så att du varje gång får ett bra resultat.

**Anmärkning** HP lämnar inte några garantier för kvaliteten eller tillförlitligheten hos tillbehör från en andra tillverkare. Service eller reparation av skrivaren till följd av att tillbehör från andra tillverkare använts täcks inte av garantin.

Om du tror att du köpt äkta HP-bläckpatroner, gå till:

[www.hp.com/go/anticounterfeit](http://www.hp.com/go/anticounterfeit)

**Orsak:** Bläckpatroner från någon annan tillverkare användes.

Om detta inte löser problemet kan du försöka med nästa lösning.

#### <span id="page-61-0"></span>**Lösning 2: Kontrollera att det finns papper i inmatningsfacket.**

**Åtgärd:** Se till att papperet är korrekt ilagt och att det inte är skrynkligt eller för tjockt.

- Lägg i papperet med utskriftssidan nedåt. Om du till exempel fyller på glättat fotopapper ska du lägga i papperet med den glättade sidan nedåt.
- Kontrollera att papperet ligger plant mot inmatningsfacket och inte är skrynkligt. Om papperet ligger för nära skrivhuvudet under utskriften, kan bläcket kladdas ut. Det kan inträffa om papperet är upphöjt, skrynkligt eller mycket tjockt, till exempel ett kuvert.

Mer information finns i

#### ["Fylla på utskriftsmaterial" på sidan 10](#page-12-0)

**Orsak:** Papperet hade lagts i felaktigt eller var skrynkligt eller för tjockt.

Om detta inte löser problemet kan du försöka med nästa lösning.

#### **Lösning 3: Kontrollera papperstypen**

**Åtgärd:** HP rekommenderar att du använder HP-papper eller andra papperstyper som är lämpliga för produkten.

Kontrollera alltid att papperet som du skriver ut på är helt plant. Det bästa resultatet vid utskrift av bilder får du med HP Advanced-fotopapper.

Förvara fotopapper i originalförpackningen inuti en återförslutningsbar plastpåse på en plan yta på ett svalt och torrt ställe. När du är redo att skriva ut tar du bara fram det papper du tänker använda omedelbart. När du är klar med utskriften lägger du tillbaka oanvänt fotopapper i plastpåsen. Detta förhindrar att fotopappret rullar sig.

**Anmärkning** Det föreligger inte något problem med bläcknivån, och bläckpatronerna behöver inte bytas ut.

Mer information finns i

- • ["Rekommenderade papperstyper för utskrift" på sidan 8](#page-10-0)
- • ["Information om papper" på sidan 12](#page-14-0)

**Orsak:** Fel typ av papper ligger i inmatningsfacket.

Om detta inte löser problemet kan du försöka med nästa lösning.

#### **Lösning 4: Kontrollera om enheten skriver ut i reservbläcksläge.**

**Åtgärd:** Kontrollera om produkten skriver ut i reservbläcksläge med bara en bläckpatron installerad.

Om så är fallet skiljer sig text- och fotokvaliteten från den du får när båda bläckpatronerna används.

<span id="page-62-0"></span>Om du är nöjd med utskriftskvaliteten kan du fortsätta att skriva ut i reservbläcksläge. Sätt annars i den bläckpatron som saknas.

Mer information finns i

- • ["Reservbläcksläge" på sidan 42](#page-44-0)
- • ["Byta ut patroner" på sidan 40](#page-42-0)

**Orsak:** En bläckpatron saknades och enheten skrev ut i reservbläcksläge.

Om detta inte löser problemet kan du försöka med nästa lösning.

#### **Lösning 5: Kontrollera skrivarinställningarna**

**Åtgärd:** Kontrollera skrivarinställningarna.

- Kontrollera om fel färginställningar är angivna i skrivarinställningarna. Kontrollera till exempel om dokumentet är inställt för utskrift med gråskala. Du kan annars titta om avancerade färginställningar som mättnad, ljusstyrka eller färgton är inställda för att ändra färgernas utseende.
- Kontrollera att inställningen av utskriftskvalitet överensstämmer med den papperstyp som ligger i inmatningsfacket.

Du kan behöva använda en lägre utskriftskvalitet om färgerna går i varandra. Om du skriver ut ett foto med hög kvalitet kan du välja en högre utskriftskvalitet och försäkra dig om att fotopapper, som HP Premium fotopapper ligger i inmatningsfacket.

**Anmärkning** På vissa datorskärmar kan färgerna se något annorlunda ut än i utskriften på papper. I så fall är det inget fel på enheten, utskriftsinställningarna eller bläckpatronerna. Ingen ytterligare felsökning krävs.

Mer information finns i

- • ["Rekommenderade papperstyper för utskrift" på sidan 8](#page-10-0)
- • ["Rekommenderade papperstyper för fotoutskrift" på sidan 7](#page-9-0)

**Orsak:** Utskriftsinställningarna var felaktiga.

Om detta inte löser problemet kan du försöka med nästa lösning.

#### **Lösning 6: Rengör och byta ut bläckpatroner**

**Åtgärd:** Kontrollera den uppskattade bläcknivån i bläckpatronerna.

**Anmärkning** I varningar om låg bläcknivå och bläcknivåindikatorer anges uppskattningar som är avsedda för planeringsändamål. När du får ett varningsmeddelande om att bläcket håller på att ta slut kan du ha en ersättningspatron i beredskap så att du undviker förseningar. Du behöver inte byta ut bläckpatroner förrän utskriftskvaliteten blir oacceptabel.

Om det finns kvar bläck i patronerna men problemet kvarstår kan du skriva ut en testsida för att se om det är problem med bläckpatronerna. Om självtestrapporten <span id="page-63-0"></span>uppvisar något fel bör du rengöra bläckpatronerna. Om felet kvarstår kan du behöva byta bläckpatroner.

Mer information finns i

["Kontrollera ungefärliga bläcknivåer" på sidan 39](#page-41-0)

**Orsak:** Bläckpatronerna behövde rengöras eller så var bläcknivån låg.

# **Bläcket fyller inte fullständigt i texten eller bilderna**

Prova med följande lösningar om bläcket inte fyller i texten eller bilden fullständigt så att det ser ut som om delar saknas eller är tomma.

- Lösning 1: Kontrollera skrivarinställningarna
- Lösning 2: Kontrollera papperstypen
- [Lösning 3: Kontrollera att du använder äkta HP-bläckpatroner.](#page-64-0)
- [Lösning 4: Kontrollera bläckpatronerna](#page-64-0)
- [Lösning 5: Byt ut bläckpatronen.](#page-64-0)

#### **Lösning 1: Kontrollera skrivarinställningarna**

**Åtgärd:** Kontrollera skrivarinställningarna.

- Kontrollera att inställningen av papperstyp överensstämmer med papperet som ligger i inmatningsfacket.
- Kontrollera kvalitetsinställningen. Använd en inställning för högre kvalitet om du vill öka mängden bläck som används för utskrifter.

Mer information finns i

#### ["Skriva ut med maximal dpi" på sidan 23](#page-25-0)

**Orsak:** Inställningen av papperstyp eller utskriftskvalitet var felaktig.

Om detta inte löser problemet kan du försöka med nästa lösning.

#### **Lösning 2: Kontrollera papperstypen**

**Åtgärd:** HP rekommenderar att du använder HP-papper eller andra papperstyper som är lämpliga för produkten.

Kontrollera alltid att papperet som du skriver ut på är helt plant. Det bästa resultatet vid utskrift av bilder får du med HP Advanced-fotopapper.

Förvara fotopapper i originalförpackningen inuti en återförslutningsbar plastpåse på en plan yta på ett svalt och torrt ställe. När du är redo att skriva ut tar du bara fram det papper du tänker använda omedelbart. När du är klar med utskriften lägger du tillbaka oanvänt fotopapper i plastpåsen. Detta förhindrar att fotopappret rullar sig.

**Anmärkning** Det föreligger inte något problem med bläcknivån, och bläckpatronerna behöver inte bytas ut.

<span id="page-64-0"></span>Mer information finns i

- • ["Rekommenderade papperstyper för utskrift" på sidan 8](#page-10-0)
- • ["Information om papper" på sidan 12](#page-14-0)

**Orsak:** Fel typ av papper ligger i inmatningsfacket.

Om detta inte löser problemet kan du försöka med nästa lösning.

#### **Lösning 3: Kontrollera att du använder äkta HP-bläckpatroner.**

**Åtgärd:** Kontrollera om bläckpatronerna är äkta HP-bläckpatroner.

Vi rekommenderar att du använder äkta HP-bläckpatroner. Äkta HP bläckpatroner är utformade och testade för HP-skrivare så att du varje gång får ett bra resultat.

**Anmärkning** HP lämnar inte några garantier för kvaliteten eller tillförlitligheten hos tillbehör från en andra tillverkare. Service eller reparation av skrivaren till följd av att tillbehör från andra tillverkare använts täcks inte av garantin.

Om du tror att du köpt äkta HP-bläckpatroner, gå till:

[www.hp.com/go/anticounterfeit](http://www.hp.com/go/anticounterfeit)

**Orsak:** Bläckpatroner från någon annan tillverkare användes.

Om detta inte löser problemet kan du försöka med nästa lösning.

#### **Lösning 4: Kontrollera bläckpatronerna**

**Åtgärd:** Kontrollera den uppskattade bläcknivån i bläckpatronerna.

**Anmärkning** I varningar om låg bläcknivå och bläcknivåindikatorer anges uppskattningar som är avsedda för planeringsändamål. När du får ett varningsmeddelande om att bläcket håller på att ta slut kan du ha en ersättningspatron i beredskap så att du undviker förseningar. Du behöver inte byta ut bläckpatroner förrän utskriftskvaliteten blir oacceptabel.

Om det finns kvar bläck i patronerna men problemet kvarstår kan du skriva ut en testsida för att se om det är problem med bläckpatronerna. Om självtestrapporten uppvisar något fel bör du rengöra bläckpatronerna. Om felet kvarstår kan du behöva byta bläckpatroner.

Mer information finns i

#### ["Kontrollera ungefärliga bläcknivåer" på sidan 39](#page-41-0)

**Orsak:** Bläckpatronerna behövde rengöras eller så var bläcknivån låg.

Om detta inte löser problemet kan du försöka med nästa lösning.

#### **Lösning 5: Byt ut bläckpatronen.**

**Åtgärd:** Byt ut angiven bläckpatron. Du kan också ta bort angiven bläckpatron och skriva ut i reservbläcksläge.

<span id="page-65-0"></span>**Anmärkning** I reservbläcksläge kan enheten endast skriva ut från datorn. Du kan inte sätta igång ett utskriftsjobb från kontrollpanelen (t.ex. skriva ut ett foto från ett minneskort).

Kontrollera om garantin fortfarande gäller för bläckpatronen.

- Om garantins slutdatum har passerats köper du en ny bläckpatron.
- Om garantins slutdatum inte har passerats kontaktar du HP:s support. Gå till [www.hp.com/support](http://h20180.www2.hp.com/apps/Nav?h_lang=sv&h_cc=se&h_product=3739147&h_page=hpcom&h_pagetype=s-001&lang=sv&cc=se&h_client=s-h-e002-1). Välj ditt land/region om du blir uppmanad, och klicka därefter på **Kontakta HP** när du vill ha information om vart du ska ringa för teknisk support.

**Orsak:** Bläckpatronen är skadad.

## **Utskriften har ett horisontellt fält nära sidans underkant på en ramlös (utfallande) utskrift**

Prova följande lösningar om din ramlösa (utfallande) utskrift har ett suddigt band eller en suddig linje i nederkanten.

- Lösning 1: Kontrollera papperstypen
- Lösning 2: Använd en högre utskriftskvalitet.
- [Lösning 3: Rotera bilden.](#page-66-0)

#### **Lösning 1: Kontrollera papperstypen**

**Åtgärd:** HP rekommenderar att du använder HP-papper eller andra papperstyper som är lämpliga för produkten.

Kontrollera alltid att papperet som du skriver ut på är helt plant. Det bästa resultatet vid utskrift av bilder får du med HP Advanced-fotopapper.

Förvara fotopapper i originalförpackningen inuti en återförslutningsbar plastpåse på en plan yta på ett svalt och torrt ställe. När du är redo att skriva ut tar du bara fram det papper du tänker använda omedelbart. När du är klar med utskriften lägger du tillbaka oanvänt fotopapper i plastpåsen. Detta förhindrar att fotopappret rullar sig.

**Anmärkning** Det föreligger inte något problem med bläcknivån, och bläckpatronerna behöver inte bytas ut.

Mer information finns i

- • ["Rekommenderade papperstyper för utskrift" på sidan 8](#page-10-0)
- • ["Information om papper" på sidan 12](#page-14-0)

**Orsak:** Fel typ av papper ligger i inmatningsfacket.

Om detta inte löser problemet kan du försöka med nästa lösning.

#### **Lösning 2: Använd en högre utskriftskvalitet.**

**Åtgärd:** Kontrollera kvalitetsinställningen. Använd en inställning för högre kvalitet om du vill öka mängden bläck som används för utskrifter.

<span id="page-66-0"></span>**Anmärkning** Om du vill ha maximal dpi-upplösning, gå till fliken **Avancerat** och välj **Aktiverad** i listrutan vid **Maximal dpi**.

Mer information finns i

["Skriva ut med maximal dpi" på sidan 23](#page-25-0)

**Orsak:** Utskriftskvaliteten var inställd på en för låg kvalitet.

Om detta inte löser problemet kan du försöka med nästa lösning.

#### **Lösning 3: Rotera bilden.**

**Åtgärd:** Om problemet kvarstår använder du det program du installerade med enheten eller något annat program och roterar bilden 180 grader så att de ljusblå, grå eller bruna nyanserna på bilden inte skrivs ut längst ner på sidan.

**Orsak:** Det fanns konstiga nyanser nedtill på bilden.

## **Utskrifterna har horisonella strimmor eller linjer**

Prova följande lösningar om utskriften har linjer, strimmor eller märken som går över hela sidans bredd.

- Lösning 1: Se till att papperet har lagts i korrekt.
- Lösning 2: Använd en högre utskriftskvalitet.
- [Lösning 3: Om du tappat bläckpatronen ska du vänta tills den återhämtat sig.](#page-67-0)
- [Lösning 4: Rengör bläckmunstyckena på patronen.](#page-67-0)
- [Lösning 5: Kontrollera bläckpatronerna.](#page-67-0)
- [Lösning 6: Byt ut bläckpatronen.](#page-67-0)

#### **Lösning 1: Se till att papperet har lagts i korrekt.**

**Åtgärd:** Kontrollera att papper är rätt ilagt i inmatningsfacket.

Mer information finns i

["Fylla på utskriftsmaterial" på sidan 10](#page-12-0)

**Orsak:** Pappret hade inte lagts i korrekt.

Om detta inte löser problemet kan du försöka med nästa lösning.

#### **Lösning 2: Använd en högre utskriftskvalitet.**

**Åtgärd:** Kontrollera kvalitetsinställningen. Använd en inställning för högre kvalitet om du vill öka mängden bläck som används för utskrifter.

**Anmärkning** Om du vill ha maximal dpi-upplösning, gå till fliken **Avancerat** och välj **Aktiverad** i listrutan vid **Maximal dpi**.

Mer information finns i

["Skriva ut med maximal dpi" på sidan 23](#page-25-0)

<span id="page-67-0"></span>**Orsak:** Utskriftskvaliteten var inställd på en för låg kvalitet.

Om detta inte löser problemet kan du försöka med nästa lösning.

#### **Lösning 3: Om du tappat bläckpatronen ska du vänta tills den återhämtat sig.**

**Åtgärd:** Vänta 30 minuter så att patronen återställs.

**Orsak:** En trefärgs- eller fotobläckpatron skakades eller hanterades ovarsamt under installationen.

Om detta inte löser problemet kan du försöka med nästa lösning.

#### **Lösning 4: Rengör bläckmunstyckena på patronen.**

**Åtgärd:** Kontrollera bläckpatronerna. Om det ser ut som om det finns fibrer eller damm runt bläckmunstyckena bör du rengöra området runt munstyckena på bläckpatronen.

**Orsak:** Bläckpatronen kanske behöver rengöras.

Om detta inte löser problemet kan du försöka med nästa lösning.

#### **Lösning 5: Kontrollera bläckpatronerna.**

**Åtgärd:** Kontrollera den uppskattade bläcknivån i bläckpatronerna.

**Anmärkning** I varningar om låg bläcknivå och bläcknivåindikatorer anges uppskattningar som är avsedda för planeringsändamål. När du får ett varningsmeddelande om att bläcket håller på att ta slut kan du ha en ersättningspatron i beredskap så att du undviker förseningar. Du behöver inte byta ut bläckpatroner förrän utskriftskvaliteten blir oacceptabel.

Om det finns kvar bläck i patronerna men problemet kvarstår kan du skriva ut en testsida för att se om det är problem med bläckpatronerna. Om självtestrapporten uppvisar något fel bör du rengöra bläckpatronerna. Om felet kvarstår kan du behöva byta bläckpatroner.

Mer information finns i

["Kontrollera ungefärliga bläcknivåer" på sidan 39](#page-41-0)

**Orsak:** Bläckpatronerna behövde rengöras eller så var bläcknivån låg.

Om detta inte löser problemet kan du försöka med nästa lösning.

#### **Lösning 6: Byt ut bläckpatronen.**

**Åtgärd:** Byt ut angiven bläckpatron. Du kan också ta bort angiven bläckpatron och skriva ut i reservbläcksläge.

<span id="page-68-0"></span>**Anmärkning** I reservbläcksläge kan enheten endast skriva ut från datorn. Du kan inte sätta igång ett utskriftsjobb från kontrollpanelen (t.ex. skriva ut ett foto från ett minneskort).

Kontrollera om garantin fortfarande gäller för bläckpatronen.

- Om garantins slutdatum har passerats köper du en ny bläckpatron.
- Om garantins slutdatum inte har passerats kontaktar du HP:s support. Gå till [www.hp.com/support](http://h20180.www2.hp.com/apps/Nav?h_lang=sv&h_cc=se&h_product=3739147&h_page=hpcom&h_pagetype=s-001&lang=sv&cc=se&h_client=s-h-e002-1). Välj ditt land/region om du blir uppmanad, och klicka därefter på **Kontakta HP** när du vill ha information om vart du ska ringa för teknisk support.

**Orsak:** Bläckpatronen är skadad.

## **Utskrifterna är bleka eller har svaga färger**

Om färgerna i utskriften inte är så klara och intensiva som du tänkt dig kan du prova följande lösningar.

- Lösning 1: Kontrollera skrivarinställningarna
- Lösning 2: Kontrollera papperstypen
- [Lösning 3: Lägg ett skyddsark på glaset om du gör en kopia.](#page-69-0)
- [Lösning 4: Rengör glaset](#page-69-0)
- [Lösning 5: Kontrollera bläckpatronerna](#page-69-0)
- [Lösning 6: Byt ut bläckpatronen.](#page-70-0)

## **Lösning 1: Kontrollera skrivarinställningarna**

**Åtgärd:** Kontrollera skrivarinställningarna.

- Kontrollera att inställningen av papperstyp överensstämmer med papperet som ligger i inmatningsfacket.
- Kontrollera kvalitetsinställningen. Använd en inställning för högre kvalitet om du vill öka mängden bläck som används för utskrifter.

Mer information finns i

#### ["Skriva ut med maximal dpi" på sidan 23](#page-25-0)

**Orsak:** Inställningen av papperstyp eller utskriftskvalitet var felaktig.

Om detta inte löser problemet kan du försöka med nästa lösning.

#### **Lösning 2: Kontrollera papperstypen**

**Åtgärd:** HP rekommenderar att du använder HP-papper eller andra papperstyper som är lämpliga för produkten.

Kontrollera alltid att papperet som du skriver ut på är helt plant. Det bästa resultatet vid utskrift av bilder får du med HP Advanced-fotopapper.

Förvara fotopapper i originalförpackningen inuti en återförslutningsbar plastpåse på en plan yta på ett svalt och torrt ställe. När du är redo att skriva ut tar du bara fram det papper du tänker använda omedelbart. När du är klar med utskriften lägger du tillbaka oanvänt fotopapper i plastpåsen. Detta förhindrar att fotopappret rullar sig.

<span id="page-69-0"></span>**Anmärkning** Det föreligger inte något problem med bläcknivån, och bläckpatronerna behöver inte bytas ut.

Mer information finns i

- • ["Rekommenderade papperstyper för utskrift" på sidan 8](#page-10-0)
- • ["Information om papper" på sidan 12](#page-14-0)

**Orsak:** Fel typ av papper ligger i inmatningsfacket.

Om detta inte löser problemet kan du försöka med nästa lösning.

#### **Lösning 3: Lägg ett skyddsark på glaset om du gör en kopia.**

**Åtgärd:** Om du gör en kopia placerar du ett eller flera genomskinliga skyddsark av plast direkt på glaset och sedan placera originalet med utskriftssidan nedåt ovanpå arkskyddet.

**Orsak:** Originalets kvalitet var dålig.

Om detta inte löser problemet kan du försöka med nästa lösning.

#### **Lösning 4: Rengör glaset**

**Åtgärd:** Rengör glaset och lockets insida.

**Orsak:** Smuts kan ha fastnat på glaset eller på dokumentstödet under locket. Detta ger kopior av dålig kvalitet och bearbetningen går långsammare.

Om detta inte löser problemet kan du försöka med nästa lösning.

#### **Lösning 5: Kontrollera bläckpatronerna**

**Åtgärd:** Kontrollera den uppskattade bläcknivån i bläckpatronerna.

**Anmärkning** I varningar om låg bläcknivå och bläcknivåindikatorer anges uppskattningar som är avsedda för planeringsändamål. När du får ett varningsmeddelande om att bläcket håller på att ta slut kan du ha en ersättningspatron i beredskap så att du undviker förseningar. Du behöver inte byta ut bläckpatroner förrän utskriftskvaliteten blir oacceptabel.

Om det finns kvar bläck i patronerna men problemet kvarstår kan du skriva ut en testsida för att se om det är problem med bläckpatronerna. Om självtestrapporten uppvisar något fel bör du rengöra bläckpatronerna. Om felet kvarstår kan du behöva byta bläckpatroner.

#### **Så här rengör du bläckpatronerna med hjälp av programmet HP Photosmart**

- **1.** Lägg i vanligt vitt oanvänt papper i storleken Letter, A4 eller Legal i inmatningsfacket.
- **2.** I HP Lösningscenter, klicka på **Inställningar**.
- <span id="page-70-0"></span>**3.** I **Utskriftsinställningar**, klicka på **Verktygslåda för skrivare**.
	- **Anmärkning** Du kan också öppna **Verktygslåda för skrivare** från dialogrutan **Egenskaper för skrivare**. I dialogrutan **Egenskaper för skrivare** klickar du på fliken **Funktioner** och sedan på **Underhåll enheten**.

#### **Verktygslåda för skrivare** visas.

- **4.** Klicka på fliken **Enhetsunderhåll**.
- **5.** Klicka på **Rengör bläckpatronerna**.
- **6.** Följ anvisningarna tills du är nöjd med utskriftskvaliteten och klicka sedan på **OK**.
- **7.** Följ anvisningarna tills du är nöjd med utskriftskvaliteten och klicka sedan på **OK**.

Rengöringen görs i tre steg. Varje steg pågår i en till två minuter, använder ett ark papper och mer bläck ju mer tiden går. Granska den utskrivna sidans kvalitet efter varje steg. Du ska endast påbörja nästa rengöringsfas om utskriftskvaliteten är dålig.

Om utskriftskvaliteten fortfarande inte är bra efter att du har rengjort bläckpatronerna, kan du försöka rengöra kontakterna innan du byter ut bläckpatronen.

Mer information finns i

["Kontrollera ungefärliga bläcknivåer" på sidan 39](#page-41-0)

**Orsak:** Bläckpatronerna behövde rengöras eller så var bläcknivån låg.

Om detta inte löser problemet kan du försöka med nästa lösning.

#### **Lösning 6: Byt ut bläckpatronen.**

**Åtgärd:** Byt ut angiven bläckpatron. Du kan också ta bort angiven bläckpatron och skriva ut i reservbläcksläge.

**Anmärkning** I reservbläcksläge kan enheten endast skriva ut från datorn. Du kan inte sätta igång ett utskriftsjobb från kontrollpanelen (t.ex. skriva ut ett foto från ett minneskort).

Kontrollera om garantin fortfarande gäller för bläckpatronen.

- Om garantins slutdatum har passerats köper du en ny bläckpatron.
- Om garantins slutdatum inte har passerats kontaktar du HP:s support. Gå till [www.hp.com/support](http://h20180.www2.hp.com/apps/Nav?h_lang=sv&h_cc=se&h_product=3739147&h_page=hpcom&h_pagetype=s-001&lang=sv&cc=se&h_client=s-h-e002-1). Välj ditt land/region om du blir uppmanad, och klicka därefter på **Kontakta HP** när du vill ha information om vart du ska ringa för teknisk support.

**Orsak:** Bläckpatronen är skadad.

#### **Utskrifterna blir suddiga eller oskarpa**

Prova följande lösningar om dina utskrifter blir otydliga.

- <span id="page-71-0"></span>**Tips** När du gått igenom lösningarna i det här avsnittet kan du gå till HP:s webbplats och se om det finns någon ytterligare felsökningshjälp. Mer information finns på: [www.hp.com/support.](http://h20180.www2.hp.com/apps/Nav?h_lang=sv&h_cc=se&h_product=3739147&h_page=hpcom&h_pagetype=s-001&lang=sv&cc=se&h_client=s-h-e002-1)
- Lösning 1: Kontrollera skrivarinställningarna
- Lösning 2: Använd en bild av högre kvalitet.
- Lösning 3: Skriv ut bilden i mindre storlek.

#### **Lösning 1: Kontrollera skrivarinställningarna**

**Åtgärd:** Kontrollera skrivarinställningarna.

- Kontrollera att inställningen av papperstyp överensstämmer med papperet som ligger i inmatningsfacket.
- Kontrollera kvalitetsinställningen. Använd en inställning för högre kvalitet om du vill öka mängden bläck som används för utskrifter.

Mer information finns i

#### ["Skriva ut med maximal dpi" på sidan 23](#page-25-0)

**Orsak:** Inställningen av papperstyp eller utskriftskvalitet var felaktig.

Om detta inte löser problemet kan du försöka med nästa lösning.

#### **Lösning 2: Använd en bild av högre kvalitet.**

**Åtgärd:** Använd en högre inställning av upplösning.

Om du skriver ut ett foto eller en bild och upplösningen är för låg blir resultatet suddigt eller oskarpt.

Om du ändrat storlek på ett digitalfoto eller en rasterbild kan resultatet bli suddigt eller oskarpt.

**Orsak:** Bilden hade låg upplösning.

Om detta inte löser problemet kan du försöka med nästa lösning.

#### **Lösning 3: Skriv ut bilden i mindre storlek.**

**Åtgärd:** Minska bildens storlek och försök skriva ut igen.

Om du skriver ut ett foto eller en bild och bildstorleken är för högt inställd blir resultatet suddigt eller oskarpt.

Om du ändrat storlek på ett digitalfoto eller en rasterbild kan resultatet bli suddigt eller oskarpt.

**Orsak:** Bilden skrevs ut i en för stor storlek.

## **Utskrifterna har vertikala strimmor**

**Åtgärd:** HP rekommenderar att du använder HP-papper eller andra papperstyper som är lämpliga för produkten.
Kontrollera alltid att papperet som du skriver ut på är helt plant. Det bästa resultatet vid utskrift av bilder får du med HP Advanced-fotopapper.

Förvara fotopapper i originalförpackningen inuti en återförslutningsbar plastpåse på en plan yta på ett svalt och torrt ställe. När du är redo att skriva ut tar du bara fram det papper du tänker använda omedelbart. När du är klar med utskriften lägger du tillbaka oanvänt fotopapper i plastpåsen. Detta förhindrar att fotopappret rullar sig.

**Anmärkning** Det föreligger inte något problem med bläcknivån, och bläckpatronerna behöver inte bytas ut.

Mer information finns i

- • ["Rekommenderade papperstyper för utskrift" på sidan 8](#page-10-0)
- • ["Information om papper" på sidan 12](#page-14-0)

**Orsak:** Fel typ av papper ligger i inmatningsfacket.

# **Utskrifterna är sneda eller skeva**

Prova följande lösningar om utskrifterna inte hamnar rakt på papperet.

- Lösning 1: Se till att papperet har lagts i korrekt.
- Lösning 2: Se till att du bara använder en typ av papper.
- Lösning 3: Kontrollera att den bakre luckan sitter ordentligt på plats.

## **Lösning 1: Se till att papperet har lagts i korrekt.**

**Åtgärd:** Kontrollera att papper är rätt ilagt i inmatningsfacket.

Mer information finns i

["Fylla på utskriftsmaterial" på sidan 10](#page-12-0)

**Orsak:** Pappret hade inte lagts i korrekt.

Om detta inte löser problemet kan du försöka med nästa lösning.

#### **Lösning 2: Se till att du bara använder en typ av papper.**

**Åtgärd:** Lägg bara i en papperstyp i taget.

**Orsak:** Fler olika typer av papper låg i inmatningsfacket.

Om detta inte löser problemet kan du försöka med nästa lösning.

#### **Lösning 3: Kontrollera att den bakre luckan sitter ordentligt på plats.**

**Åtgärd:** Kontrollera att den bakre luckan sitter ordentligt på plats.

Om du har tagit bort den bakre luckan för att åtgärda papperstrassel ska du sätta tillbaka den. Tryck försiktigt luckan framåt tills du känner att den fastnar.

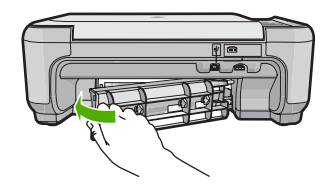

**Orsak:** Den bakre luckan satt inte fast ordentligt.

# **Bläckstrimmor på baksidan av papperet**

Prova följande lösningar om det har smetat bläck på baksidan av utskriften.

- Lösning 1: Skriv ut en sida på vanligt papper
- Lösning 2: Vänta tills bläcket torkat

## **Lösning 1: Skriv ut en sida på vanligt papper**

**Åtgärd:** Skriv ut flera sidor på vanligt papper så att eventuellt överflödigt bläck i produkten absorberas.

## **Så här tar du bort överflödigt bläck med hjälp av vanligt papper**

- **1.** Lägg ett antal ark vanligt papper i inmatningsfacket.
- **2.** Vänta fem minuter.
- **3.** Skriv ut ett dokument med lite eller ingen text.
- **4.** Kontrollera om det kommer bläck på baksidan av papperet. Om det fortfarande kommer bläck på baksidan kan du försöka med att skriva ut ännu en sida på vanligt papper.

**Orsak:** Bläck ackumuleras inuti produkten där papperets baksida passerar under utskriften.

Om detta inte löser problemet kan du försöka med nästa lösning.

### **Lösning 2: Vänta tills bläcket torkat**

**Åtgärd:** Vänta minst en halvtimme så att bläcket inuti produkten hinner torka och gör sedan om utskriften.

**Orsak:** Det överflödiga bläcket i produkten behöver få torka.

## **Textens kanter är hackiga**

Försök med följande lösningar om texten på utskrifterna inte är skarp eller kanterna är ojämna.

- [Lösning 1: Använd TrueType- eller OpenType-teckensnitt.](#page-74-0)
- [Lösning 2: Justera bläckpatronerna.](#page-74-0)

# <span id="page-74-0"></span>**Lösning 1: Använd TrueType- eller OpenType-teckensnitt.**

**Åtgärd:** Använd TrueType- eller OpenType-teckensnitt om du vill vara säker på att produkten ska kunna skriva ut jämn text. När du väljer ett teckensnitt kan du kontrollera om det är markerat med en TrueType- eller OpenType-ikon.

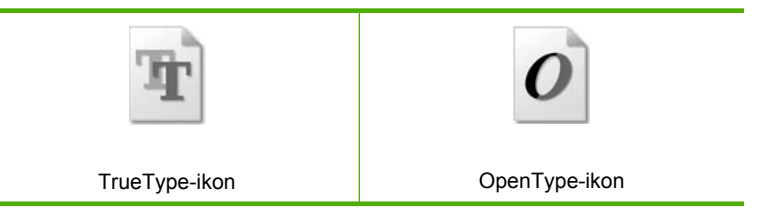

**Orsak:** Teckensnittet hade anpassad storlek.

En del tillämpningsprogram har anpassade teckensnitt som får hackiga kanter när de förstoras eller skrivs ut. Om du skriver ut bitmappad text kan den också få taggiga kanter när du skriver ut eller förstorar den.

Om detta inte löser problemet kan du försöka med nästa lösning.

# **Lösning 2: Justera bläckpatronerna.**

**Åtgärd:** Justera bläckpatronerna.

## **Så här justerar du bläckpatronerna med programmet HP Photosmart**

- **1.** Lägg i vanligt vitt oanvänt papper i storleken Letter eller A4 i inmatningsfacket.
	- **Anmärkning** Inriktningen misslyckas om du har färgade papper i inmatningsfacket när du riktar in bläckpatronerna. Fyll på oanvänt vanligt vitt papper i inmatningsfacket och försök rikta in igen.
- **2.** I HP Lösningscenter, klicka på **Inställningar**.
- **3.** I **Utskriftsinställningar**, klicka på **Verktygslåda för skrivare**.
	- **Anmärkning** Du kan också öppna **Verktygslåda för skrivare** från dialogrutan **Egenskaper för skrivare**. I dialogrutan **Egenskaper för skrivare** klickar du på fliken **Funktioner** och sedan på **Underhåll enheten**.

**Anmärkning** Du kan också öppna **Verktygslåda för skrivare** från dialogrutan **Egenskaper för skrivare**. I dialogrutan **Egenskaper för skrivare** klickar du på fliken **Egenskaper** och sedan på **Underhåll enheten**.

### **Verktygslåda för skrivare** visas.

- **4.** Klicka på fliken **Enhetsunderhåll**.
- **5.** Klicka på **Justera bläckpatronerna**.
- **6.** När du ombeds göra det kontrollerar du att vanligt vitt Letter- eller A4-papper fyllts på i inmatningsfacket och trycker sedan på knappen bredvid **OK**.
	- **Anmärkning** Inriktningen misslyckas om du har färgade papper i inmatningsfacket när du riktar in bläckpatronerna. Fyll på oanvänt vanligt vitt papper i inmatningsfacket och försök rikta in igen.

Produkten skriver ut en inriktningssida.

**7.** Placera sidan på det högre, främre hörnet av glaset med utskriftssidan nedåt och tryck sedan på knappen bredvid **OK** för att skanna sidan. När knappen **På** slutar blinka är justeringen klar och sidan kan tas bort. Återanvänd eller kasta bort det utskrivna papperet.

**Orsak:** Bläckpatronerna behöver justeras.

# **Felsökning – utskrift**

Använd informationen i det här avsnittet när du behöver lösa följande typer av utskriftsproblem:

- Kuvert skrivs ut felaktigt
- [Enheten skriver ut tecken utan innebörd](#page-76-0)
- [Sidorna i mitt dokument kom ut i fel ordning](#page-76-0)
- [Marginaler skrivs inte ut som förväntat](#page-77-0)
- [En av de utskrivna sidorna är tom](#page-78-0)

# **Kuvert skrivs ut felaktigt**

Försök lösa problemet med hjälp av följande lösningar. Lösningarna räknas upp i tur och ordning med den mest troliga lösningen först. Om den första lösningen inte åtgärdar problemet ska du fortsätta att prova de återstående lösningarna tills problemet är löst.

- Lösning 1: Lägg i bunten med kuvert på rätt sätt
- [Lösning 2: Kontrollera kuverttypen.](#page-76-0)
- [Lösning 3: Vik in flikarna för att undvika papperstrassel.](#page-76-0)

#### **Lösning 1: Lägg i bunten med kuvert på rätt sätt**

**Åtgärd:** Lägg i kuvertbunten i inmatningsfacket med kuvertfliken vänd uppåt och till vänster.

Se till att du tar bort allt papper från inmatningsfacket innan du lägger i kuverten.

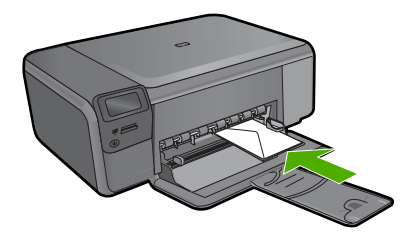

<span id="page-76-0"></span>**Orsak:** En kuvertbunt har lagts i felaktigt.

Om detta inte löser problemet kan du försöka med nästa lösning.

#### **Lösning 2: Kontrollera kuverttypen.**

**Åtgärd:** Använd inte blanka eller reliefmönstrade kuvert, inte heller kuvert med klamrar eller fönster.

**Orsak:** Fel kuverttyp hade lagts i.

Om detta inte löser problemet kan du försöka med nästa lösning.

### **Lösning 3: Vik in flikarna för att undvika papperstrassel.**

**Åtgärd:** Undvik papperstrassel genom att vika in kuvertflikarna i kuverten.

**Orsak:** Flikarna kan fastna i valsarna.

## **Enheten skriver ut tecken utan innebörd**

Försök lösa problemet med hjälp av följande lösningar. Lösningarna räknas upp i tur och ordning med den mest troliga lösningen först. Om den första lösningen inte åtgärdar problemet ska du fortsätta att prova de återstående lösningarna tills problemet är löst.

- Lösning 1: Återställ enheten
- Lösning 2: Skriv ut en tidigare sparad version av dokumentet

#### **Lösning 1: Återställ enheten**

**Åtgärd:** Stäng av enheten och datorn. Vänta minst en minut och starta sedan om enheten och datorn och försök skriva ut igen.

**Orsak:** Det fanns inget tillgängligt minne i enheten.

Om detta inte löser problemet kan du försöka med nästa lösning.

## **Lösning 2: Skriv ut en tidigare sparad version av dokumentet**

**Åtgärd:** Prova med att skriva ut ett annat dokument från samma program. Om detta fungerar ska du prova med att skriva ut en tidigare sparad oskadd version av dokumentet.

**Orsak:** Dokumentet var skadat.

## **Sidorna i mitt dokument kom ut i fel ordning**

**Åtgärd:** Skriv ut dokumentet i omvänd ordning. När dokumentet skrivits ut är sidorna i rätt ordning.

**Orsak:** Utskriftsinställningarna var inställda så att första sidan av dokumentet skrevs ut först. På grund av det sätt som papperet matas in i enheten skrivs den första sidan ut med framsidan uppåt längst ned i bunten.

# <span id="page-77-0"></span>**Marginaler skrivs inte ut som förväntat**

Försök lösa problemet med hjälp av följande lösningar. Lösningarna räknas upp i tur och ordning med den mest troliga lösningen först. Om den första lösningen inte åtgärdar problemet ska du fortsätta att prova de återstående lösningarna tills problemet är löst.

- Lösning 1: Kontrollera skrivarmarginalerna.
- Lösning 2: Verifiera inställningen av pappersstorlek
- [Lösning 3: Lägg i bunten med papper på rätt sätt](#page-78-0)
- [Lösning 4: Fyll på en bunt kuvert på rätt sätt i inmatningsfacket.](#page-78-0)

## **Lösning 1: Kontrollera skrivarmarginalerna.**

**Åtgärd:** Kontrollera skrivarmarginalerna.

Kontrollera att marginalinställningarna för dokumentet inte överskrider det område som går att skriva ut med enheten.

### **Kontrollera marginalinställningarna**

- **1.** Förhandsgranska utskriften innan du skickar den till enheten. Klicka på **Arkiv** och sedan på **Förhandsgranskning** i de flesta program.
- **2.** Kontrollera marginalerna. Så länge minimimarginalerna överskrids i enheten använder enheten de marginaler som du har angett i programmet. Läs dokumentationen som medföljde programmet för mer information om hur du ställer in marginaler i programmet.
- **3.** Du kan avbryta utskriftsjobbet om du inte är nöjd med marginalerna. Justera sedan marginalerna i programmet.

**Orsak:** Du har inte angett marginalerna på rätt sätt i programmet.

Om detta inte löser problemet kan du försöka med nästa lösning.

#### **Lösning 2: Verifiera inställningen av pappersstorlek**

**Åtgärd:** Kontrollera att du har valt rätt pappersstorlek. Kontrollera att du har lagt i papper med rätt storlek i inmatningsfacket.

**Orsak:** Inställningen för papperstyp kanske inte var rätt inställd för det dokument du skrev ut.

Om detta inte löser problemet kan du försöka med nästa lösning.

# <span id="page-78-0"></span>**Lösning 3: Lägg i bunten med papper på rätt sätt**

**Åtgärd:** Ta bort pappersbunten från inmatningsfacket, lägg i papperet på nytt och skjut pappersledaren för bredd inåt tills den stannar vid kanten av papperet. Mer information finns i

["Fylla på utskriftsmaterial" på sidan 10](#page-12-0)

**Orsak:** Pappersledarna var inte i rätt position.

Om detta inte löser problemet kan du försöka med nästa lösning.

## **Lösning 4: Fyll på en bunt kuvert på rätt sätt i inmatningsfacket.**

**Åtgärd:** Lägg i kuvertbunten i inmatningsfacket med kuvertfliken vänd uppåt och till vänster.

Se till att du tar bort allt papper från inmatningsfacket innan du lägger i kuverten.

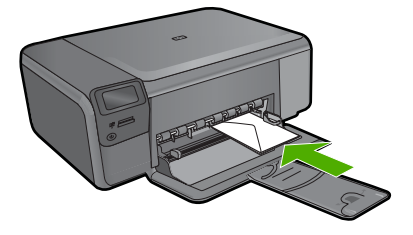

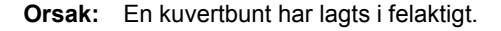

## **En av de utskrivna sidorna är tom**

Försök lösa problemet med hjälp av följande lösningar. Lösningarna räknas upp i tur och ordning med den mest troliga lösningen först. Om den första lösningen inte åtgärdar problemet ska du fortsätta att prova de återstående lösningarna tills problemet är löst.

- Lösning 1: Ta bort överflödiga sidor eller linjer i slutet av dokumentet
- [Lösning 2: Lägg papper i inmatningsfacket](#page-79-0)
- [Lösning 3: Kontrollera bläckpatronen.](#page-79-0)

#### **Lösning 1: Ta bort överflödiga sidor eller linjer i slutet av dokumentet**

**Åtgärd:** Öppna dokumentet i programmet och se efter om det finns några tomma sidor eller rader i slutet av dokumentet. Ta i så fall bort dem.

**Orsak:** Dokumentet som du skrev ut innehöll en extra sida som var tom.

Om detta inte löser problemet kan du försöka med nästa lösning.

# <span id="page-79-0"></span>**Lösning 2: Lägg papper i inmatningsfacket**

**Åtgärd:** Om enheten bara har några få ark kvar, lägger du i mer papper i inmatningsfacket. Om det finns gott om papper i inmatningsfacket tar du bort det, slår pappersbunten lätt mot en plan yta och lägger tillbaka den i inmatningsfacket.

**Orsak:** Dubbla pappersark matades in i enheten.

Om detta inte löser problemet kan du försöka med nästa lösning.

## **Lösning 3: Kontrollera bläckpatronen.**

**Åtgärd:** Kontrollera varje patron. Tejpen kanske har tagits bort från de kopparfärgade kontakterna men täcker fortfarande bläckmunstyckena. Om tejpen fortfarande täcker munstyckena tar du bort den. Vidrör inte munstyckena eller de kopparfärgade kontakterna.

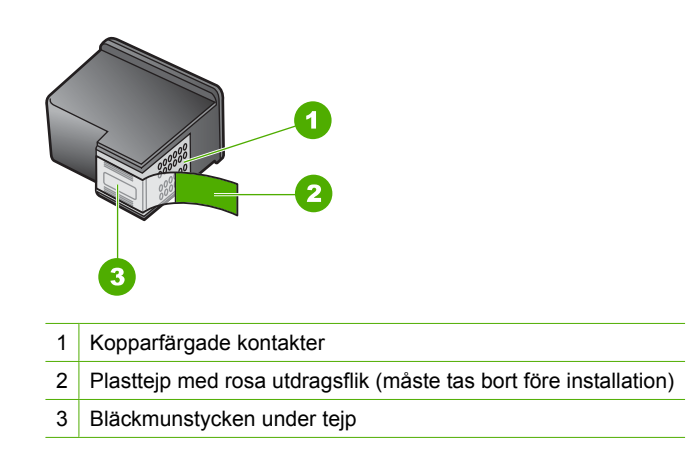

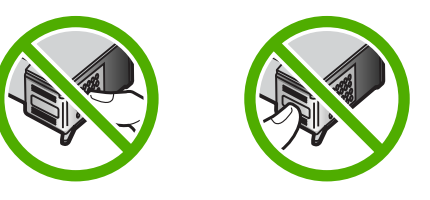

**Orsak:** Skyddstejpen togs inte bort ordentligt från bläckpatronen.

# **Felsökning av minneskort**

I det här avsnittet får du hjälp att lösa följande minneskortsproblem:

- [Mitt minneskort fungerar inte längre med min digitalkamera](#page-80-0)
- [Knappen På blinkar.](#page-80-0)
- [Enheten läser inte på minneskortet](#page-80-0)
- [Fotona på minneskortet överförs inte till datorn](#page-82-0)

## <span id="page-80-0"></span>**Mitt minneskort fungerar inte längre med min digitalkamera**

**Åtgärd:** Formatera om kortet i kameran eller formatera minneskortet i en dator med Windows och välj FAT-formatet. Mer information finns i den dokumentationen som medföljde digitalkameran.

**Orsak:** Du hade formaterat kortet på en Windows XP-dator. Som standard formaterar Windows XP ett minneskort på 8 MB eller mindre och 64 MB eller mer med FAT32-format. Digitalkameror och andra produkter som använder formatet FAT (FAT16 eller FAT12) känner inte igen ett FAT32-formaterat kort.

# **Knappen På blinkar.**

Försök lösa problemet med hjälp av följande lösningar. Lösningarna räknas upp i tur och ordning med den mest troliga lösningen först. Om den första lösningen inte åtgärdar problemet ska du fortsätta att prova de återstående lösningarna tills problemet är löst.

- Lösning 1: Ta ut minneskortet och sätt i det igen.
- Lösning 2: Ta ut det extra minneskortet.

# **Lösning 1: Ta ut minneskortet och sätt i det igen.**

**Åtgärd:** Ta ut minneskortet och sätt i det igen. Du kanske har satt i det på fel sätt. Vrid minneskortet så att det har etiketten uppåt och kontakterna mot enheten. Skjut sedan in kortet i rätt plats tills fotolampan tänds.

Om problemet kvarstår kan det hända att minneskortet är skadat.

**Orsak:** Produkten detekterade ett fel på minneskortet.

Om detta inte löser problemet kan du försöka med nästa lösning.

## **Lösning 2: Ta ut det extra minneskortet.**

**Åtgärd:** Ta ut ett av minneskorten. Du kan bara använda ett minneskort i taget.

**Orsak:** Du hade satt i flera minneskort.

# **Enheten läser inte på minneskortet**

Försök lösa problemet med hjälp av följande lösningar. Lösningarna räknas upp i tur och ordning med den mest troliga lösningen först. Om den första lösningen inte åtgärdar problemet ska du fortsätta att prova de återstående lösningarna tills problemet är löst.

- Lösning 1: Sätt i minneskortet korrekt.
- [Lösning 2: Sätt minneskortet ordentligt i rätt kortplats på enheten](#page-81-0)
- [Lösning 3: Ta ut det extra minneskortet.](#page-81-0)
- [Lösning 4: Formatera om minneskortet i digitalkameran](#page-81-0)

# **Lösning 1: Sätt i minneskortet korrekt.**

**Åtgärd:** Vrid minneskortet så att det har etiketten uppåt och kontakterna mot enheten. Skjut sedan in kortet i rätt plats tills fotolampan tänds.

<span id="page-81-0"></span>Om minneskortet sätts i felaktigt svarar inte enheten och den gröna fotolampan (nära platserna för minneskort) blinkar snabbt.

När minneskortet har satts i korrekt blinkar fotolampan grönt i några sekunder och förblir sedan tänd.

**Orsak:** Minneskortet har satts i baklänges eller upp och ned.

Om detta inte löser problemet kan du försöka med nästa lösning.

#### **Lösning 2: Sätt minneskortet ordentligt i rätt kortplats på enheten**

**Åtgärd:** Se till att du sätter minneskortet helt och hållet i rätt kortplats på enheten.

Om minneskortet sätts i felaktigt svarar inte enheten och den gröna fotolampan (nära platserna för minneskort) blinkar snabbt.

När minneskortet har satts i korrekt blinkar fotolampan grönt i några sekunder och förblir sedan tänd.

**Orsak:** Minneskortet var inte ordentligt isatt i rätt kortplats på enheten.

Om detta inte löser problemet kan du försöka med nästa lösning.

## **Lösning 3: Ta ut det extra minneskortet.**

**Åtgärd:** Du kan bara sätta i ett minneskort i taget.

Om mer än ett minneskort satts i, blinkar den gröna fotolampan (nära minneskortsplatserna) snabbt och ett felmeddelande visas på datorns skärm. Problemet försvinner om du tar ut det extra minneskortet.

**Orsak:** Flera minneskort hade satts in i enheten.

Om detta inte löser problemet kan du försöka med nästa lösning.

## **Lösning 4: Formatera om minneskortet i digitalkameran**

**Åtgärd:** Se efter om det visas ett felmeddelande på datorns skärm om att bilderna på minneskortet är förvanskade.

Om filsystemet på kortet är skadat formaterar du om minneskortet i digitalkameran. Mer information finns i den dokumentationen som medföljde digitalkameran.

 $\triangle$  Viktigt Om du formaterar om minneskortet raderas alla foton som lagrats på det. Om du tidigare har fört över fotona från minneskortet till en dator, ska du försöka skriva ut fotona från datorn. Annars måste du ta om de foton som gått förlorade.

**Orsak:** Minneskortets filsystem var skadat.

# <span id="page-82-0"></span>**Fotona på minneskortet överförs inte till datorn**

Försök lösa problemet med hjälp av följande lösningar. Lösningarna räknas upp i tur och ordning med den mest troliga lösningen först. Om den första lösningen inte åtgärdar problemet ska du fortsätta att prova de återstående lösningarna tills problemet är löst.

- Lösning 1: Installera programvaran.
- Lösning 2: Slå på enheten
- Lösning 3: Starta datorn
- Lösning 4: Kontrollera anslutningen mellan enheten och datorn

### **Lösning 1: Installera programvaran.**

**Åtgärd:** Installera om programvaran som medföljde enheten. Om den är installerad startar du om datorn.

#### **Så här installerar du enhetens programvara**

- **1.** Sätt i CD:n för enheten i datorns CD-ROM-enhet och starta sedan installationsprogrammet.
- **2.** När en uppmaning visas klickar du på **Installera fler program**, för att installera programmet.
- **3.** Följ anvisningarna på skärmen och i installationshandboken som medföljde enheten.

**Orsak:** Enhetsprogrammet är inte installerat.

Om detta inte löser problemet kan du försöka med nästa lösning.

## **Lösning 2: Slå på enheten**

**Åtgärd:** Slå på enheten.

**Orsak:** Enheten var avstängd.

Om detta inte löser problemet kan du försöka med nästa lösning.

#### **Lösning 3: Starta datorn**

**Åtgärd:** Starta datorn.

**Orsak:** Datorn var avstängd.

Om detta inte löser problemet kan du försöka med nästa lösning.

#### **Lösning 4: Kontrollera anslutningen mellan enheten och datorn**

**Åtgärd:** Kontrollera anslutningen från enheten till datorn. Kontrollera att USBkabeln sitter ordentligt fast i USB-porten på baksidan av enheten. Se till att den andra änden av USB-kabeln är ansluten till en USB-port på datorn. När kabeln har anslutits ordentligt stänger du av enheten och startar den sedan igen.

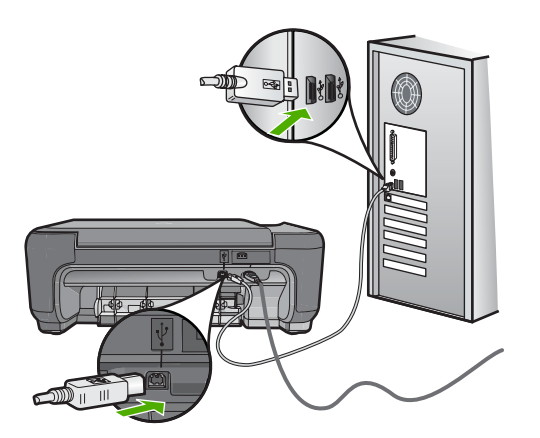

Mer information om hur du konfigurerar och ansluter den till datorn finns i finns i installationshandboken som medföljde enheten.

**Orsak:** Skrivaren är inte ansluten till datorn på rätt sätt.

# **Felsökning – kopiering**

Använd informationen i det här avsnittet när du behöver lösa följande typer av kopieringsproblem:

- Ingenting händer när jag försöker kopiera
- [Delar av ett original visas inte eller är beskurna](#page-85-0)
- [Funktionen Anpassad fungerar inte som förväntat](#page-85-0)
- [Utskriften är tom](#page-86-0)

## **Ingenting händer när jag försöker kopiera**

Försök lösa problemet med hjälp av följande lösningar. Lösningarna räknas upp i tur och ordning med den mest troliga lösningen först. Om den första lösningen inte åtgärdar problemet ska du fortsätta att prova de återstående lösningarna tills problemet är löst.

- Lösning 1: Slå på enheten
- [Lösning 2: Placera originalet på glaset på rätt sätt.](#page-84-0)
- [Lösning 3: Vänta tills enheten har avslutat pågående funktion.](#page-84-0)
- [Lösning 4: Enheten stöder inte typen av papper eller kuvert.](#page-84-0)
- [Lösning 5: Ta bort papper som sitter fast](#page-84-0)

#### **Lösning 1: Slå på enheten**

**Åtgärd:** Titta på **På**-knappen på enheten. Om den inte lyser är enheten avstängd. Kontrollera att strömsladden är ordentligt ansluten till enheten och till ett vägguttag. Tryck på **På** för att slå på enheten.

**Orsak:** Produkten var avstängd.

Om detta inte löser problemet kan du försöka med nästa lösning.

## <span id="page-84-0"></span>**Lösning 2: Placera originalet på glaset på rätt sätt.**

**Åtgärd:** Lägg originalet med utskriftssidan nedåt i det främre högra hörnet av glaset (se nedan).

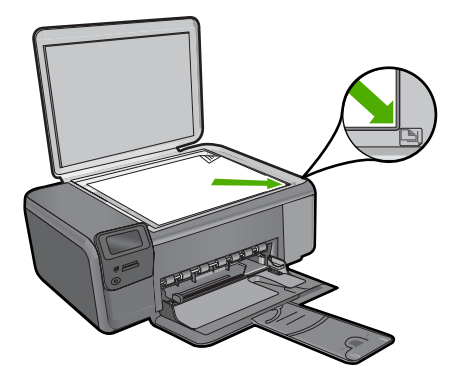

**Orsak:** Originalet hade placerats felaktigt på glaset. Om detta inte löser problemet kan du försöka med nästa lösning.

#### **Lösning 3: Vänta tills enheten har avslutat pågående funktion.**

**Åtgärd:** Kontrollera knappen **På**. Om den blinkar är enheten upptagen.

**Orsak:** Enheten var upptagen med att kopiera eller skriva ut.

Om detta inte löser problemet kan du försöka med nästa lösning.

#### **Lösning 4: Enheten stöder inte typen av papper eller kuvert.**

**Åtgärd:** Använd inte enheten för att kopiera kuvert eller andra typer av papper som skrivaren inte stöder.

Mer information finns i

["Rekommenderade papperstyper för utskrift" på sidan 8](#page-10-0)

**Orsak:** Enheten kände inte igen papperstypen.

Om detta inte löser problemet kan du försöka med nästa lösning.

## **Lösning 5: Ta bort papper som sitter fast**

**Åtgärd:** Ta bort papperet som fastnat och eventuellt sönderrivet papper som finns kvar i enheten.

**Orsak:** Papper hade fastnat.

#### <span id="page-85-0"></span>**Delar av ett original visas inte eller är beskurna**

**Åtgärd:** Lägg originalet med utskriftssidan nedåt i det främre högra hörnet av glaset (se nedan).

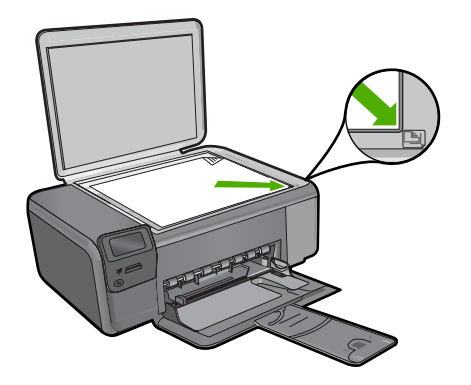

**Orsak:** Originalet hade placerats felaktigt på glaset.

# **Funktionen Anpassad fungerar inte som förväntat**

Försök lösa problemet med hjälp av följande lösningar. Lösningarna räknas upp i tur och ordning med den mest troliga lösningen först. Om den första lösningen inte åtgärdar problemet ska du fortsätta att prova de återstående lösningarna tills problemet är löst.

- Lösning 1: Skanna, förstora och skriv ut en kopia.
- Lösning 2: Placera originalet på glaset på rätt sätt.
- [Lösning 3: Torka av glaset och lockets insida](#page-86-0)

#### **Lösning 1: Skanna, förstora och skriv ut en kopia.**

**Åtgärd: Anpassad** kan bara förstora originalet upp till det högsta värde som din modell tillåter. Exempelvis kan 200 % vara den maximala förstoring som din modell tillåter. Även om ett passkort förstoras med 200 % kanske det inte blir tillräckligt stort för att fylla en hel sida.

Om du vill göra en stor kopia av ett litet original, skannar du in originalet på datorn, ändrar storlek på bilden i HP Skanning-programmet och skriver sedan ut en kopia av den förstorade bilden.

**Orsak:** Du försökte öka storleken på ett original som var för litet.

Om detta inte löser problemet kan du försöka med nästa lösning.

## **Lösning 2: Placera originalet på glaset på rätt sätt.**

**Åtgärd:** Lägg originalet med utskriftssidan nedåt i det främre högra hörnet av glaset (se nedan). Om du vill kopiera ett foto lägger du fotot på glaset så att långsidan av fotot ligger längs med den främre kanten av glaset.

<span id="page-86-0"></span>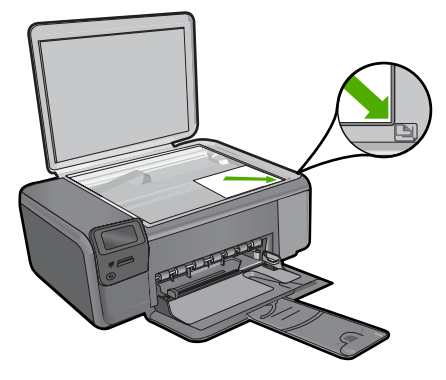

**Orsak:** Originalet hade placerats felaktigt på glaset. Om detta inte löser problemet kan du försöka med nästa lösning.

### **Lösning 3: Torka av glaset och lockets insida**

**Åtgärd:** Stäng av skrivaren, dra ut nätsladden och torka sedan av glaset och lockets insida med en mjuk trasa.

**Orsak:** Smuts kan ha fastnat på glaset eller på dokumentstödet under locket. Enheten tolkar allt som ligger på glaset som en del av bilden.

#### **Utskriften är tom**

**Åtgärd:** Lägg originalet med utskriftssidan nedåt i det främre högra hörnet av glaset (se nedan).

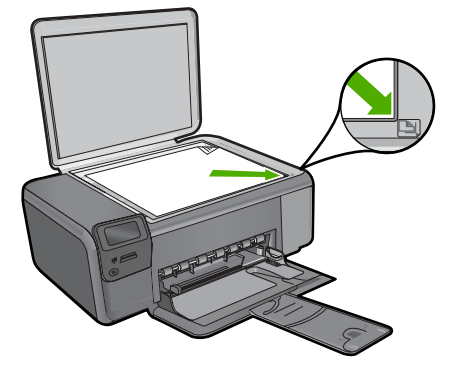

**Orsak:** Originalet hade placerats felaktigt på glaset.

# **Felsökning – skanning**

Använd informationen i det här avsnittet när du behöver lösa följande typer av skanningsproblem:

- Den skannade bilden är tom
- Den skannade bilden är felaktigt beskuren
- Skannade bilder har felaktig sidlayout
- [I stället för text visas punktlinjer i skannade bilder](#page-88-0)
- [Textformatet är felaktigt](#page-88-0)
- [Text är fel eller saknas](#page-88-0)

# **Den skannade bilden är tom**

**Åtgärd:** Lägg originalfotot med trycksidan nedåt i det främre, högra hörnet av glaset.

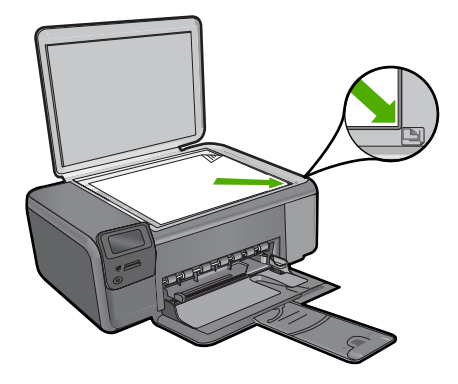

**Orsak:** Originalet hade placerats felaktigt på glaset.

## **Den skannade bilden är felaktigt beskuren**

**Åtgärd:** Med den automatiska beskärningsfunktionen beskärs allt som inte är en del av bilden automatiskt. Ibland kanske detta inte ger önskat resultat. I så fall kan du stänga av den automatiska beskärningen i programmet och beskära den skannade bilden manuellt eller inte alls.

**Orsak:** Programmet var inställt på automatisk beskärning av skannade bilder.

## **Skannade bilder har felaktig sidlayout**

**Åtgärd:** Stäng av den automatiska beskärningsfunktionen i programvaran om du vill behålla sidlayouten.

**Orsak:** Automatisk beskärning ändrade bildlayouten.

#### <span id="page-88-0"></span>**I stället för text visas punktlinjer i skannade bilder**

**Åtgärd:** Gör en svartvit kopia av originalet och skanna kopian.

**Orsak:** Om du skannar text som du vill redigera med bildtypen **Text**, känner skannern kanske inte igen färgad text. Med bildtypen **Text** skannas bilden med 300 x 300 dpi i svartvitt.

Om du skannar ett original med bilder som omger texten, kanske skannern inte känner igen texten.

#### **Textformatet är felaktigt**

**Åtgärd:** En del program kan inte hantera inramad text. Inramad text är en av inställningarna för dokumentskanning i programvaran. Den bibehåller komplexa layouter som till exempel flera spalter i ett nyhetsbrev genom att placera texten i olika ramar (rutor) i destinationsprogrammet. I programvaran väljer du rätt format så att den skannade textlayouten och formateringen bibehålls.

**Orsak:** Inställningarna för dokumentskanning var felaktiga.

## **Text är fel eller saknas**

Försök lösa problemet med hjälp av följande lösningar. Lösningarna räknas upp i tur och ordning med den mest troliga lösningen först. Om den första lösningen inte åtgärdar problemet ska du fortsätta att prova de återstående lösningarna tills problemet är löst.

- Lösning 1: Justera ljusstyrkan i programvaran.
- Lösning 2: Rengör glaset och locket.

#### **Lösning 1: Justera ljusstyrkan i programvaran.**

**Åtgärd:** Justera ljusstyrkan i programvaran och skanna om dokumentet.

**Orsak:** Ljusstyrkan var felaktigt inställd.

Om detta inte löser problemet kan du försöka med nästa lösning.

## **Lösning 2: Rengör glaset och locket.**

**Åtgärd:** Stäng av skrivaren, dra ut nätsladden och torka sedan av glaset och lockets insida med en mjuk trasa.

**Orsak:** Smuts kan ha fastnat på glaset eller på dokumentstödet under locket. Detta kan ge upphov till dålig skanningskvalitet.

# **Fel**

Om det är fel på enheten kan lamporna på enheten blinka eller ett felmeddelande visas på datorskärmen.

I den här sektionen ingår följande avsnitt:

- Produktmeddelanden
- [Meddelanden om filer](#page-91-0)
- [Allmänna användarmeddelanden](#page-93-0)
- [Pappersmeddelanden](#page-96-0)
- [Nät- och anslutningsmeddelanden](#page-97-0)
- **[Bläckpatronmeddelanden](#page-97-0)**

# **Produktmeddelanden**

Nedan följer en lista över felmeddelanden som är relaterade till enheten:

- Lucka öppen
- Fel version av fast programvara
- Minnet är fullt
- **[Skannerfel](#page-90-0)**
- [HP Photosmart-programmet saknas](#page-90-0)

#### **Lucka öppen**

**Åtgärd:** Stäng luckan till bläckpatronerna.

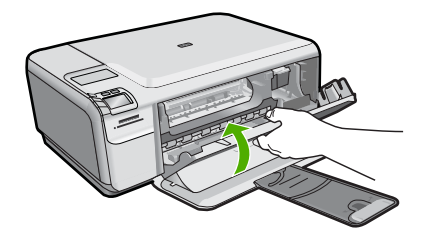

**Orsak:** Luckan till bläckpatronerna var öppen.

#### **Fel version av fast programvara**

**Åtgärd:** Kontakta HP:s support för service.

Gå till: [www.hp.com/support](http://h20180.www2.hp.com/apps/Nav?h_lang=sv&h_cc=se&h_product=3739147&h_page=hpcom&h_pagetype=s-001&lang=sv&cc=se&h_client=s-h-e002-1).

Välj ditt land/region om du blir uppmanad, och klicka därefter på **Kontakta HP** när du vill ha information om vart du ska ringa för teknisk support.

**Orsak:** Versionsnumret på enhetens fasta programvara överensstämde inte med versionsnumret på programvaran.

#### **Minnet är fullt**

**Åtgärd:** Prova med att göra färre kopior åt gången.

**Orsak:** Dokumentet som du kopierade var för stort för enhetens minne.

## <span id="page-90-0"></span>**Skannerfel**

**Åtgärd:** Stäng av enheten och slå på den igen. Starta om datorn och försök skanna igen.

Om problemet kvarstår kan du försöka med att ansluta strömkabeln direkt till ett vägguttag istället för ett överspänningsskydd eller grenuttag. Om problemet ändå kvarstår kontaktar du HP:s support. Gå till [www.hp.com/support.](http://h20180.www2.hp.com/apps/Nav?h_lang=sv&h_cc=se&h_product=3739147&h_page=hpcom&h_pagetype=s-001&lang=sv&cc=se&h_client=s-h-e002-1) Välj ditt land/region om du blir uppmanad, och klicka därefter på **Kontakta HP** när du vill ha information om vart du ska ringa för teknisk support.

**Orsak:** Skrivaren var upptagen eller så avbröts skanningen av okänd anledning.

#### **HP Photosmart-programmet saknas**

Försök lösa problemet med hjälp av följande lösningar. Lösningarna räknas upp i tur och ordning med den mest troliga lösningen först. Om den första lösningen inte åtgärdar problemet ska du fortsätta att prova de återstående lösningarna tills problemet är löst.

- Lösning 1: Installera HP Photosmart-programvaran.
- Lösning 2: Slå på enheten
- Lösning 3: Starta datorn
- [Lösning 4: Kontrollera anslutningen mellan enheten och datorn](#page-91-0)

#### **Lösning 1: Installera HP Photosmart-programvaran.**

**Åtgärd:** Installera om HP Photosmart-programvaran som medföljde enheten. Om den är installerad startar du om datorn.

#### **Så här installerar du HP Photosmart-programmet**

- **1.** Sätt i CD:n för enheten i datorns CD-ROM-enhet och starta sedan installationsprogrammet.
- **2.** När en uppmaning visas klickar du på **Installera fler program**, för att installera programmet HP Photosmart.
- **3.** Följ anvisningarna på skärmen och i installationshandboken som medföljde enheten.

**Orsak:** Programmet HP Photosmart är inte installerat.

Om detta inte löser problemet kan du försöka med nästa lösning.

#### **Lösning 2: Slå på enheten**

**Åtgärd:** Slå på enheten.

**Orsak:** Enheten var avstängd.

Om detta inte löser problemet kan du försöka med nästa lösning.

#### **Lösning 3: Starta datorn**

**Åtgärd:** Starta datorn.

<span id="page-91-0"></span>**Orsak:** Datorn var avstängd.

Om detta inte löser problemet kan du försöka med nästa lösning.

## **Lösning 4: Kontrollera anslutningen mellan enheten och datorn**

**Åtgärd:** Kontrollera anslutningen från enheten till datorn. Kontrollera att USBkabeln sitter ordentligt fast i USB-porten på baksidan av enheten. Se till att den andra änden av USB-kabeln är ansluten till en USB-port på datorn. När kabeln har anslutits ordentligt stänger du av enheten och startar den sedan igen.

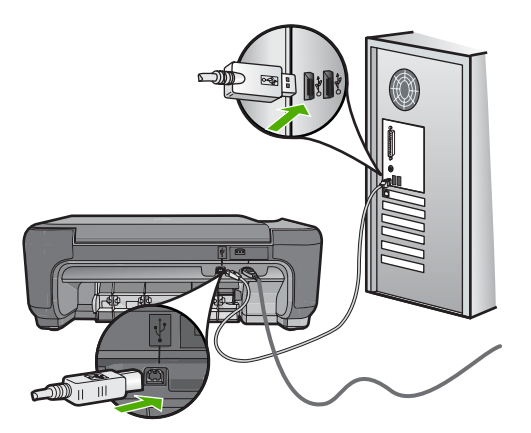

Mer information om hur du konfigurerar och ansluter den till datorn finns i finns i installationshandboken som medföljde enheten.

**Orsak:** Skrivaren är inte ansluten till datorn på rätt sätt.

## **Meddelanden om filer**

Nedan följer en lista över felmeddelanden som är relaterade till filer:

- Fel vid läsning från och skrivning till filen
- [Oläsbara filer. NN filer kunde inte läsas](#page-92-0)
- [Foton hittas inte](#page-92-0)
- [Filen hittades inte](#page-92-0)
- [Ogiltigt filnamn](#page-92-0)
- [Filformat som enheten stöder](#page-92-0)
- [Filen skadad](#page-93-0)

## **Fel vid läsning från och skrivning till filen**

**Åtgärd:** Kontrollera att mapp- och filnamnen är korrekta.

**Orsak:** Enhetens programvara kunde inte öppna eller spara filen.

## <span id="page-92-0"></span>**Oläsbara filer. NN filer kunde inte läsas**

**Åtgärd:** Sätt tillbaka minneskortet i enheten. Om detta inte fungerar tar du om fotografierna med digitalkameran. Om du redan har överfört filerna till datorn kan du försöka skriva ut dem med HP Photosmart-programmet. Kopiorna kanske inte är skadade.

**Orsak:** En del av filerna på det isatta minneskortet var skadade.

#### **Foton hittas inte**

Försök lösa problemet med hjälp av följande lösningar. Lösningarna räknas upp i tur och ordning med den mest troliga lösningen först. Om den första lösningen inte åtgärdar problemet ska du fortsätta att prova de återstående lösningarna tills problemet är löst.

- Lösning 1: Sätt in minneskortet igen
- Lösning 2: Skriv ut foton från datorn

#### **Lösning 1: Sätt in minneskortet igen**

**Åtgärd:** Sätt in minneskortet igen. Om detta inte fungerar tar du om fotografierna med digitalkameran. Om du redan har överfört filerna till datorn kan du försöka skriva ut dem med HP Photosmart-programmet. Kopiorna kanske inte är skadade.

**Orsak:** En del av filerna på det isatta minneskortet var skadade.

Om detta inte löser problemet kan du försöka med nästa lösning.

#### **Lösning 2: Skriv ut foton från datorn**

**Åtgärd:** Ta några foton med digitalkameran, eller om du tidigare har sparat foton på datorn, kan du skriva ut dem med HP Photosmart-programmet.

**Orsak:** Det fanns inga foton på minneskortet.

## **Filen hittades inte**

**Åtgärd:** Stäng några program och försök utföra uppgiften igen.

**Orsak:** Det fanns inte tillräckligt med tillgängligt minne på datorn för att skapa en förhandsvisningsfil för bilden.

#### **Ogiltigt filnamn**

**Åtgärd:** Kontrollera att du inte använder några ogiltiga symboler i filnamnet.

**Orsak:** Det filnamn du angav var ogiltigt.

#### **Filformat som enheten stöder**

Enhetens program känner endast igen JPG- och TIF-bilder.

## <span id="page-93-0"></span>**Filen skadad**

Försök lösa problemet med hjälp av följande lösningar. Lösningarna räknas upp i tur och ordning med den mest troliga lösningen först. Om den första lösningen inte åtgärdar problemet ska du fortsätta att prova de återstående lösningarna tills problemet är löst.

- Lösning 1: Sätt tillbaka minneskortet i enheten
- Lösning 2: Formatera om minneskortet i digitalkameran

## **Lösning 1: Sätt tillbaka minneskortet i enheten**

**Åtgärd:** Sätt tillbaka minneskortet i enheten. Om detta inte fungerar tar du om fotografierna med digitalkameran. Om du redan har överfört filerna till datorn kan du försöka skriva ut dem med HP Photosmart-programmet. Kopiorna kanske inte är skadade.

**Orsak:** En del av filerna på det isatta minneskortet var skadade.

Om detta inte löser problemet kan du försöka med nästa lösning.

#### **Lösning 2: Formatera om minneskortet i digitalkameran**

**Åtgärd:** Se efter om det visas ett felmeddelande på datorns skärm om att bilderna på minneskortet är förvanskade.

Om filsystemet på kortet är skadat formaterar du om minneskortet i digitalkameran.

**Viktigt** Om du formaterar om minneskortet raderas alla foton som lagrats på det. Om du tidigare har fört över fotona från minneskortet till en dator, ska du försöka skriva ut fotona från datorn. Annars måste du ta om de foton som gått förlorade.

**Orsak:** Minneskortets filsystem var skadat.

## **Allmänna användarmeddelanden**

Nedan följer en lista över meddelanden om vanliga användarfel:

- Det går inte att beskära
- [Fel vid ramlösa utskrifter](#page-94-0)
- **[Minneskortsfel](#page-94-0)**
- [Slut på diskutrymme](#page-95-0)
- [Det gick inte att komma åt kortet](#page-95-0)
- [Använd bara ett kort i taget](#page-95-0)
- [Kortet är isatt på fel sätt](#page-95-0)
- [Kortet är skadat](#page-96-0)
- [Kortet har inte satts in helt och hållet.](#page-96-0)

#### **Det går inte att beskära**

Försök lösa problemet med hjälp av följande lösningar. Lösningarna räknas upp i tur och ordning med den mest troliga lösningen först. Om den första lösningen inte åtgärdar problemet ska du fortsätta att prova de återstående lösningarna tills problemet är löst.

- <span id="page-94-0"></span>• Lösning 1: Stäng vissa program eller starta om datorn
- Lösning 2: Töm papperskorgen på skrivbordet

#### **Lösning 1: Stäng vissa program eller starta om datorn**

**Åtgärd:** Stäng alla program som du inte behöver. Detta innefattar även program som körs i bakgrunden, till exempel skärmsläckare och antivirusprogram. (Om du inaktiverar antivirusprogrammet får du inte glömma att starta det igen när du är klar). Prova att starta om datorn för att frigöra programminne. Du behöver kanske installera mer RAM-minne. Se dokumentationen som följde med datorn.

**Orsak:** Datorns minne räckte inte till.

Om detta inte löser problemet kan du försöka med nästa lösning.

#### **Lösning 2: Töm papperskorgen på skrivbordet**

**Åtgärd:** Töm papperskorgen på skrivbordet. Du kanske också måste ta bort filer från hårddisken, till exempel radera temporära filer.

**Orsak:** Vid skanning måste det finnas minst 50 MB ledigt diskutrymme på datorns hårddisk.

### **Fel vid ramlösa utskrifter**

**Åtgärd:** Utskrift av kantlösa (utfallande) bilder kan inte genomföras med endast den svarta bläckpatronen isatt. Sätt i trefärgspatronen.

Mer information finns i

["Byta ut patroner" på sidan 40](#page-42-0)

**Orsak:** Enheten var i reservbläcksläge med endast den svarta bläckpatronen isatt och utskrift av en kantlös (utfallande) bild hade påbörjats.

#### **Minneskortsfel**

Försök lösa problemet med hjälp av följande lösningar. Lösningarna räknas upp i tur och ordning med den mest troliga lösningen först. Om den första lösningen inte åtgärdar problemet ska du fortsätta att prova de återstående lösningarna tills problemet är löst.

- Lösning 1: Ta ut alla minneskort utom ett
- [Lösning 2: Tryck in minneskortet ända fram.](#page-95-0)

#### **Lösning 1: Ta ut alla minneskort utom ett**

**Åtgärd:** Ta ut alla minneskort utom ett. Enheten läser det återstående kortet och det första fotot som har lagrats på kortet visas.

**Orsak:** Två eller fler minneskort hade satts in i enheten samtidigt.

Om detta inte löser problemet kan du försöka med nästa lösning.

## <span id="page-95-0"></span>**Lösning 2: Tryck in minneskortet ända fram.**

**Åtgärd:** Ta ut kortet och sätt i det helt och hållet i kortplatsen tills det tar stopp.

**Orsak:** Du hade inte satt i minneskortet ordentligt.

#### **Slut på diskutrymme**

**Åtgärd:** Stäng några program och försök utföra uppgiften igen.

**Orsak:** Det fanns inte tillräckligt mycket tillgängligt minne på datorn för att utföra uppgiften.

## **Det gick inte att komma åt kortet**

Försök lösa problemet med hjälp av följande lösningar. Lösningarna räknas upp i tur och ordning med den mest troliga lösningen först. Om den första lösningen inte åtgärdar problemet ska du fortsätta att prova de återstående lösningarna tills problemet är löst.

- Lösning 1: Ta ut alla minneskort utom ett
- Lösning 2: Tryck in minneskortet ända fram.

#### **Lösning 1: Ta ut alla minneskort utom ett**

**Åtgärd:** Ta ut alla minneskort utom ett. Enheten läser det återstående kortet och det första fotot som har lagrats på kortet visas.

**Orsak:** Två eller fler minneskort hade satts in i enheten samtidigt.

Om detta inte löser problemet kan du försöka med nästa lösning.

#### **Lösning 2: Tryck in minneskortet ända fram.**

**Åtgärd:** Ta ut kortet och sätt i det helt och hållet i kortplatsen tills det tar stopp.

**Orsak:** Du hade inte satt i minneskortet ordentligt.

#### **Använd bara ett kort i taget**

**Åtgärd:** Du kan bara sätta i ett minneskort i taget.

Om mer än ett minneskort satts i, blinkar den gröna fotolampan (nära minneskortsplatserna) snabbt och ett felmeddelande visas på datorns skärm. Problemet försvinner om du tar ut det extra minneskortet.

**Orsak:** Flera minneskort hade satts in i enheten.

#### **Kortet är isatt på fel sätt**

**Åtgärd:** Vrid minneskortet så att det har etiketten uppåt och kontakterna mot enheten. Skjut sedan in kortet i rätt plats tills fotolampan tänds.

<span id="page-96-0"></span>Om minneskortet sätts i felaktigt svarar inte enheten och den gröna fotolampan (nära platserna för minneskort) blinkar snabbt.

När minneskortet har satts i korrekt blinkar fotolampan grönt i några sekunder och förblir sedan tänd.

**Orsak:** Kortet har satts i baklänges eller upp och ned.

## **Kortet är skadat**

**Åtgärd:** Formatera om kortet i kameran eller formatera minneskortet i en dator med Windows XP och välj FAT-formatet. Mer information finns i den dokumentationen som medföljde digitalkameran.

**Viktigt** Om du formaterar om minneskortet raderas alla foton som lagrats på det. Om du tidigare har fört över fotona från minneskortet till en dator, ska du försöka skriva ut fotona från datorn. Annars måste du ta om de foton som gått förlorade.

**Orsak:** Du hade formaterat kortet på en Windows XP-dator. Enligt standardinställningen i Windows XP FAT32-formateras minneskort på 8 MB eller mindre och 64 MB eller mer. Digitalkameror och andra enheter som använder formatet FAT (FAT16 eller FAT12) känner inte igen ett FAT32-formaterat kort.

## **Kortet har inte satts in helt och hållet.**

**Åtgärd:** Se till att du sätter minneskortet helt och hållet i rätt kortplats på enheten.

Om minneskortet sätts i felaktigt svarar inte enheten och den gröna fotolampan (nära platserna för minneskort) blinkar snabbt.

När minneskortet har satts i korrekt blinkar fotolampan grönt i några sekunder och förblir sedan tänd.

**Orsak:** Minneskortet var inte helt inskjutet.

## **Pappersmeddelanden**

Nedan följer en lista över felmeddelanden som är relaterade till papper:

- Upp- och nedvänt papper
- Papperet har fel orientering
- [Bläcket torkar](#page-97-0)

## **Upp- och nedvänt papper**

**Åtgärd:** Lägg i papperet med utskriftssidan nedåt.

**Orsak:** Papperet i inmatningsfacket var upp- och nedvänt.

#### **Papperet har fel orientering**

**Åtgärd:** Lägg i papperet i inmatningsfacket med kortsidan framåt och utskriftssidan nedåt. Skjut in papperet så långt det går.

## <span id="page-97-0"></span>**Bläcket torkar**

**Åtgärd:** Låt arken ligga kvar i utmatningsfacket tills meddelandet försvinner. Om du måste ta bort det utskrivna arket innan meddelandet försvinner håller du det utskrivna arket i undersidan eller kanterna och lägger det på en plan yta för att torka.

**Orsak:** OH-film och även annat material har en längre torktid än vanligt papper.

## **Nät- och anslutningsmeddelanden**

Nedan följer en lista över felmeddelanden som är relaterade till elnät och anslutningar:

• Felaktig avstängning

## **Felaktig avstängning**

**Åtgärd:** Tryck på **På** när du vill starta eller stänga av enheten.

**Orsak:** När enheten senast användes stängdes den av på fel sätt. Om du stänger av enheten genom att trycka på knappen på ett grenuttag eller på en strömbrytare på väggen, kan den skadas.

## **Bläckpatronmeddelanden**

Här följer en lista med bläckpatronsrelaterade felmeddelanden:

- Låg bläcknivå
- [Inriktning behövs eller inriktning misslyckades](#page-98-0)
- [Bläckpatronerna är felaktigt isatta.](#page-100-0)
- [Patroner från andra tillverkare än HP är installerade](#page-101-0)
- [En bläckpatron saknas, är felaktigt installerad eller är inte avsedd för enheten](#page-102-0)
- [Skriva ut i reservbläcksläge](#page-106-0)
- [Bläckpatronerna saknas eller känns inte av](#page-107-0)
- [Inkompatibla bläckpatroner](#page-111-0)
- [Bläckpatronen är inte avsedd att användas i den här enheten](#page-112-0)
- [Bläckpatronerna sitter på fel plats](#page-112-0)
- [Problem med bläckpatron](#page-114-0)
- [Tidigare använd bläckpatron från HP](#page-120-0)
- [Äkta HP-bläck slut](#page-120-0)
- [Allmänt skrivarfel](#page-121-0)

#### **Låg bläcknivå**

**Åtgärd:** I varningar om låg bläcknivå och bläcknivåindikatorer anges uppskattningar som är avsedda för planeringsändamål. När du får ett varningsmeddelande om att bläcket håller på att ta slut kan du ha en ersättningspatron i beredskap så att du undviker förseningar. Du behöver inte byta ut bläckpatroner förrän utskriftskvaliteten blir oacceptabel.

<span id="page-98-0"></span>Om du har installerat en påfylld eller renoverad bläckpatron, eller en patron som använts i en annan enhet kommer bläcknivåindikatorn att vara felaktig eller otillgänglig.

För information angående returnering och återanvändning av HP-produkter, gå till: [www.hp.com/recycle.](http://www.hp.com/recycle)

**Orsak:** Den angivna bläckpatronen uppskattas ha lite bläck och kan behöva bytas snart.

## **Inriktning behövs eller inriktning misslyckades**

Försök lösa problemet med hjälp av följande lösningar. Lösningarna räknas upp i tur och ordning med den mest troliga lösningen först. Om den första lösningen inte åtgärdar problemet ska du fortsätta att prova de återstående lösningarna tills problemet är löst.

- Lösning 1: Fel typ av papper ligger i inmatningsfacket.
- Lösning 2: Kontrollera att skyddstejpen har tagits bort från bläckpatronerna.
- [Lösning 3: Kontrollera att bläckpatronerna är ordentligt isatta.](#page-99-0)
- [Lösning 4: Rikta in nyinstallerade bläckpatroner.](#page-99-0)
- [Lösning 5: Bläckpatronen kan vara skadad.](#page-100-0)

### **Lösning 1: Fel typ av papper ligger i inmatningsfacket.**

**Åtgärd:** Justering misslyckas om du har färgade papper i inmatningsfacket när du justerar bläckpatronerna. Fyll på oanvänt vanligt vitt Letter- eller A4-papper i inmatningsfacket och försök justera igen. Om justeringen misslyckas igen kan det bero på en defekt bläckpatron.

Information om support och garanti finns på HP:s webbplats på [www.hp.com/](http://h20180.www2.hp.com/apps/Nav?h_lang=sv&h_cc=se&h_product=3739147&h_page=hpcom&h_pagetype=s-001&lang=sv&cc=se&h_client=s-h-e002-1) [support](http://h20180.www2.hp.com/apps/Nav?h_lang=sv&h_cc=se&h_product=3739147&h_page=hpcom&h_pagetype=s-001&lang=sv&cc=se&h_client=s-h-e002-1). Välj land/region om du blir uppmanad till det, och klicka därefter på **Kontakta HP** så visas information om hur du begär teknisk support.

**Orsak:** Fel typ av papper ligger i inmatningsfacket.

Om detta inte löser problemet kan du försöka med nästa lösning.

## **Lösning 2: Kontrollera att skyddstejpen har tagits bort från bläckpatronerna.**

**Åtgärd:** Kontrollera varje patron. Tejpen kanske har tagits bort från de kopparfärgade kontakterna men täcker fortfarande bläckmunstyckena. Om tejpen fortfarande täcker munstyckena tar du bort den. Vidrör inte munstyckena eller de kopparfärgade kontakterna.

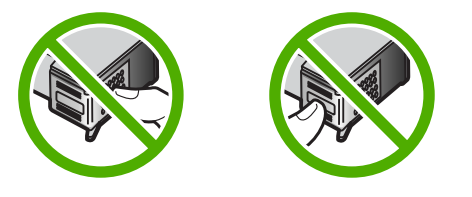

<span id="page-99-0"></span>1 Kopparfärgade kontakter

3 Bläckmunstycken under tejp

Ta bort och sätt tillbaka bläckpatronerna. Kontrollera att de är inskjutna ordentligt och låsta på plats.

**Orsak:** Skyddstejpen sitter kvar på bläckpatronerna.

Om detta inte löser problemet kan du försöka med nästa lösning.

#### **Lösning 3: Kontrollera att bläckpatronerna är ordentligt isatta.**

**Åtgärd:** Ta bort och sätt tillbaka bläckpatronerna. Kontrollera att de är inskjutna ordentligt och låsta på plats.

**Orsak:** Bläckpatronens kontakter vidrör inte kontakterna i skrivarvagnen.

Om detta inte löser problemet kan du försöka med nästa lösning.

#### **Lösning 4: Rikta in nyinstallerade bläckpatroner.**

**Åtgärd:** Du måste rikta in bläckpatronerna för att utskriftskvaliteten ska bli bra.

Om inriktningsfelet kvarstår och du inte kan åtgärda det, kan bläckpatronen vara defekt. Kontrollera om garantin fortfarande gäller för bläckpatronen.

- Om garantins slutdatum har passerats köper du en ny bläckpatron.
- Om garantins slutdatum inte har passerats kontaktar du HP:s support. Gå till [www.hp.com/support](http://h20180.www2.hp.com/apps/Nav?h_lang=sv&h_cc=se&h_product=3739147&h_page=hpcom&h_pagetype=s-001&lang=sv&cc=se&h_client=s-h-e002-1). Välj ditt land/region om du blir uppmanad, och klicka därefter på **Kontakta HP** när du vill ha information om vart du ska ringa för teknisk support.

<span id="page-100-0"></span>Mer information finns i

- • ["Garanti för bläckpatroner" på sidan 43](#page-45-0)
- • ["Beställa bläck" på sidan 42](#page-44-0)

**Orsak:** Du har installerat nya bläckpatroner som behöver riktas in.

Om detta inte löser problemet kan du försöka med nästa lösning.

# **Lösning 5: Bläckpatronen kan vara skadad.**

**Åtgärd:** Kontakta HP:s support för service.

Gå till: [www.hp.com/support](http://h20180.www2.hp.com/apps/Nav?h_lang=sv&h_cc=se&h_product=3739147&h_page=hpcom&h_pagetype=s-001&lang=sv&cc=se&h_client=s-h-e002-1).

Välj ditt land/region om du blir uppmanad, och klicka därefter på **Kontakta HP** när du vill ha information om vart du ska ringa för teknisk support.

**Orsak:** Bläckpatronen var skadad.

# **Bläckpatronerna är felaktigt isatta.**

**Åtgärd:** Ta bort och sätt tillbaka bläckpatronerna och kontrollera att de är inskjutna ordentligt och låsta på plats.

Kontrollera också att bläckpatronerna har satts in på rätt plats.

## **Så här ser du till att bläckpatronerna är installerade på rätt sätt**

- **1.** Kontrollera att enheten är påslagen.
	- **Viktigt** Om enheten är avstängd när du öppnar luckan för att komma åt bläckpatronerna, frigör inte enheten patronerna för byte. Du kan skada enheten om inte bläckpatronerna är säkert dockade när du försöker ta ut dem.
- **2.** Öppna luckan till bläckpatronerna. Skrivarvagnen flyttas längst åt höger på enheten.

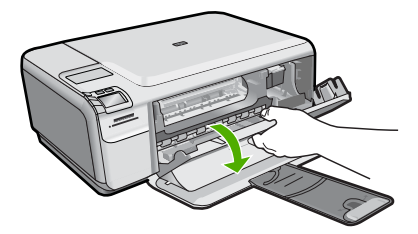

- **3.** Kontrollera att du använder rätt bläckpatroner till produkten. En lista med kompatibla bläckpatroner finns i den tryckta dokumentationen som medföljde produkten.
- **4.** Ta ut den svarta bläckpatronen ur hållaren till höger. Vidrör inte munstyckena eller de kopparfärgade kontakterna. Kontrollera om det finns några skador på de kopparfärgade kontakterna eller på munstyckena.

Kontrollera att den genomskinliga plasttejpen har tagits bort. Om den fortfarande täcker munstyckena tar du försiktigt bort den med hjälp av de rosa utdragsflikarna.

Se till att du inte tar bort den kopparfärgade tejpen som innehåller de elektriska kontakterna.

<span id="page-101-0"></span>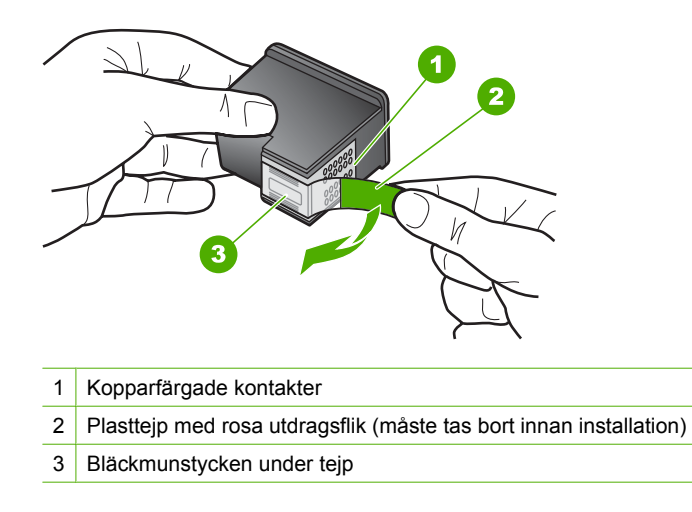

**5.** Sätt tillbaka bläckpatronen genom att skjuta den framåt på platsen till höger. Tryck sedan bläckpatronen framåt tills du känner att den fastnar.

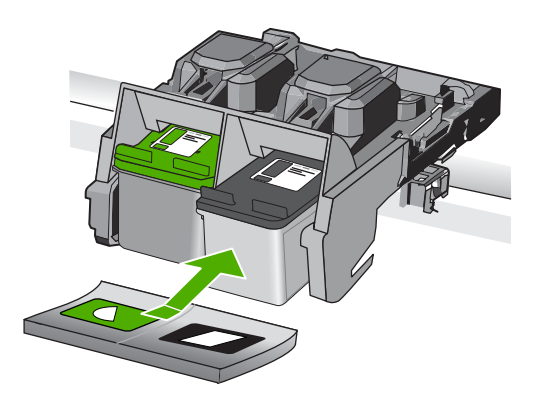

**6.** Upprepa steg 1 och 2 för den trefärgade bläckpatronen på vänster sida.

**Orsak:** Angivna bläckpatroner var felaktigt installerade.

# **Patroner från andra tillverkare än HP är installerade**

**Åtgärd:** Fortsätt genom att följa uppmaningarna på skärmen eller byt ut de angivna bläckpatronerna med äkta HP-bläckpatroner.

Vi rekommenderar att du använder äkta HP-bläckpatroner. Äkta HP bläckpatroner är utformade och testade för HP-skrivare så att du varje gång får ett bra resultat.

<span id="page-102-0"></span>**Anmärkning** HP lämnar inte några garantier för kvaliteten eller tillförlitligheten hos tillbehör från en andra tillverkare. Service eller reparation av skrivaren till följd av att tillbehör från andra tillverkare använts täcks inte av garantin.

Om du tror att du köpt äkta HP-bläckpatroner, gå till:

[www.hp.com/go/anticounterfeit](http://www.hp.com/go/anticounterfeit)

Mer information finns i

["Byta ut patroner" på sidan 40](#page-42-0)

**Orsak:** Produkten upptäckte att en icke HP-bläckpatron var installerad.

# **En bläckpatron saknas, är felaktigt installerad eller är inte avsedd för enheten**

Försök lösa problemet med hjälp av följande lösningar. Lösningarna räknas upp i tur och ordning med den mest troliga lösningen först. Om den första lösningen inte åtgärdar problemet ska du fortsätta att prova de återstående lösningarna tills problemet är löst.

- Lösning 1: Sätt i bläckpatronerna.
- [Lösning 2: Ta bort tejpen från patronerna.](#page-104-0)
- [Lösning 3: Ta ut bläckpatronerna och sätt in dem igen.](#page-104-0)
- [Lösning 4: Kontakta HP Support](#page-106-0)

# **Lösning 1: Sätt i bläckpatronerna.**

**Åtgärd:** En av eller båda bläckpatronerna saknas. Ta bort och sätt tillbaka bläckpatronerna och kontrollera att de är inskjutna ordentligt och låsta på plats. Om problemet kvarstår rengör du kontakterna på bläckpatronerna.

## **Så här rengör du kontakterna på bläckpatronerna**

**1.** Slå på enheten och öppna luckan till bläckpatronen. Skrivarvagnen flyttas längst åt höger på enheten.

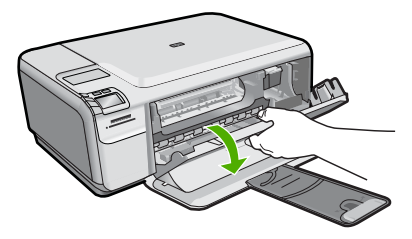

- **2.** Vänta tills skrivarvagnen har stannat och är tyst. Dra sedan ut sladden ur baksidan av enheten.
- **3.** Du lossar bläckpatronen genom att trycka försiktigt på den och sedan dra ut den.
	- **Anmärkning** Ta inte bort båda bläckpatronerna samtidigt. Ta bort och rengör en patron i taget. Lämna inte en bläckpatron utanför HP Photosmart i mer än 30 minuter.
- **4.** Kontrollera att det inte finns bläck- eller smutsansamlingar på bläckpatronens kontakter.
- **5.** Doppa en bomullstops eller trasa i destillerat vatten och krama ut vattnet.
- **6.** Håll i sidorna på bläckpatronen.
- **7.** Rengör endast de kopparfärgade kontakterna. Låt bläckpatronerna torka i cirka tio minuter.

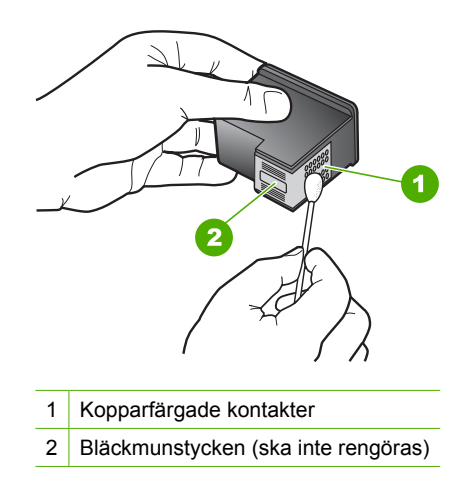

**8.** Håll bläckpatronen med HP-logotypen uppåt och sätt tillbaka bläckpatronen i hållaren. Var noga med att skjuta in bläckpatronen ordentligt tills den snäpper på plats.

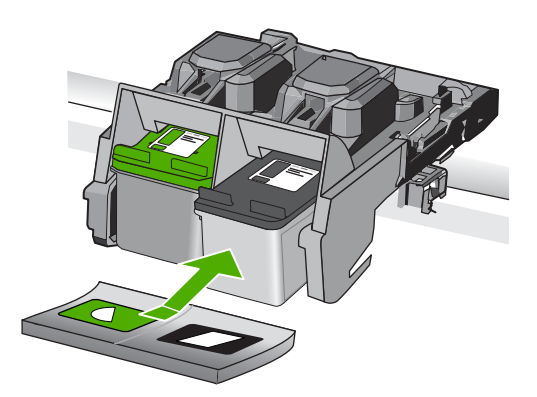

- **9.** Upprepa om nödvändigt proceduren för den andra bläckpatronen.
- **10.** Stäng försiktig luckan till bläckpatronerna och anslut strömsladden på baksidan av enheten.

<span id="page-104-0"></span>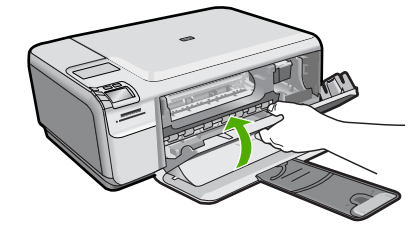

**Orsak:** Bläckpatronen saknades.

Om detta inte löser problemet kan du försöka med nästa lösning.

### **Lösning 2: Ta bort tejpen från patronerna.**

**Åtgärd:** Kontrollera varje patron. Tejpen kanske har tagits bort från de kopparfärgade kontakterna men täcker fortfarande bläckmunstyckena. Om tejpen fortfarande täcker munstyckena tar du bort den. Vidrör inte munstyckena eller de kopparfärgade kontakterna.

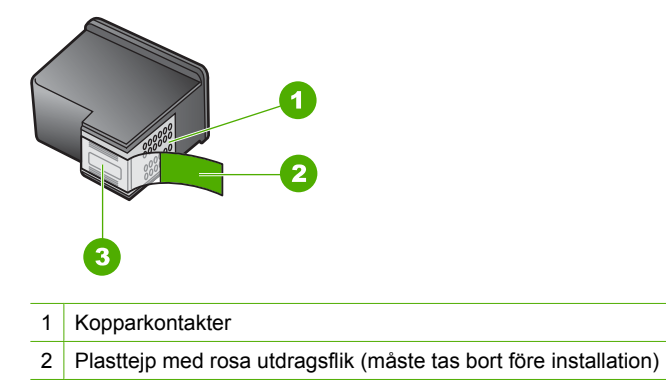

3 Bläckmunstycken under tejp

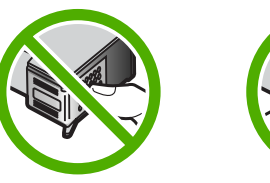

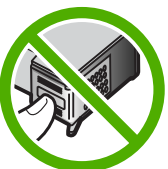

**Orsak:** Skyddstejpen sitter kvar på bläckpatronerna.

Om detta inte löser problemet kan du försöka med nästa lösning.

## **Lösning 3: Ta ut bläckpatronerna och sätt in dem igen.**

**Åtgärd:** En eller båda bläckpatronerna är inte installerade eller installerade på fel sätt. Ta bort och sätt tillbaka bläckpatronerna och kontrollera att de är inskjutna

ordentligt och låsta på plats. Om problemet kvarstår rengör du kopparkontakterna på bläckpatronen.

# **Så här rengör du kontakterna på bläckpatronerna**

- **1.** Slå på enheten och öppna luckan till bläckpatronen. Skrivarvagnen flyttas till mitten av enheten.
- **2.** Vänta tills skrivarvagnen har stannat och är tyst. Dra sedan ut sladden ur baksidan av enheten.
- **3.** Du lossar bläckpatronen genom att trycka försiktigt på den och sedan dra ut den.
	- **Anmärkning** Ta inte bort båda bläckpatronerna samtidigt. Ta bort och rengör en patron i taget. Lämna inte en bläckpatron utanför HP Photosmart i mer än 30 minuter.
- **4.** Kontrollera att det inte finns bläck- eller smutsansamlingar på bläckpatronens kontakter.
- **5.** Doppa en bomullstops eller trasa i destillerat vatten och krama ut vattnet.
- **6.** Håll i sidorna på bläckpatronen.
- **7.** Rengör endast de kopparfärgade kontakterna. Låt bläckpatronerna torka i cirka tio minuter.

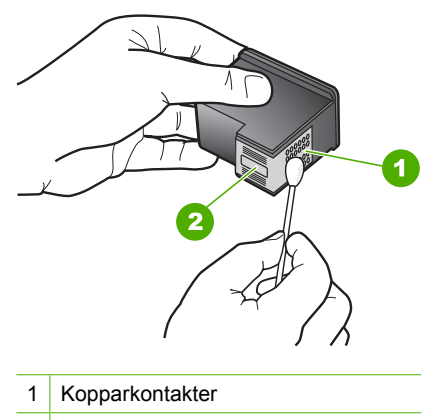

2 Bläckmunstycken (ska inte rengöras)

- **Åtgärda fel**
- **8.** Håll bläckpatronen med HP-logotypen uppåt och sätt tillbaka bläckpatronen i hållaren. Var noga med att skjuta in bläckpatronen ordentligt tills den snäpper på plats.

<span id="page-106-0"></span>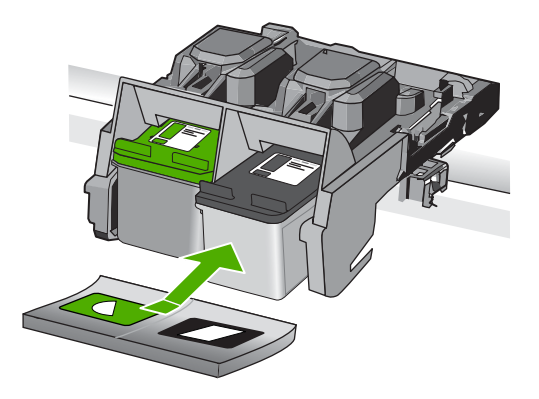

- **9.** Upprepa om nödvändigt proceduren för den andra bläckpatronen.
- **10.** Stäng försiktig luckan till bläckpatronerna och anslut strömsladden på baksidan av enheten.

**Orsak:** En eller båda bläckpatronerna är inte installerade eller installerade på fel sätt.

Om detta inte löser problemet kan du försöka med nästa lösning.

## **Lösning 4: Kontakta HP Support**

**Åtgärd:** Kontakta HP:s support för service.

Gå till: [www.hp.com/support](http://h20180.www2.hp.com/apps/Nav?h_lang=sv&h_cc=se&h_product=3739147&h_page=hpcom&h_pagetype=s-001&lang=sv&cc=se&h_client=s-h-e002-1).

Välj ditt land/region om du blir uppmanad, och klicka därefter på **Kontakta HP** när du vill ha information om vart du ska ringa för teknisk support.

**Orsak:** Bläckpatronen var defekt eller inte avsedd för den här enheten.

## **Skriva ut i reservbläcksläge**

**Åtgärd:** Om meddelandet om reservbläcksläge visas när det sitter två bläckpatroner i skrivaren ska du kontrollera att skyddstejpen inte sitter kvar på någon av dem. Skrivaren känner inte av bläckpatronen om skyddstejpen sitter kvar på bläckpatronens kontakter.

<span id="page-107-0"></span>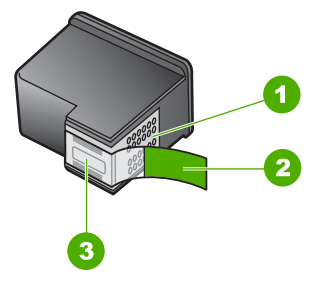

- 1 Kopparfärgade kontakter
- 2 Plasttejp med rosa utdragsflik (måste tas bort före installation)
- 3 Bläckmunstycken under tejp

**Orsak:** Om enheten känner av att bara en bläckpatron är installerad, körs enheten i reservbläcksläge. Det innebär att du kan skriva ut med bara en bläckpatron, men utskrifterna tar längre tid och utskriftskvaliteten blir sämre.

## **Bläckpatronerna saknas eller känns inte av**

Försök lösa problemet med hjälp av följande lösningar. Lösningarna räknas upp i tur och ordning med den mest troliga lösningen först. Om den första lösningen inte åtgärdar problemet ska du fortsätta att prova de återstående lösningarna tills problemet är löst.

- Lösning 1: Sätt tillbaka bläckpatronerna.
- [Lösning 2: Rengör kontakterna på bläckpatronerna.](#page-109-0)
- [Lösning 3: Byt ut bläckpatronen.](#page-111-0)

## **Lösning 1: Sätt tillbaka bläckpatronerna.**

**Åtgärd:** Ta bort och sätt tillbaka bläckpatronerna och kontrollera att de är inskjutna ordentligt och låsta på plats.

Kontrollera också att bläckpatronerna har satts in på rätt plats.

#### **Så här ser du till att bläckpatronerna är installerade på rätt sätt**

- **1.** Kontrollera att enheten är påslagen.
	- **Viktigt** Om enheten är avstängd när du öppnar luckan för att komma åt bläckpatronerna, frigör inte enheten patronerna för byte. Du kan skada enheten om inte bläckpatronerna är säkert dockade när du försöker ta ut dem.
- **2.** Öppna luckan till bläckpatronerna. Skrivarvagnen flyttas längst åt höger på enheten.
### Kapitel 10

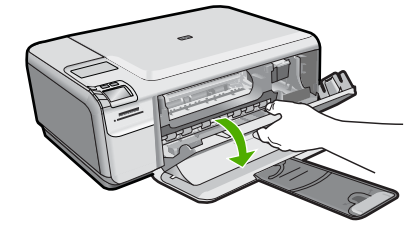

- **3.** Kontrollera att du använder rätt bläckpatroner till produkten. En lista med kompatibla bläckpatroner finns i den tryckta dokumentationen som medföljde produkten.
- **4.** Ta ut den svarta bläckpatronen ur hållaren till höger. Vidrör inte munstyckena eller de kopparfärgade kontakterna. Kontrollera om det finns några skador på de kopparfärgade kontakterna eller på munstyckena. Kontrollera att den genomskinliga plasttejpen har tagits bort. Om den fortfarande täcker munstyckena tar du försiktigt bort den med hjälp av de rosa utdragsflikarna. Se till att du inte tar bort den kopparfärgade tejpen som innehåller de elektriska kontakterna.

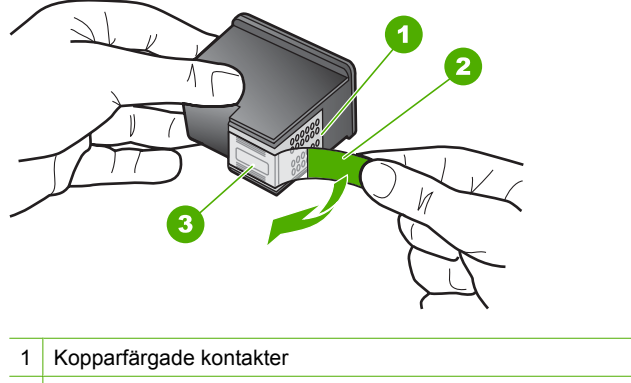

- 2 Plasttejp med rosa utdragsflik (måste tas bort innan installation)
- 3 Bläckmunstycken under tejp
- **5.** Sätt tillbaka bläckpatronen genom att skjuta den framåt på platsen till höger. Tryck sedan bläckpatronen framåt tills du känner att den fastnar.

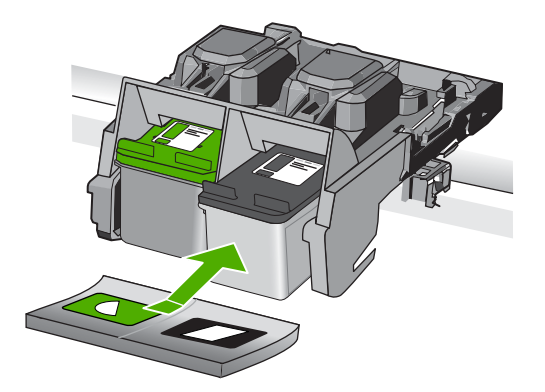

**6.** Upprepa steg 1 och 2 för den trefärgade bläckpatronen på vänster sida.

**Orsak:** Den angivna bläckpatronen var felaktigt installerad.

Om detta inte löser problemet kan du försöka med nästa lösning.

### **Lösning 2: Rengör kontakterna på bläckpatronerna.**

**Åtgärd:** Rengör kontakterna på bläckpatronerna.

Du behöver följande material:

• Torra bomullstops, en luddfri trasa eller något annat mjukt material som inte går sönder eller släpper fibrer.

**Tips** Kaffefilter är luddfria och fungerar bra för rengöring av bläckpatroner.

- Destillerat, filtrerat eller tappat vatten (kranvatten kan innehålla föroreningar som kan skada patronerna).
	- **Viktigt** Använd **inte** alkohol eller rengöringsmedel för skrivmaskinsvalsar när du rengör kontakterna på bläckpatronerna. Det kan skada patronen eller enheten.

### **Så här rengör du kontakterna på bläckpatronerna**

**1.** Slå på enheten och öppna luckan till bläckpatronen. Skrivarvagnen flyttas längst åt höger på enheten.

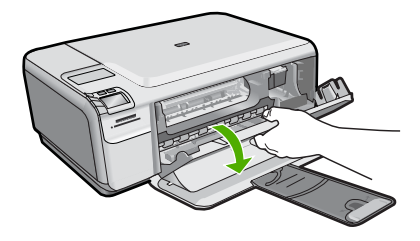

- **2.** Vänta tills skrivarvagnen har stannat och är tyst. Dra sedan ut sladden ur baksidan av enheten.
- **3.** Du lossar bläckpatronen genom att trycka försiktigt på den och sedan dra ut den.
	- **Anmärkning** Ta inte bort båda bläckpatronerna samtidigt. Ta bort och rengör en patron i taget. Lämna inte en bläckpatron utanför HP Photosmart i mer än 30 minuter.
- **4.** Kontrollera att det inte finns bläck- eller smutsansamlingar på bläckpatronens kontakter.
- **5.** Doppa en bomullstops eller trasa i destillerat vatten och krama ut vattnet.
- **6.** Håll i sidorna på bläckpatronen.
- **7.** Rengör endast de kopparfärgade kontakterna. Låt bläckpatronerna torka i cirka tio minuter.

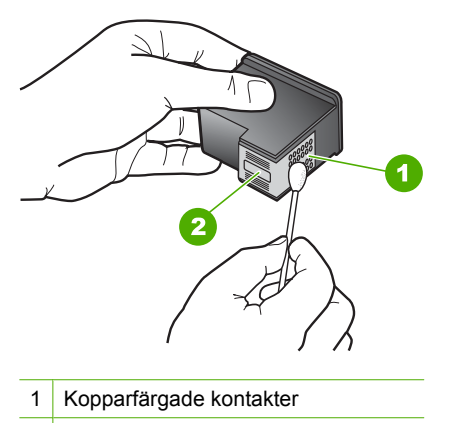

- 2 Bläckmunstycken (ska inte rengöras)
- **8.** Håll bläckpatronen med HP-logotypen uppåt och sätt tillbaka bläckpatronen i hållaren. Var noga med att skjuta in bläckpatronen ordentligt tills den snäpper på plats.

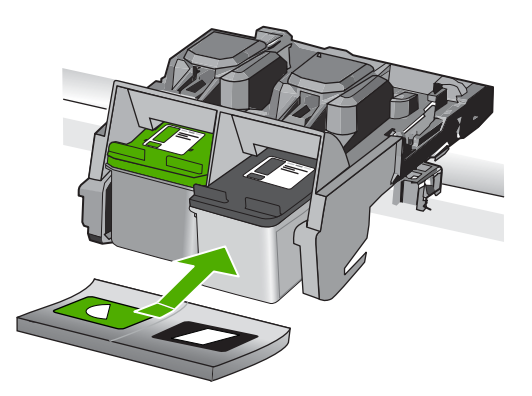

**Åtgärda fel**

- **9.** Upprepa om nödvändigt proceduren för den andra bläckpatronen.
- **10.** Stäng försiktig luckan till bläckpatronerna och anslut strömsladden på baksidan av enheten.

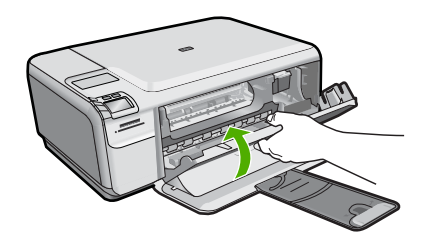

**Orsak:** Bläckpatronernas kontakter kanske behövde rengöras.

Om detta inte löser problemet kan du försöka med nästa lösning.

### **Lösning 3: Byt ut bläckpatronen.**

**Åtgärd:** Byt ut angiven bläckpatron. Du kan också ta bort angiven bläckpatron och skriva ut i reservbläcksläge.

**Anmärkning** I reservbläcksläge kan enheten endast skriva ut från datorn. Du kan inte sätta igång ett utskriftsjobb från kontrollpanelen (t.ex. skriva ut ett foto från ett minneskort).

Kontrollera om garantin fortfarande gäller för bläckpatronen.

- Om garantins slutdatum har passerats köper du en ny bläckpatron.
- Om garantins slutdatum inte har passerats kontaktar du HP:s support. Gå till [www.hp.com/support](http://h20180.www2.hp.com/apps/Nav?h_lang=sv&h_cc=se&h_product=3739147&h_page=hpcom&h_pagetype=s-001&lang=sv&cc=se&h_client=s-h-e002-1). Välj ditt land/region om du blir uppmanad, och klicka därefter på **Kontakta HP** när du vill ha information om vart du ska ringa för teknisk support.

Mer information finns i

["Garanti för bläckpatroner" på sidan 43](#page-45-0)

**Orsak:** Bläckpatronen är skadad.

### **Inkompatibla bläckpatroner**

Försök lösa problemet med hjälp av följande lösningar. Lösningarna räknas upp i tur och ordning med den mest troliga lösningen först. Om den första lösningen inte åtgärdar problemet ska du fortsätta att prova de återstående lösningarna tills problemet är löst.

- Lösning 1: Kontrollera bläckpatronen.
- [Lösning 2: Kontakta HPs support för service](#page-112-0)

### **Lösning 1: Kontrollera bläckpatronen.**

**Åtgärd:** Kontrollera att du använder bläckpatroner som är avsedda för enheten. En lista med kompatibla bläckpatroner finns i den tryckta dokumentation som medföljde enheten.

<span id="page-112-0"></span>Om du använder bläckpatroner som inte är kompatibla med enheten, byt ut angivna patroner mot kompatibla sådana.

Fortsätt till nästa lösning om du tror att du använder rätt bläckpatroner. Mer information finns i

["Byta ut patroner" på sidan 40](#page-42-0)

**Orsak:** De angivna bläckpatronerna är inte kompatibla med enheten.

Om detta inte löser problemet kan du försöka med nästa lösning.

### **Lösning 2: Kontakta HPs support för service**

**Åtgärd:** Om du provat alla de föregående lösningarna utan resultat ska du vänta dig till HP:s support för service.

Gå till: [www.hp.com/support](http://h20180.www2.hp.com/apps/Nav?h_lang=sv&h_cc=se&h_product=3739147&h_page=hpcom&h_pagetype=s-001&lang=sv&cc=se&h_client=s-h-e002-1).

Välj land/region om du blir uppmanad till det, och klicka därefter på **Kontakta HP** för teknisk support.

**Orsak:** Bläckpatronerna var inte avsedda att användas i den här enheten.

### **Bläckpatronen är inte avsedd att användas i den här enheten**

**Åtgärd:** Kontakta HP:s support för service.

Gå till: [www.hp.com/support](http://h20180.www2.hp.com/apps/Nav?h_lang=sv&h_cc=se&h_product=3739147&h_page=hpcom&h_pagetype=s-001&lang=sv&cc=se&h_client=s-h-e002-1).

Välj ditt land/region om du blir uppmanad, och klicka därefter på **Kontakta HP** när du vill ha information om vart du ska ringa för teknisk support.

**Orsak:** Bläckpatronen var inte avsedd att användas i den här enheten.

### **Bläckpatronerna sitter på fel plats**

**Åtgärd:** Ta bort och sätt tillbaka bläckpatronerna och kontrollera att de är inskjutna ordentligt och låsta på plats.

Kontrollera också att bläckpatronerna har satts in på rätt plats.

### **Så här ser du till att bläckpatronerna är installerade på rätt sätt**

- **1.** Kontrollera att enheten är påslagen.
	- **Viktigt** Om enheten är avstängd när du öppnar luckan för att komma åt bläckpatronerna, frigör inte enheten patronerna för byte. Du kan skada enheten om inte bläckpatronerna är säkert dockade när du försöker ta ut dem.
- **2.** Öppna luckan till bläckpatronerna. Skrivarvagnen flyttas längst åt höger på enheten.

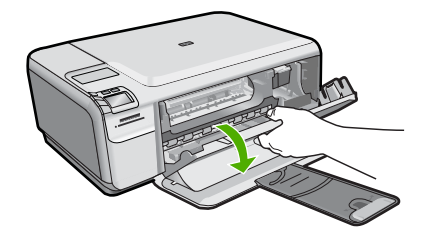

- **3.** Kontrollera att du använder rätt bläckpatroner till produkten. En lista med kompatibla bläckpatroner finns i den tryckta dokumentationen som medföljde produkten.
- **4.** Ta ut den svarta bläckpatronen ur hållaren till höger. Vidrör inte munstyckena eller de kopparfärgade kontakterna. Kontrollera om det finns några skador på de kopparfärgade kontakterna eller på munstyckena. Kontrollera att den genomskinliga plasttejpen har tagits bort. Om den fortfarande täcker munstyckena tar du försiktigt bort den med hjälp av de rosa utdragsflikarna. Se till att du inte tar bort den kopparfärgade tejpen som innehåller de elektriska kontakterna.

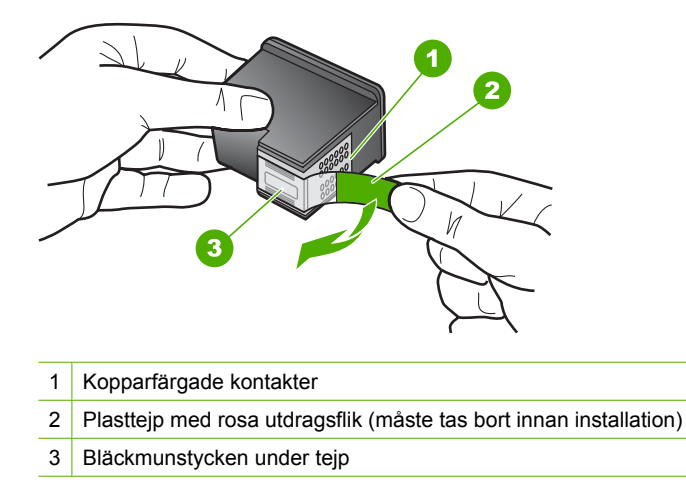

**5.** Sätt tillbaka bläckpatronen genom att skjuta den framåt på platsen till höger. Tryck sedan bläckpatronen framåt tills du känner att den fastnar.

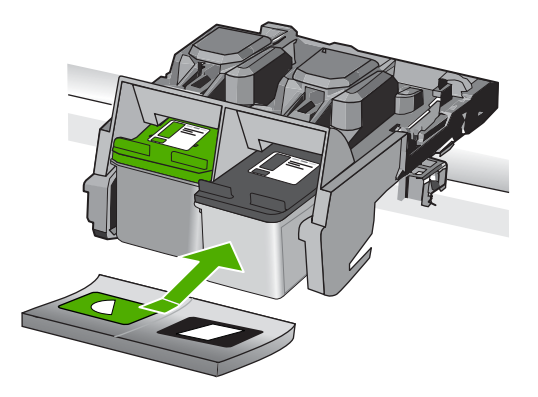

- **6.** Upprepa steg 1 och 2 för den trefärgade bläckpatronen på vänster sida.
- **Anmärkning** Om bläckpatronerna satts in på fel plats och du inte kan ta loss dem, kontakta HP:s support för service.

Gå till: [www.hp.com/support.](http://h20180.www2.hp.com/apps/Nav?h_lang=sv&h_cc=se&h_product=3739147&h_page=hpcom&h_pagetype=s-001&lang=sv&cc=se&h_client=s-h-e002-1)

Välj ditt land/region om du blir uppmanad, och klicka därefter på **Kontakta HP** när du vill ha information om vart du ska ringa för teknisk support.

**Orsak:** Angivna bläckpatroner var felaktigt installerade.

### **Problem med bläckpatron**

Meddelandet kan indikera vilken bläckpatron som orsakar problemet. Försök lösa problemet med hjälp av följande lösningar i så fall. Lösningarna räknas upp i tur och ordning med den mest troliga lösningen först. Om den första lösningen inte åtgärdar problemet ska du prova de återstående lösningarna tills problemet är löst.

Om meddelandet inte indikerar vilken av bläckpatronerna som orsakar problemet, gå igenom följande steg för att fastställa vilken av dem det är. När du har fastställt vilken bläckpatron som orsakar problemet kan du fortsätta med den första lösningen.

### **Så här fastställer du vilken av bläckpatronerna som orsakar problemet**

- **1.** Kontrollera att enheten är påslagen.
	- **Viktigt** Om enheten är avstängd när du öppnar luckan för att komma åt bläckpatronerna, frigör inte enheten patronerna för byte. Du kan skada enheten om inte bläckpatronerna är säkert dockade när du försöker ta ut dem.
- **2.** Öppna luckan till bläckpatronerna. Skrivarvagnen flyttas längst åt höger på enheten.

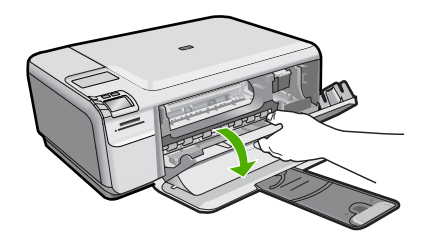

- **3.** Kontrollera att du använder rätt bläckpatroner till produkten. En lista med kompatibla bläckpatroner finns i den tryckta dokumentationen som medföljde produkten.
- **4.** Ta ut den svarta bläckpatronen ur hållaren till höger. Du lossar bläckpatronen genom att trycka på den och sedan dra ut den.

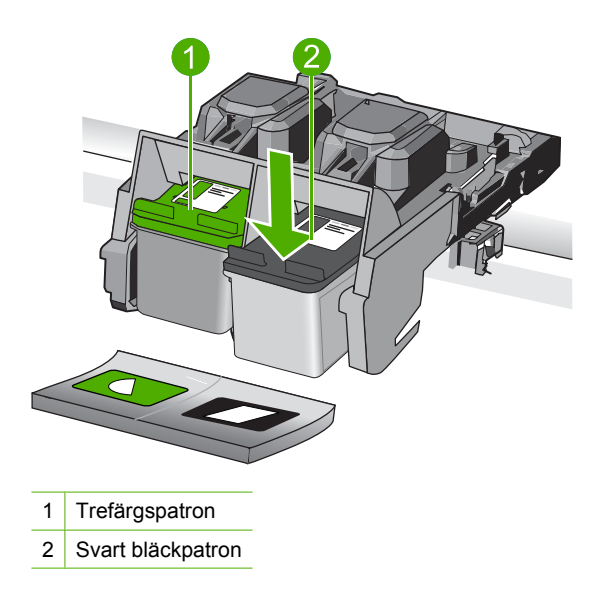

- **5.** Stäng luckan till bläckpatronerna.
- **6.** Se efter om felet har blivit åtgärdat.
	- Om felet har åtgärdats, är det fel på den svarta bläckpatronen.
	- Om problemet kvarstår fortsätter du till nästa steg.
- **7.** Öppna luckan och sätt tillbaka den svarta bläckpatronen genom att skjuta den framåt på platsen till höger. Tryck sedan bläckpatronen framåt tills den snäpper på plats i hållaren.

### Kapitel 10

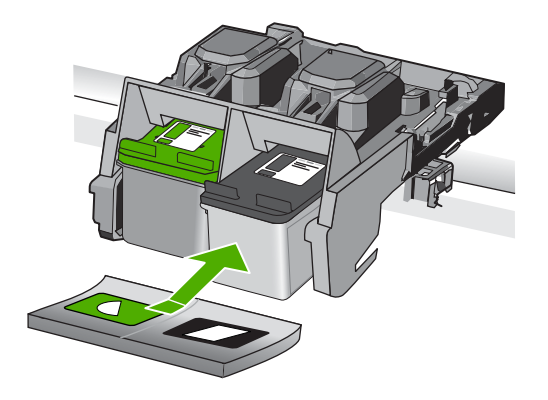

- **8.** Ta ur trefärgspatronen från den vänstra hållaren.
	- Du lossar bläckpatronen genom att trycka på den och sedan dra ut den.
- **9.** Stäng luckan till bläckpatronerna.
- **10.** Se efter om felet har blivit åtgärdat.
	- Om felet har åtgärdats, är det fel på trefärgspatronen.
	- Om felet inte har åtgärdats, är det fel på båda bläckpatronerna.
- **11.** Öppna luckan och sätt tillbaka trefärgspatronen genom att skjuta den framåt på platsen till vänster. Tryck sedan bläckpatronen framåt tills den snäpper på plats i hållaren.
- **12.** Stäng luckan till bläckpatronerna.
- Lösning 1: Ta ut bläckpatronerna och sätt in dem igen.
- [Lösning 2: Rengör kontakterna på bläckpatronerna.](#page-118-0)
- [Lösning 3: Byt ut bläckpatronen.](#page-120-0)

### **Lösning 1: Ta ut bläckpatronerna och sätt in dem igen.**

**Åtgärd:** Ta bort och sätt tillbaka bläckpatronerna och kontrollera att de är inskjutna ordentligt och låsta på plats.

Kontrollera också att bläckpatronerna har satts in på rätt plats.

### **Så här ser du till att bläckpatronerna är installerade på rätt sätt**

- **1.** Kontrollera att enheten är påslagen.
	- **Viktigt** Om enheten är avstängd när du öppnar luckan för att komma åt bläckpatronerna, frigör inte enheten patronerna för byte. Du kan skada enheten om inte bläckpatronerna är säkert dockade när du försöker ta ut dem.
- **2.** Öppna luckan till bläckpatronerna. Skrivarvagnen flyttas längst åt höger på enheten.

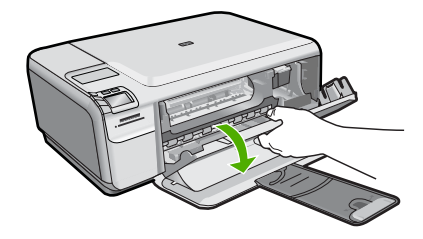

- **3.** Kontrollera att du använder rätt bläckpatroner till produkten. En lista med kompatibla bläckpatroner finns i den tryckta dokumentationen som medföljde produkten.
- **4.** Ta ut den svarta bläckpatronen ur hållaren till höger. Vidrör inte munstyckena eller de kopparfärgade kontakterna. Kontrollera om det finns några skador på de kopparfärgade kontakterna eller på munstyckena. Kontrollera att den genomskinliga plasttejpen har tagits bort. Om den fortfarande täcker munstyckena tar du försiktigt bort den med hjälp av de rosa utdragsflikarna. Se till att du inte tar bort den kopparfärgade tejpen som innehåller de elektriska kontakterna.

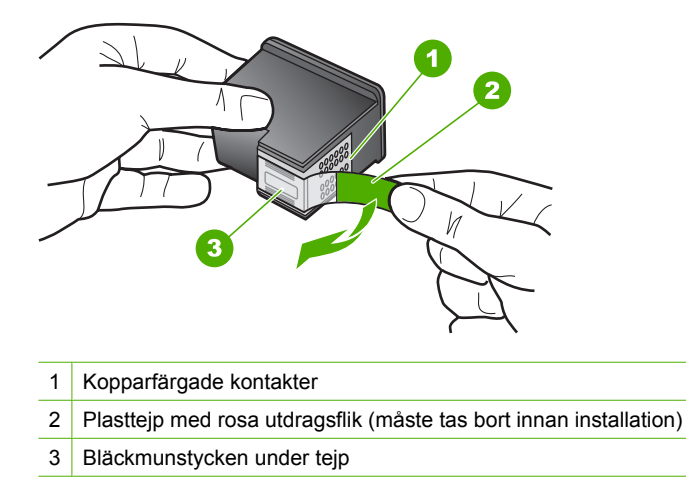

**5.** Sätt tillbaka bläckpatronen genom att skjuta den framåt på platsen till höger. Tryck sedan bläckpatronen framåt tills du känner att den fastnar.

<span id="page-118-0"></span>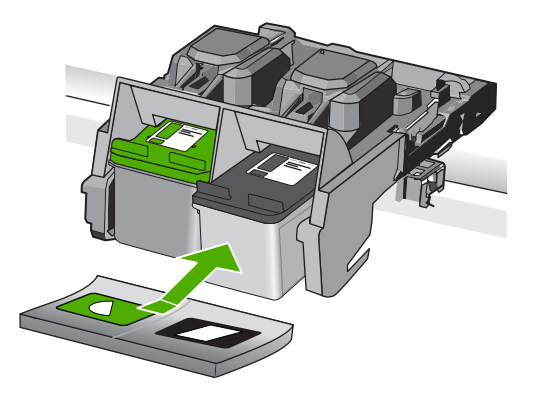

**6.** Upprepa steg 1 och 2 för den trefärgade bläckpatronen på vänster sida.

**Orsak:** Angivna bläckpatroner var felaktigt installerade.

Om detta inte löser problemet kan du försöka med nästa lösning.

### **Lösning 2: Rengör kontakterna på bläckpatronerna.**

**Åtgärd:** Rengör kontakterna på de bläckpatroner som orsakar problemet.

Du behöver följande material:

• Torra bomullstops, en luddfri trasa eller något annat mjukt material som inte går sönder eller släpper fibrer.

**Tips** Kaffefilter är luddfria och fungerar bra för rengöring av bläckpatroner.

- Destillerat, filtrerat eller tappat vatten (kranvatten kan innehålla föroreningar som kan skada patronerna).
	- **Viktigt** Använd **inte** alkohol eller rengöringsmedel för skrivmaskinsvalsar när du rengör kontakterna på bläckpatronerna. Det kan skada patronen eller enheten.

### **Så här rengör du kontakterna på bläckpatronerna**

**1.** Slå på enheten och öppna luckan till bläckpatronen. Skrivarvagnen flyttas längst åt höger på enheten.

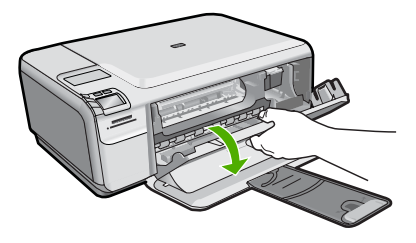

- **2.** Vänta tills skrivarvagnen har stannat och är tyst. Dra sedan ut sladden ur baksidan av enheten.
- **3.** Du lossar bläckpatronen genom att trycka försiktigt på den och sedan dra ut den.
	- **Anmärkning** Ta inte bort båda bläckpatronerna samtidigt. Ta bort och rengör en patron i taget. Lämna inte en bläckpatron utanför HP Photosmart i mer än 30 minuter.
- **4.** Kontrollera att det inte finns bläck- eller smutsansamlingar på bläckpatronens kontakter.
- **5.** Doppa en bomullstops eller trasa i destillerat vatten och krama ut vattnet.
- **6.** Håll i sidorna på bläckpatronen.
- **7.** Rengör endast de kopparfärgade kontakterna. Låt bläckpatronerna torka i cirka tio minuter.

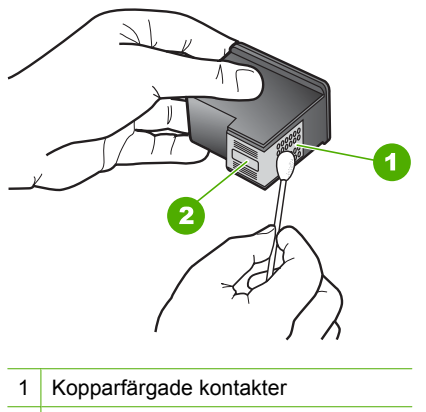

- 2 Bläckmunstycken (ska inte rengöras)
- **8.** Håll bläckpatronen med HP-logotypen uppåt och sätt tillbaka bläckpatronen i hållaren. Var noga med att skjuta in bläckpatronen ordentligt tills den snäpper på plats.

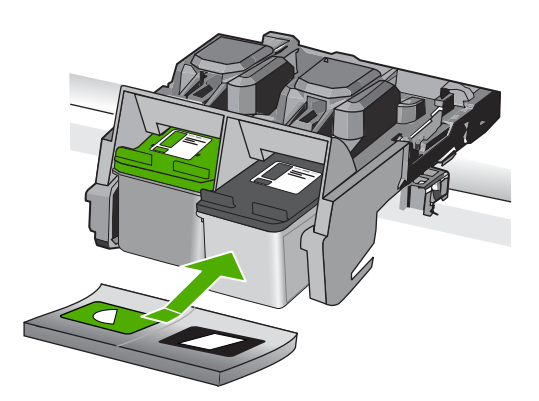

- <span id="page-120-0"></span>**9.** Upprepa om nödvändigt proceduren för den andra bläckpatronen.
- **10.** Stäng försiktig luckan till bläckpatronerna och anslut strömsladden på baksidan av enheten.

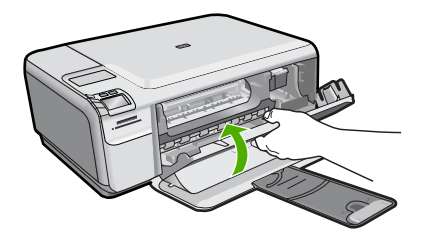

**Orsak:** Bläckpatronernas kontakter kanske behövde rengöras.

Om detta inte löser problemet kan du försöka med nästa lösning.

### **Lösning 3: Byt ut bläckpatronen.**

**Åtgärd:** Byt ut de bläckpatroner som orsakar problemet. Om det bara är en patron som orsakar problemet, kan du ta bort den och skriva ut med reservbläcksläget.

**Anmärkning** I reservbläcksläge kan enheten endast skriva ut från datorn. Du kan inte sätta igång ett utskriftsjobb från kontrollpanelen (t.ex. skriva ut ett foto från ett minneskort).

**Orsak:** Det är problem med den ena eller båda bläckpatronerna.

### **Tidigare använd bläckpatron från HP**

**Åtgärd:** Kontrollera utskriftskvaliteten hos den pågående utskriften. Om den är bra nog ska du fortsätta genom att följa uppmaningarna på skärmen.

HP rekommenderar att du har en ny bläckpatron tillgänglig för att undvika utskriftsfördröjningar.

**Anmärkning** Bläcknivåerna kan kanske inte avläsas för de angivna bläckpatronerna.

**Orsak:** Den äkta HP-bläckpatronen har tidigare använts i en annan enhet.

### **Äkta HP-bläck slut**

**Åtgärd:** Fortsätt genom att följa uppmaningarna på skärmen eller byt ut de angivna bläckpatronerna med äkta HP-bläckpatroner.

Vi rekommenderar att du använder äkta HP-bläckpatroner. Äkta HP bläckpatroner är utformade och testade för HP-skrivare så att du varje gång får ett bra resultat.

**Anmärkning** HP lämnar inte några garantier för kvaliteten eller tillförlitligheten hos tillbehör från en andra tillverkare. Service eller reparation av skrivaren till följd av att tillbehör från andra tillverkare använts täcks inte av garantin.

Om du tror att du köpt äkta HP-bläckpatroner, gå till:

[www.hp.com/go/anticounterfeit](http://www.hp.com/go/anticounterfeit)

Mer information finns i

["Byta ut patroner" på sidan 40](#page-42-0)

**Orsak:** Det äkta HP-bläcket i de angivna bläckpatronerna hade tagit slut.

### **Allmänt skrivarfel**

**Åtgärd:** Skriv ned den felkod som anges i meddelandet och kontakta HP:s support. Gå till:

[www.hp.com/support](http://h20180.www2.hp.com/apps/Nav?h_lang=sv&h_cc=se&h_product=3739147&h_page=hpcom&h_pagetype=s-001&lang=sv&cc=se&h_client=s-h-e002-1)

Välj ditt land/region om du blir uppmanad, och klicka därefter på **Kontakta HP** när du vill ha information om vart du ska ringa för teknisk support.

**Orsak:** Det var problem med enheten.

Kapitel 10

# **11 Avbryt pågående jobb**

## **Så här stoppar du ett utskriftsjobb från enheten**

▲ Tryck på **Avbryt** på kontrollpanelen. Om utskriften inte avbryts trycker du på **Avbryt** igen.

Det kan ta en stund innan utskriftsjobbet avbryts.

Kapitel 11

122 Avbryt pågående jobb

# <span id="page-125-0"></span>**12 Teknisk information**

Det här avsnittet innehåller tekniska specifikationer och information om internationella regler för HP Photosmart.

Fler specifikationer finns i den tryckta dokumentationen som följde med HP Photosmart. I den här sektionen ingår följande avsnitt:

- **Meddelande**
- **Specifikationer**
- [Miljövänlig produkthantering](#page-126-0)
- [Information om gällande lagar och förordningar](#page-130-0)

# **Meddelande**

### **Meddelanden från Hewlett-Packard**

Informationen i detta dokument kan ändras utan föregående meddelande.

Med ensamrätt. Reproduktion, anpassning eller översättning av detta material är förbjuden utan föregående skriftligt tillstånd från Hewlett-Packard, förutom vad som tillåts enligt lagen om upphovsrätt. De enda garantierna för HP:s produkter och tjänster är de som finns i de uttryckliga garantierna som medföljer produkterna och tjänsterna. Ingenting i det här dokumentet ska tolkas som en ytterligare garanti. HP ansvarar inte för tekniska eller redaktionella fel eller utelämnanden i detta dokumen

© 2009 Hewlett-Packard Development Company, L.P.

Windows, Windows 2000 och Windows XP är registrerade varumärken som tillhör Microsoft Corporation.

Windows Vista är antingen ett registrerat varumärke eller ett varumärke som tillhör Microsoft Corporation i USA och/eller andra länder. Intel och Pentium är varumärken eller registrerade varumärken som tillhör Intel Corporation eller dess dotterbolag i USA och andra länder.

# **Specifikationer**

Detta avsnitt innehåller tekniska specifikationer för HP Photosmart. Se produktdatabladet på [www.hp.com/support](http://h20180.www2.hp.com/apps/Nav?h_lang=sv&h_cc=se&h_product=3739147&h_page=hpcom&h_pagetype=s-001&lang=sv&cc=se&h_client=s-h-e002-1) för fullständiga produktspecifikationer.

### **Systemkrav**

Programvaru- och systemkrav anges i Readme-filen.

För information om framtida operativsystemsversioner och support, besök HP:s webbplats för onlinesupport på [www.hp.com/support](http://h20180.www2.hp.com/apps/Nav?h_lang=sv&h_cc=se&h_product=3739147&h_page=hpcom&h_pagetype=s-001&lang=sv&cc=se&h_client=s-h-e002-1).

### **Miljöspecifikationer**

- Rekommenderad drifstemperatur: 15 ºC till 32 ºC
- Tillåten temperatur vid drift: 5 ºC till 40 ºC
- Luftfuktighet: 20 80 % relativ luftfuktighet, icke-kondenserande 28 ºC maximal daggpunkt
- Temperatur vid förvaring (enheten ej i drift): -25 ºC till 60 ºC
- Om HP Photosmart omges av starka elektromagnetiska fält kan utskrifterna bli något förvrängda.
- HP rekommenderar att du använder en USB-kabel på högst 3 m för att minimera brus i närheten av elektromagnetiska fält.

### **Pappersspecifikationer**

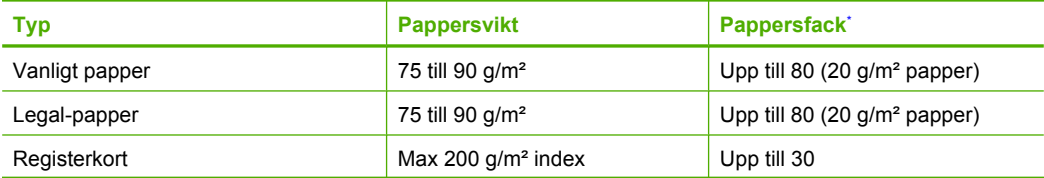

### <span id="page-126-0"></span>Kapitel 12 (fortsättning)

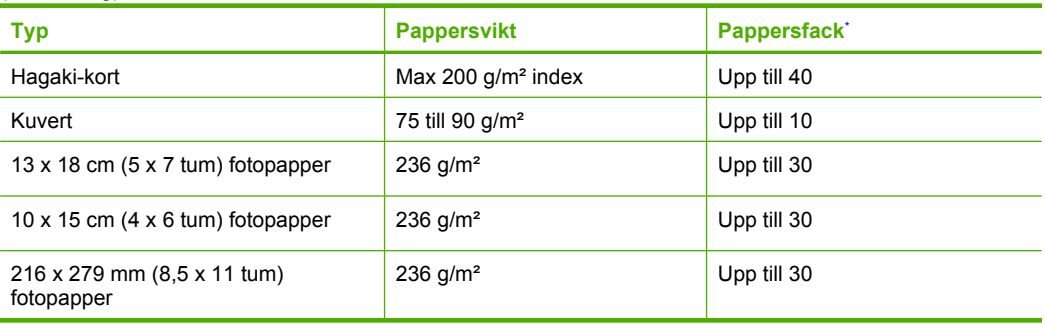

### Maximal kapacitet.

**Anmärkning** Mer information om vilka materialtyper och -format som kan användas finns i skrivardrivrutinen.

### **Utskriftsspecifikationer**

- Utskriftshastigheten varierar beroende på hur sammansatt dokumentet är.
- Utskrift i panoramastorlek
- Metod: drop-on-demand termisk inkjet
- Språk: PCL3 GUI

### **Specifikationer för skanning**

- Bildredigerare inkluderad
- TWAIN-kompatibelt programvarugränssnitt
- Upplösning: upp till 1 200 x 2 400 optiska ppi; 19 200 ppi utökat (program) Mer information om dpi-upplösning finns i skannerprogramvaran.
- Färg: 48-bitars färg, 8-bitars gråskala (256 gråskaletoner)
- Maximal skannerstorlek från glas: 21,6 x 29,7 cm

### **Kopieringsspecifikationer**

- Digital bildhantering
- Det maximala antalet kopior varierar beroende på modell
- Kopieringshastigheten varierar beroende på modell och dokumentets komplexitet.
- Maximal förstoring vid kopiering 200 till 400 % (beroende på modell)
- Maximal förminskning vid kopiering 25 till 50 % (beroende på modell)

### **Utskriftsupplösning**

Om du vill veta mer om skrivarupplösningen, se skrivarprogrammet. Mer information finns i ["Visa](#page-26-0) [utskriftsupplösningen" på sidan 24.](#page-26-0)

### **Bläcktronskapacitet**

Gå till [www.hp.com/go/learnaboutsupplies](http://www.hp.com/go/learnaboutsupplies) för mer information om beräknad bläckpatronskapacitet.

# **Miljövänlig produkthantering**

Hewlett-Packard strävar efter att producera sina produkter på ett miljövänligt sätt. Den här produkten har konstruerats för att underlätta vid återvinning. Antalet material har minimerats utan att funktionen eller tillförlitligheten försämrats. Olika material har utformats så att de kan separeras på ett enkelt sätt. Fästen och andra anslutningar är lätta att hitta, komma åt och ta bort med hjälp av vanliga verktyg. Delar med hög prioritet har konstruerats så att du snabbt kan komma åt dem när de ska tas bort eller repareras.

Mer information finns på HPs webbplats för miljöfrågor

### <span id="page-127-0"></span>[www.hp.com/hpinfo/globalcitizenship/environment/index.html](http://www.hp.com/hpinfo/globalcitizenship/environment/index.html)

I den här sektionen ingår följande avsnitt:

- Miljötips
- **Pappersanvändning**
- Plaster
- Informationsblad om materialsäkerhet
- Återvinningsprogram
- HP:s återvinningsprogram för bläckpatroner
- **[Strömförbrukning](#page-128-0)**
- [Disposal of waste equipment by users in private households in the European Union](#page-129-0)
- [Kemiska substanser](#page-130-0)

### **Miljötips**

HP åtar sig att hjälpa kunderna att minska sin miljöpåverkan. HP har tagit fram miljötipsen nedan för att hjälpa dig fokusera på hur du utvärderar och minskar din utskriftsrelaterade miljöpåverkan. Förutom enhetens specifika funktioner, besök webbsidan för HP Eco Solutions för att få mer information om HPs miljöinitiativ.

[www.hp.com/hpinfo/globalcitizenship/environment/](http://www.hp.com/hpinfo/globalcitizenship/environment/)

### **Miljöfunktioner på din enhet**

- **Smart webbutskrift**: Gränssnittet för HP Smart webbutskrift innehåller fönstren **Klippbok** och **Redigera urklipp** där du kan lagra, organisera och skriva ut urklipp som du har samlat in från webben. Mer information finns i avsnittet ["Skriva ut en webbsida" på sidan 22.](#page-24-0)
- **Strömsparinformation**: Om du vill se vilken ENERGY STAR®-kvalificeringsstatus enheten har kan du gå till ["Strömförbrukning" på sidan 126](#page-128-0).
- **Återvunna material**: Mer information om återvinning av HP-produkter finns på: [www.hp.com/hpinfo/globalcitizenship/environment/recycle/](http://www.hp.com/hpinfo/globalcitizenship/environment/recycle/)

### **Pappersanvändning**

Denna produkt är anpassad för användning av returpapper enligt DIN 19309 och EN 12281:2002.

### **Plaster**

Plastdelar som väger mer än 25 gram är märkta enligt internationell standard, vilket gör det lättare att se vilka plastdelar som kan återvinnas vid slutet av produktens användningstid.

### **Informationsblad om materialsäkerhet**

Informationsblad om materialsäkerhet (MSDS) kan erhållas från HP:s webbplats på:

[www.hp.com/go/msds](http://www.hp.com/go/msds)

### **Återvinningsprogram**

I allt fler länder har HP program för utbyte och återvinning. Vi samarbetar med några av världens största återvinningscentraler för elektroniska produkter. HP sparar på naturtillgångarna genom att återvinna några av de mest populära produkterna. Information om återvinning av HP:s produkter finns på:

[www.hp.com/hpinfo/globalcitizenship/environment/recycle/](http://www.hp.com/hpinfo/globalcitizenship/environment/recycle/)

### **HP:s återvinningsprogram för bläckpatroner**

HP värnar om miljön. Med HP:s återvinningsprogram för bläckpatroner som finns i flera länder/ regioner kan du återvinna använda bläckpatroner gratis. Mer information finns på: [www.hp.com/hpinfo/globalcitizenship/environment/recycle/](http://www.hp.com/hpinfo/globalcitizenship/environment/recycle/)

### <span id="page-128-0"></span>**Strömförbrukning**

Energiförbrukningen minskar avsevärt i strömsparläge, vilket sparar på naturliga resurser och sparar pengar utan att påverka produktens höga prestanda. Om du vill se vilken typ av ENERGY STAR® kvalificering som gäller för denna produkt kan du gå till produktdatabladet eller specifikationsbladet. Kvalificerade produkter listas dessutom på [www.hp.com/go/energystar.](http://www.hp.com/go/energystar)

### <span id="page-129-0"></span>**Disposal of waste equipment by users in private households in the European Union**

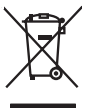

Disposal of Waste Equipment by Users in Private Households in the European Union<br>This yimbol on the product or on is packaging indicates the fits of the product of the fourth of the state of the state of the state of the s

Evacuation des équipements usagés par les utilisateurs dans les foyers privés au sein de l'Union européenne la<br>La présence de ce symbole sur le produition servant par les produitions de la présence de ce produition de mêm<br> **Français**

**English**

**Deutsch**

**Italiano**

**Dansk**

**Nederlands**

**Eesti**

**Suomi**

**Ελληνικά**

**Magyar**

**Latviski**

**Lietuviškai Polski**

**Slovenčina**

Entsorgung von Elektrogeräten durch Benutzer in privaten Haushalten in der EU<br>Dieses Symbol auf dem Produkt oder dessen Verpockung gibt an, das das Produkt nicht zugen mit dem Restmindler<br>Geotion einer entsprechenden Stell

**Smattimento di apparectibature da rottamare da parte di privati nell'Unione Europea**<br>Questo sinbolo che apparectibature da rottamare **da parte di prodotto non deve essere snatito assieme agli altri fiuti donestic. Gli ute** 

**Eliminación de residuos de aparatos eléctricos y electrónicos por parte de usuarios domésticos en la Unión Europea<br>Este símbolo en el producto o en el embalgie indica que no se producto el producto proposito domésticos de Español**

Likvidace vyslovžilého zařízení užívateli v domácnosti v zemích EU plividován pratým vyhozením do bězného domovního odpadu. Odpovídále za to, že vysloužilé<br>Jako mode plivátno protokování produkovnícho maturických sredice o **Česky**

zakousii.<br>**Bortskaffelse of affaldsudstyr for brugere i private husholdninger i EU**<br>Delte symbol på produktereller af det emballage indikenter, at produktereller sammen med andel husholdningsrliad. I stedet er det dit ansv

Afvoer van afgedankte apparatuur door gebruikers in particuliere fuishoudens in de Europese Unie<br>Oii symbol op het product de verpolding geeft aan dat di product in mag worden digeored met help behalved het<br>of le leveren o

Eramaigpidamistes kasutuselt kõrvaldatavate sedanete käitlemine Euroopa Liidus<br>uliiserimiskoha. Uhiseerhavie seadmete erabi koodel visab aimejatimete huka. Teis kokus on viia tarbeks muutund seeks eleksemiste koodel visab usuite.<br>ostsite

Hävitettävien laitteiden käsittely kottialouksissa Euroopan unionin alueella<br>toimiston shko ja elektoniklooliseen oleva mekintä osittoimiston laitteiden elistyöstä oli paavan kuulustaa ka<br>eltä leinäystäyteiden laitteiden m

jallecomy/jalla.<br>Απόρρι**ψη άχρηστων συσκευών στην Ευρωπαϊκή Ένωση**<br>αναρόν αυβολο συν έχολυσα του σερβελέ στη δεσμουρή αποτρούν αυτό έντ πρέπει να πασχεί μαζί με άλα αυτό που προσ<br>απορόνετι τι άχορτες συσκείς σε μα καθαραμ

**A hultadékanyagok kezelése a magánháztartásokban az Európai Unióban**<br>Ez a szimbólum, amely a teméken vagy annak csangolásán van feltünteke, azt jelzi, hogy a temék nem elszeleteke<br>A kultadékanyagok elkülöntegült elkültese

Lietotių atbrīvošanās no nederigām ierican Eiropas Savienības privātojās mājsaimniecības akriumiem. Jas est atbildīgs par atbrīvošanos no nederīgās ierīces,<br>Šis sinbots uz ierces vaids matematikas valstīgs iericis vai atbr

Europes Sajunges vartately ir privačiu namy ükiy atliekamos įrengos išnetimas<br>jai siebila simonias veldėju pravidėju nauka kapalitai siegiai karalitais karalitais predidenta, ja privale išm<br>jai siedynio simonias veldėju pr

Utylizacja zużytego sprzętu przez użytkowników domowych w Unii Evropejskiej<br>światolen unieszczny na podukce kio opakowanie oznacza, że jego produktu nie polskiej w przez przymu przymu pr<br>światolenie uzykęty sprzętu do pod

Descarte de equipamentos por usuáros em residências da União Européia<br>Ele simbolo no produto una enhalagem indica que o produto não pode ser descarte de productos de la producto de<br>desente despois do micro de conculsada po **Português**

odquivo produo.<br><mark>Postup používateľov v krajinách Európskej únie pri vyhedzovaní zariadenia v domácom používaní do odpadu<br>Tento symbol na produke alebo na jeho obch znamné by vyhodený s hým komundným odpadum. Namietko toho </mark>

Ravnanje z odpadno opremo v gospodinjevih znatraj Evropske unije<br>naziv za oddikanje obodinje u obodinje u obodinje u obodinje u obodinje u obodinje u obodinje u obodinje u obodinje<br>naziv za oddikanje obodinje u obodinje u **Slovenščina**

**Kassering av förbrukningsmaterial, för hem- och privatanvändare i EU**iahalbavfall. I stället har du ansvar för att produkten lämnas till en behörig ötervinningsstation<br>för hantering av e och ektronisproduksr. Genom att kn för hantering av el- och elektronikpi<br>människor och miljön när produkter<br>kasserade produkter för återvinning **Svenska**

### <span id="page-130-0"></span>**Kemiska substanser**

HP förbinder sig att efter behov informera kunderna om de kemiska substanser som ingår i våra produkter i syfte att uppfylla lagkrav som REACH *(Europaparlamentets och rådets förordning (EG) nr 1907/2006)*. En rapport om kemikalierna i denna produkt finns på [www.hp.com/go/reach](http://www.hp.com/go/reach).

# **Information om gällande lagar och förordningar**

HP Photosmart uppfyller produktkrav från tillsynsmyndigheter i ditt land/din region. I den här sektionen ingår följande avsnitt:

- **Identifieringsnummer**
- **FCC** statement
- [VCCI \(Class B\) compliance statement for users in Japan](#page-131-0)
- [Notice to users in Japan about the power cord](#page-131-0)
- [Notice to users in Korea](#page-132-0)
- [Noise emission statement for Germany](#page-132-0)
- [HP Photosmart C4600 series declaration of conformity](#page-132-0)

### **Identifieringsnummer**

Produkten har försetts med ett särskilt modellnummer för att kunna identifieras i juridiska sammanhang. Identifieringsnumret för din produkt är SNPRH-0803. Detta nummer ska inte förväxlas med produktnamnet (HP Photosmart C4600 series) eller produktnumret (Q8418-64001).

### <span id="page-131-0"></span>**FCC statement**

The United States Federal Communications Commission (in 47 CFR 15.105) has specified that the following notice be brought to the attention of users of this product.

This equipment has been tested and found to comply with the limits for a Class B digital device, pursuant to Part 15 of the FCC Rules. These limits are designed to provide reasonable protection against harmful interference in a residential installation. This equipment generates, uses and can radiate radio frequency energy and, if not installed and used in accordance with the instructions, may cause harmful interference to radio communications. However, there is no guarantee that interference will not occur in a particular installation. If this equipment does cause harmful interference to radio or television reception, which can be determined by turning the equipment off and on, the user is encouraged to try to correct the interference by one or more of the following measures:

- Reorient the receiving antenna.
- Increase the separation between the equipment and the receiver.
- Connect the equipment into an outlet on a circuit different from that to which the receiver is connected.
- Consult the dealer or an experienced radio/TV technician for help.

For further information, contact:

Manager of Corporate Product Regulations Hewlett-Packard Company 3000 Hanover Street Palo Alto, Ca 94304 (650) 857-1501

Modifications (part 15.21)

The FCC requires the user to be notified that any changes or modifications made to this device that are not expressly approved by HP may void the user's authority to operate the equipment.

This device complies with Part 15 of the FCC Rules. Operation is subject to the following two conditions: (1) this device may not cause harmful interference, and (2) this device must accept any interference received, including interference that may cause undesired operation.

### **VCCI (Class B) compliance statement for users in Japan**

この装置は、情報処理装置等電波障害自主規制協議会(VCCI)の基準に基づくクラス B情報技術装置です。この装置は、家庭環境で使用することを目的としていますが、こ の装置がラジオやテレビジョン受信機に近接して使用されると受信障害を引き起こす ことがあります。

取り扱い説明書に従って正しい取り扱いをして下さい。

### **Notice to users in Japan about the power cord**

製品には、同梱された電源コードをお使い下さい。 同梱された電源コードは、他の製品では使用出来ません。

### <span id="page-132-0"></span>**Notice to users in Korea**

B 급 기기(가정용 방송통신기기)

이 기기는 가정용(B급)으로 전자파적합등록을 한 기기로서 주 로 가정에서 사용하는 것을 목적으로 하며, 모든 지역에서 사 용할 수 있습니다.

## **Noise emission statement for Germany**

### **Geräuschemission**

LpA < 70 dB am Arbeitsplatz im Normalbetrieb nach DIN 45635 T. 19

### **HP Photosmart C4600 series declaration of conformity**

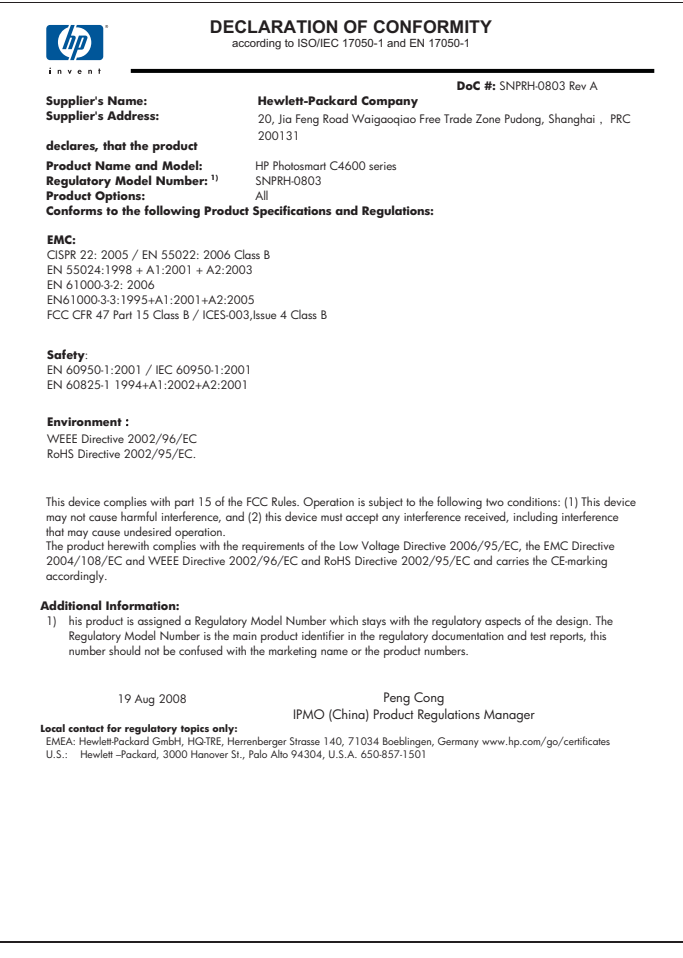

# **Index**

## **Symboler/nummer**

10 x 15 cm fotopapper specifikationer [123](#page-125-0)

# **A**

anslutningsproblem HP All-in-One-enheten startar inte [50](#page-52-0) avinstallera programvara [48](#page-50-0)

# **B**

beskärning misslyckas [91](#page-93-0) bläck låg [76](#page-78-0) snart slut [95](#page-97-0) strimmor på baksidan av papperet [71](#page-73-0) torktid [95](#page-97-0) bläckpatroner bläck från annan tillverkare än HP [99](#page-101-0) felaktiga [100](#page-102-0) felmeddelande [100,](#page-102-0) [105](#page-107-0) HP-bläck slut [118](#page-120-0) låg bläcknivå [76](#page-78-0), [95](#page-97-0) rikta in [96](#page-98-0) saknas [105](#page-107-0) skadade [105](#page-107-0) tidigare använd [118](#page-120-0)

# **D**

dålig kvalitet på utskrift [58](#page-60-0) dålig utskriftskvalitet på fax [61](#page-63-0)

# **E**

efter supportperioden [47](#page-49-0) etiketter specifikationer [123](#page-125-0)

# **F**

fax dålig kvalitet på utskrifter [61](#page-63-0) faxproblem

dålig utskriftskvalitet [61](#page-63-0) felaktig avstängning [95](#page-97-0) felmeddelanden läsa eller skriva fil [89](#page-91-0) minneskort [92](#page-94-0) felsöka faxproblem [61](#page-63-0) konfigurera [49](#page-51-0) USB-kabel [52](#page-54-0) felsökning felmeddelanden [86](#page-88-0) kopiera [81](#page-83-0) minneskort [77](#page-79-0) skanna [85](#page-87-0) skriva ut [73](#page-75-0) utskriftskvalitet [58](#page-60-0) fel version av fast programvara [87](#page-89-0) fil format som stöds [90](#page-92-0) ogiltigt namn [90](#page-92-0) oläsliga [90](#page-92-0) fliken Kortkommandon för utskrifter [24](#page-26-0) foton saknas [90](#page-92-0) fotopapper rekommenderade typer [7](#page-9-0) specifikationer [123](#page-125-0) färg svag [66](#page-68-0)

# **G**

garanti [48](#page-50-0) giltighetstid för telefonsupport supportperiod [46](#page-48-0)

# **I**

information om gällande lagar och förordningar [128](#page-130-0) inriktning bläckpatroner [96](#page-98-0) misslyckad [96](#page-98-0) installera om programvara [48](#page-50-0)

# **K**

knappar, kontrollpanel [6](#page-8-0) kontrollpanel funktioner [6](#page-8-0) knappar [6](#page-8-0) kopia information saknas [83](#page-85-0) tom [84](#page-86-0) kopiera felsökning [81](#page-83-0) sidanpassa misslyckas [83](#page-85-0) specifikationer [124](#page-126-0) kundsupport garanti [48](#page-50-0) kuvert specifikationer [123](#page-125-0)

# **L**

lagar och förordningar identifieringsnummer [128](#page-130-0) Legal-papper specifikationer [123](#page-125-0) Letter-papper specifikationer [123](#page-125-0)

# **M**

marginaler felaktig [75](#page-77-0) miljö miljö [123](#page-125-0) Miljövänlig produkthantering [124](#page-126-0) minneskort digitalkamera kan inte läsa av [78](#page-80-0) felmeddelande [92](#page-94-0) felsöka [77](#page-79-0) fil oläslig [90](#page-92-0) foton saknas [90](#page-92-0) HP Photosmartkan inte läsa [78](#page-80-0)

# **O**

ogiltigt filnamn [90](#page-92-0) OH-film specifikationer [123](#page-125-0)

### **P**

papper rekommenderade typer [8](#page-10-0) specifikationer [123](#page-125-0) tips [12](#page-14-0) problem felmeddelanden [86](#page-88-0) kopiera [81](#page-83-0) skanna [85](#page-87-0) skriva ut [73](#page-75-0) programinstallation avinstallera [48](#page-50-0) installera om [48](#page-50-0)

### **R**

reservbläcksläge [42](#page-44-0)

### **S**

saknas information vid kopiering [83](#page-85-0) text på inskannad bild [86](#page-88-0) sidanpassa misslyckas [83](#page-85-0) skanna felaktigt beskuren [85](#page-87-0) felsökning [85](#page-87-0) misslyckas [88](#page-90-0) sidlayout felaktig [85](#page-87-0) specifikationer för skanning [124](#page-126-0) text felaktigt [86](#page-88-0) textformat felaktigt [86](#page-88-0) text visas som punktlinjer [86](#page-88-0) tom [85](#page-87-0) skriva ut felsökning [73](#page-75-0) kuvert skrivs ut felaktigt [73](#page-75-0) kvalitet, felsökning [61,](#page-63-0) [64,](#page-66-0) [68](#page-70-0) marginaler felaktiga [75](#page-77-0) omvänd sidordning [74](#page-76-0) specifikationer [124](#page-126-0) tom utskrift [76](#page-78-0) vertikala strimmor [69](#page-71-0) supportprocess [45](#page-47-0) systemkrav [123](#page-125-0)

### **T**

teknisk information kopieringsspecifikationer [124](#page-126-0)

miliö [123](#page-125-0) pappersspecifikationer [123](#page-125-0) specifikationer för skanning [124](#page-126-0) systemkrav [123](#page-125-0) utskriftsspecifikationer [124](#page-126-0) telefonsupport [45](#page-47-0) text felaktig eller saknas på inskannad bild [86](#page-88-0) felaktigt format på inskannad bild [86](#page-88-0) hackig [71](#page-73-0) inte ifylld [61](#page-63-0) jämna teckensnitt [71](#page-73-0) punktlinjer på inskannad bild [86](#page-88-0) tecken utan innebörd [74](#page-76-0) tom kopia [84](#page-86-0) skanna [85](#page-87-0)

### **U**

USB-kabelinstallation [52](#page-54-0) utkladdat bläck [58](#page-60-0) utskrift blek [66](#page-68-0) förvrängd utskrift [63](#page-65-0) kvalitet, felsöka [58](#page-60-0) med en bläckpatron [42](#page-44-0) tecken utan innebörd [74](#page-76-0) webbsidor [22](#page-24-0) utskriftsinställningar utskriftskvalitet [57](#page-59-0) utskriftskvalitet utkladdat bläck [58](#page-60-0)

### **W**

webbsidor, skriv ut [22](#page-24-0)

# **Å**

återvinning bläckpatroner [125](#page-127-0)